# TAO 1mini

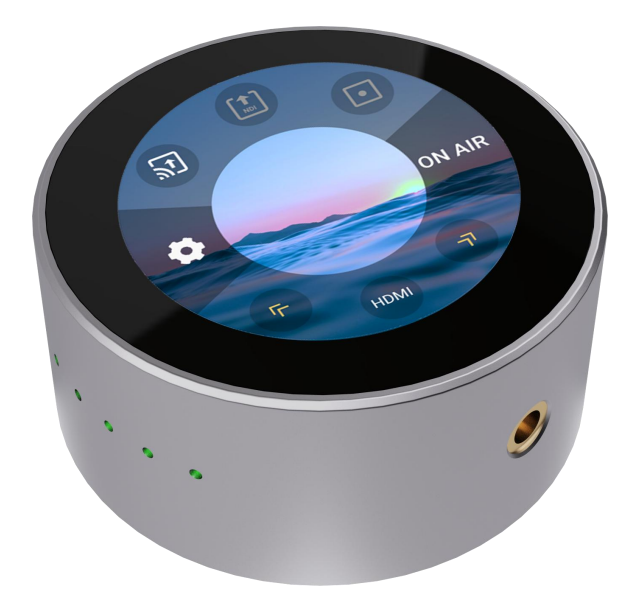

用户手册

# **NRGBlink®**

文件编号: RGB-RD-UM-TAO 1mini C002 版本: V1.2

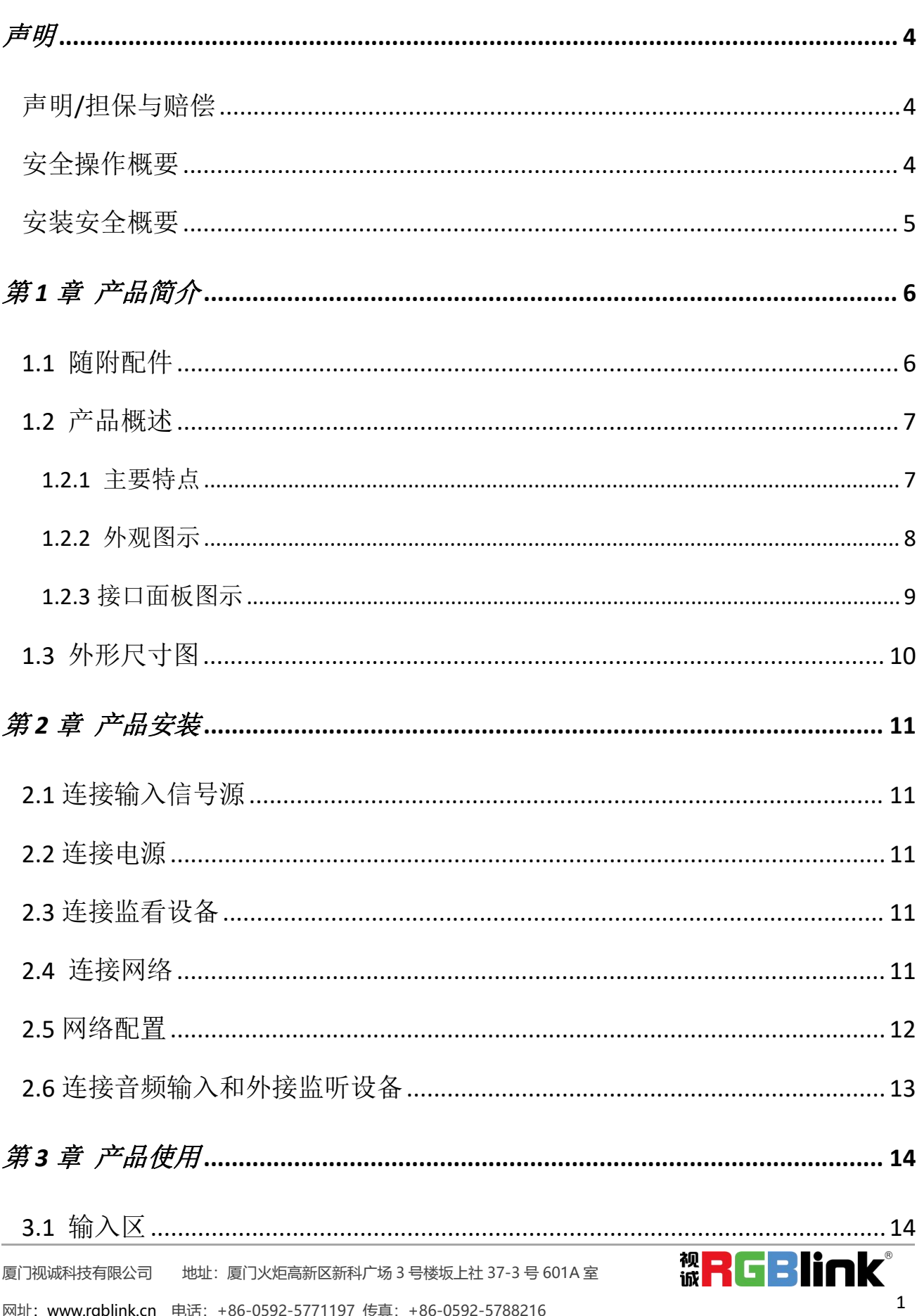

### 目录

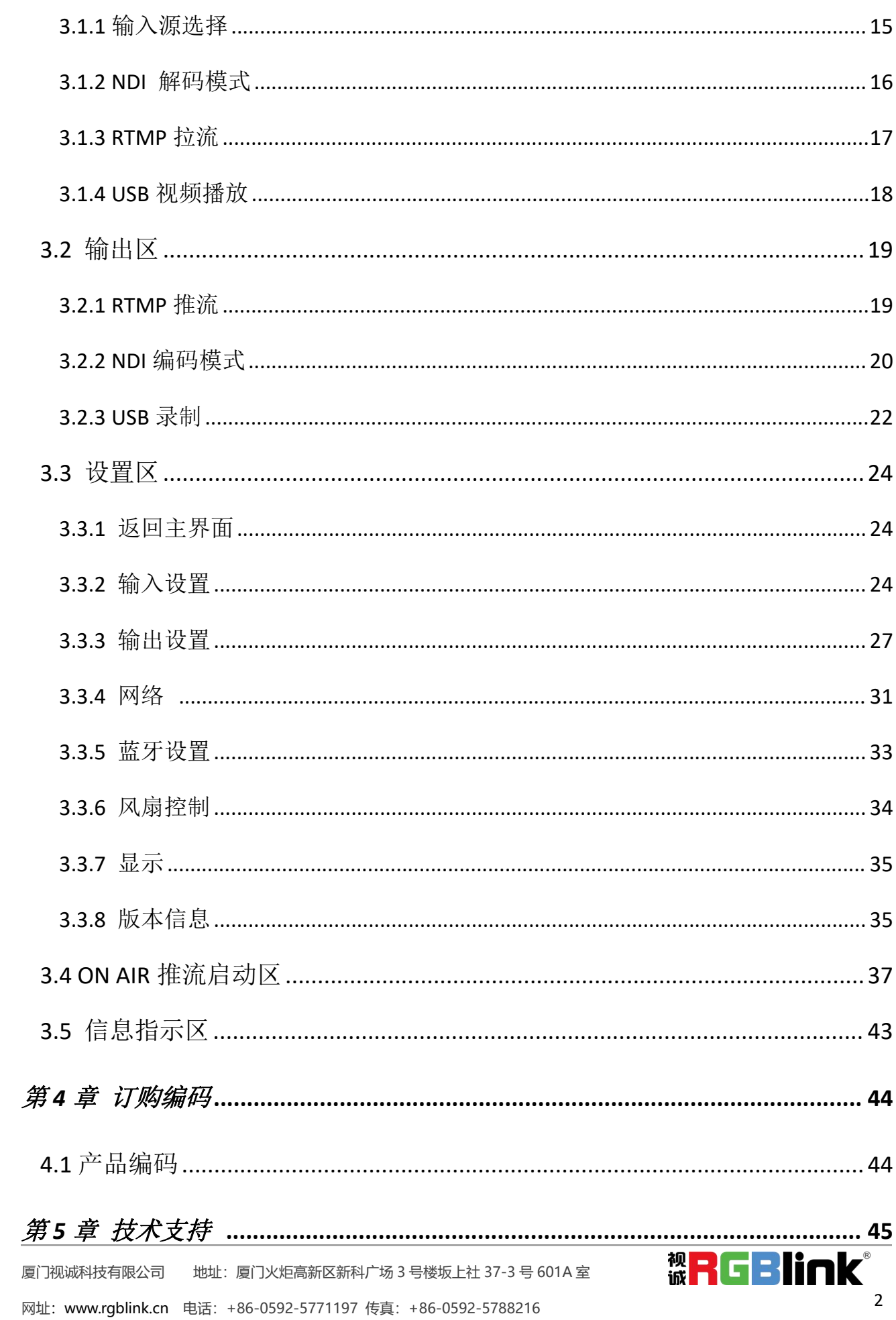

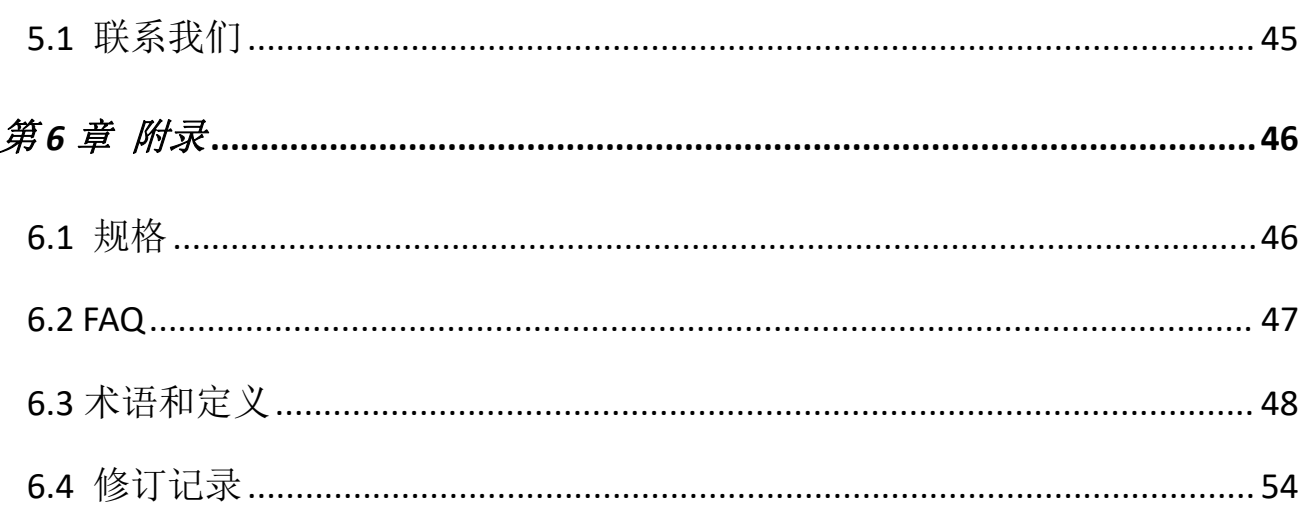

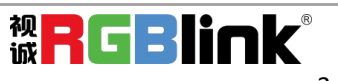

首先感谢您选购我们的产品!

为了让您迅速掌握如何使用这款产品,我们为您送上了详细的产品使用手册。您可以在使用此产品之前阅 读产品介绍以及使用方法,请仔细阅读我们所提供给您的所有信息,以便于您正确地使用我们的产品。

# <span id="page-4-0"></span>声明

## <span id="page-4-1"></span>声明/担保与赔偿

#### 声明 しゅうしょう しゅうしょう しんしゅう しんしゅう

该设备经过严格测试,符合电子类数码设备的标准,根据 FCC 第 15 部分的规定,这些限制是为了合理地 防止设备在商业环境中操作时的有害干扰。如果没有安装和使用规定的指导手册,该设备的产生、使用和 放射无线电频率,可能会对无线电通讯造成有害干扰。闲杂人员若擅自操作造成伤害,将自行负责!

#### 担保与赔偿

视诚提供了作为法定保障条款组成部分与完善生产相关的保证书。收到产品后,买家必须立即检查产品, 如在运输途中或因材料和制造故障而导致的受损,请以投诉的书面方式通知视诚。

保证期间的日期开始转移风险,在特殊的系统和软件调试期间,最迟30天内转移风险。收到合理通告,视 诚可以修复故障或在适当的时期提供自己的自主判断的解决方案。如果此措施不可行或失败,买家可以要 求降价或取消合同。其他所有的索赔,尤其那些关于视诚软件操作及提供的服务的直接或间接损害,作为 系统或独立服务的一部分,将被视为无效损害,归因于书面担保缺乏性能,视为意图不明或有重大过失。 如果买家或第三方收到货物后自行修改变更,或使用不当,尤其是授权的系统操作不当,风险转移后,产 品收到非合同中允许的影响,买家的索赔将视为无效。由于买家提供的程序设计或电子电路图如接口而产 生的系统故障不包含在担保范围内。正常磨损和维护不在视诚提供的担保中。 买家必须遵照本手册指定的环境条件和维修维护条例。

### <span id="page-4-2"></span>安全操作概要

安全操作概要只针对操作人员。

#### 请勿开盖

本产品无客户自我操作服务,拆盖可能会有暴露危险的电压,为防止人身事故的发生,请勿自行解开上盖 板。

#### 正确使用电源

本产品标配 Type C 电源连接线。

#### 远离易燃易爆危险物品

远离易燃易爆物品,不要在易爆的环境下操作本产品!

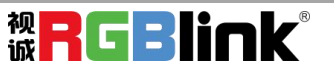

# <span id="page-5-0"></span>安装安全概要

### 安全保护措施

在所有的设备的安装程序里,请遵循以下安全细则避免造成自身以及设备的损坏。 为了保护用户免受电击,请确保底盘通过地线接地,提供交流电源。 插座应该装在设备附近以利于连接。

#### 拆箱和检验

在打开设备包装箱之前,请检查是否损坏。如果有损坏,请及时通知承运人以确认赔付相关事宜。开箱后, 请对照包装明细再次确认。如果发现配件不全,请及时联系相应的销售人员。 一旦你除去所有包装并确认所有的组件都齐全,并查看内置系统确保在运输过程中没有受到损坏。如果损 坏,请立即通知承运人做出所有的索赔调整。

#### 预备场地

安装设备时候应保证所在的环境整洁,光亮,防静电,有足够的功率,通风以及空间等要素。

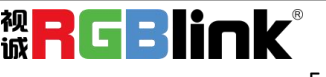

<span id="page-6-0"></span>第 *1* 章 产品简介

## <span id="page-6-1"></span>1.1 随附配件

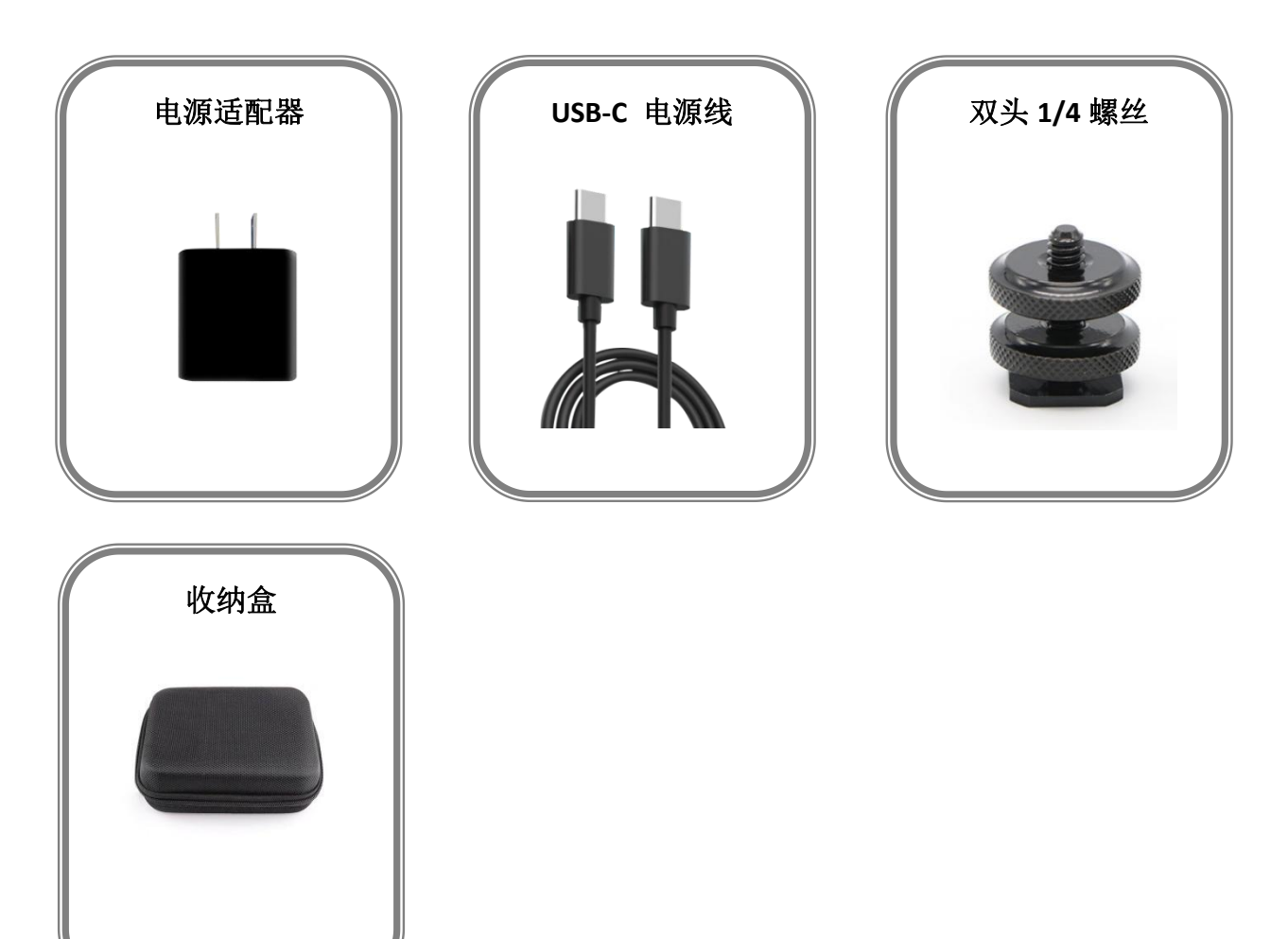

注:电源适配器默认国标,配件颜色以实际为准,因颜色差异不另行通知。

厦门视诚科技有限公司 地址:厦门火炬高新区新科广场 3 号楼坂上社 37-3 号 601A 室 **视 <mark>子 ( コ コ )</mark> ( コ コ )** 网址[:www.rgblink.cn](http://www.rgblink.com) 电话:+86-0592-5771197 传真:+86-0592-5788216 6

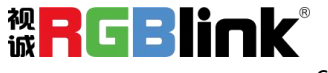

### <span id="page-7-0"></span>1.2 产品概述

TAO 1mini 是一款支持 HDMI/UVC 与 FULL NDI®, 可实现编码和解码一体的千兆以太网视频 流编解码器。

圆形外观,简约大气,易于携带,带有标准相机螺丝孔,可以轻松安装到摄像机支架。设 备带有一个 2.1 英寸的触摸屏,可以实时监看信号和菜单操作。支持 U 盘录制,支持 PoE 等 功能。

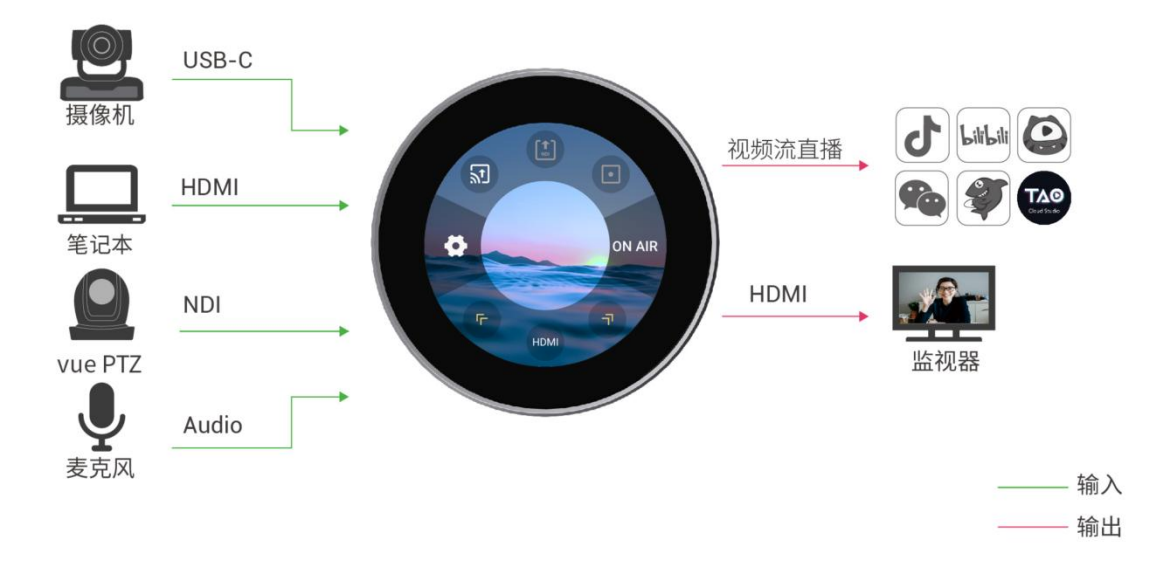

TAO 1mini 的系统连接图

#### <span id="page-7-1"></span>**1.2.1** 主要特点

- 小尺寸设计,轻巧便捷,易于携带
- 支持作为 NDI 编码器,也支持作为 NDI 解码器,一机双用
- 支持编解码格式包括 RTMP/RTMPS/RTSP/SRT/FULL NDI/NDI | HX3/NDI | HX2/NDI | HX
- 支持多达 4 个平台同时直播推流
- 分辨率最高支持 4K@60
- 超低延迟,高质量音视频效果
- 全彩触摸屏, 便于监视控制
- 支持 USB-C 或 PoE 供电
- 两个机架螺丝孔,易于安装
- 内置 TALLY 灯实时显示摄像机使用状态

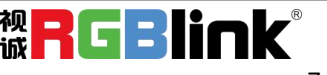

### <span id="page-8-0"></span>**1.2.2** 外观图示

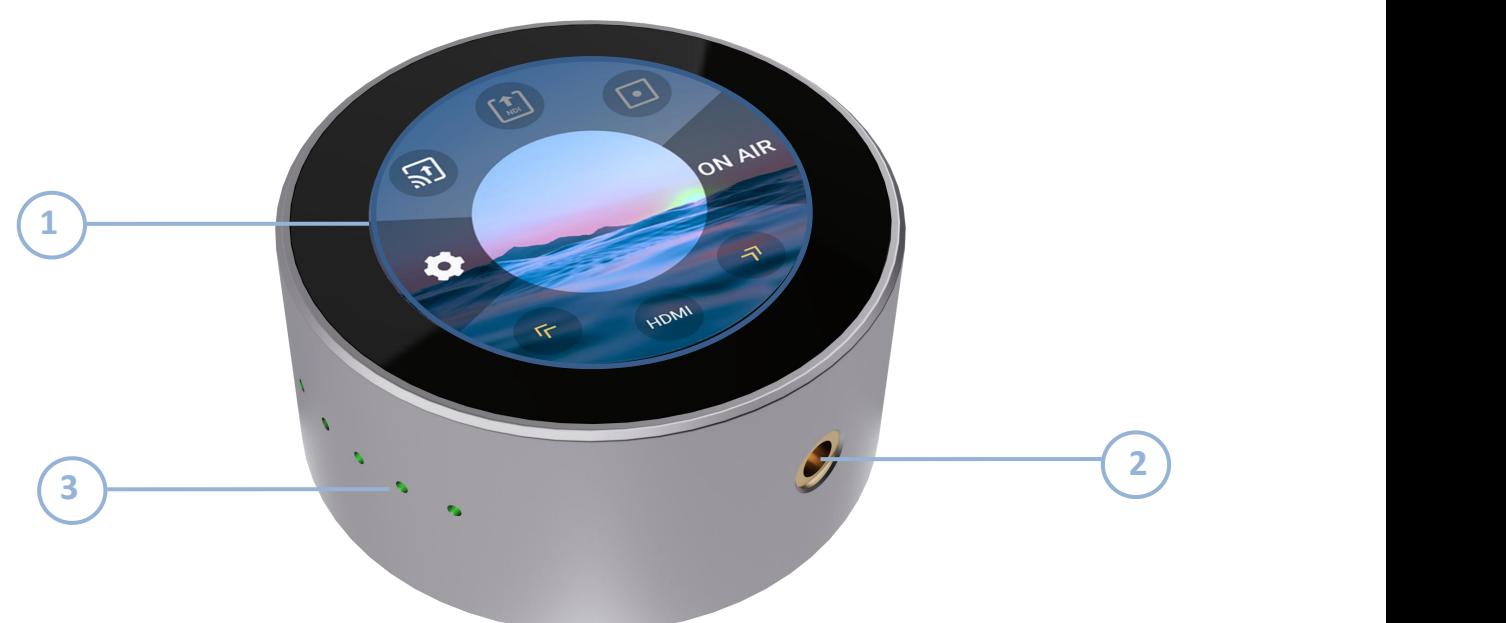

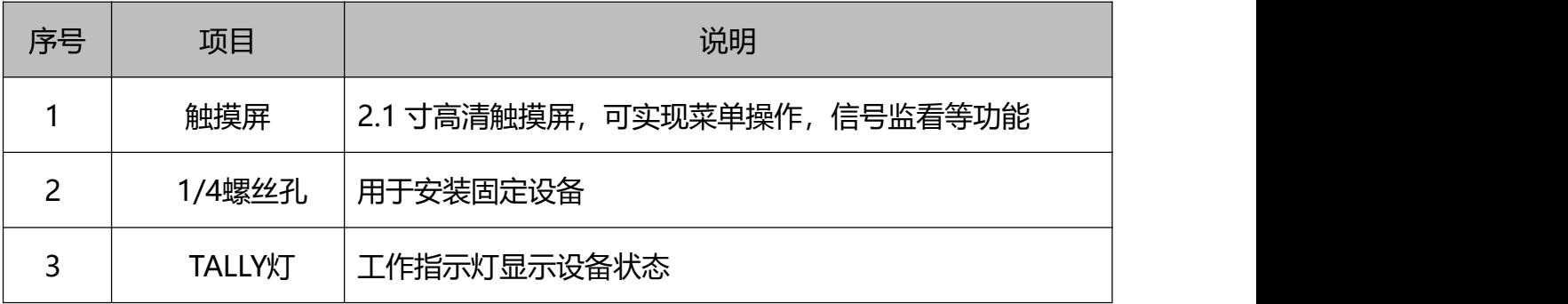

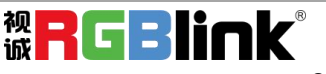

### <span id="page-9-0"></span>**1.2.3** 接口面板图示

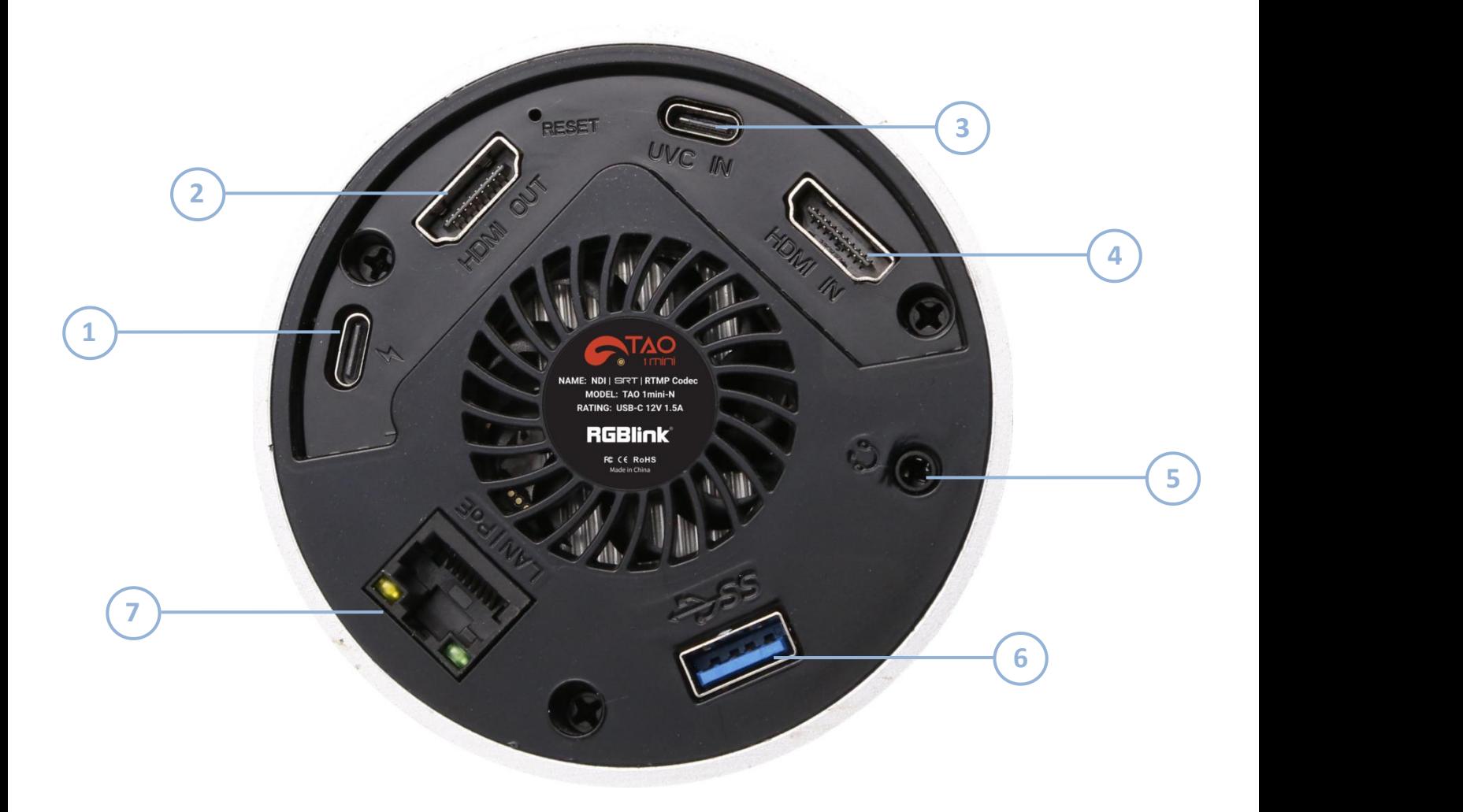

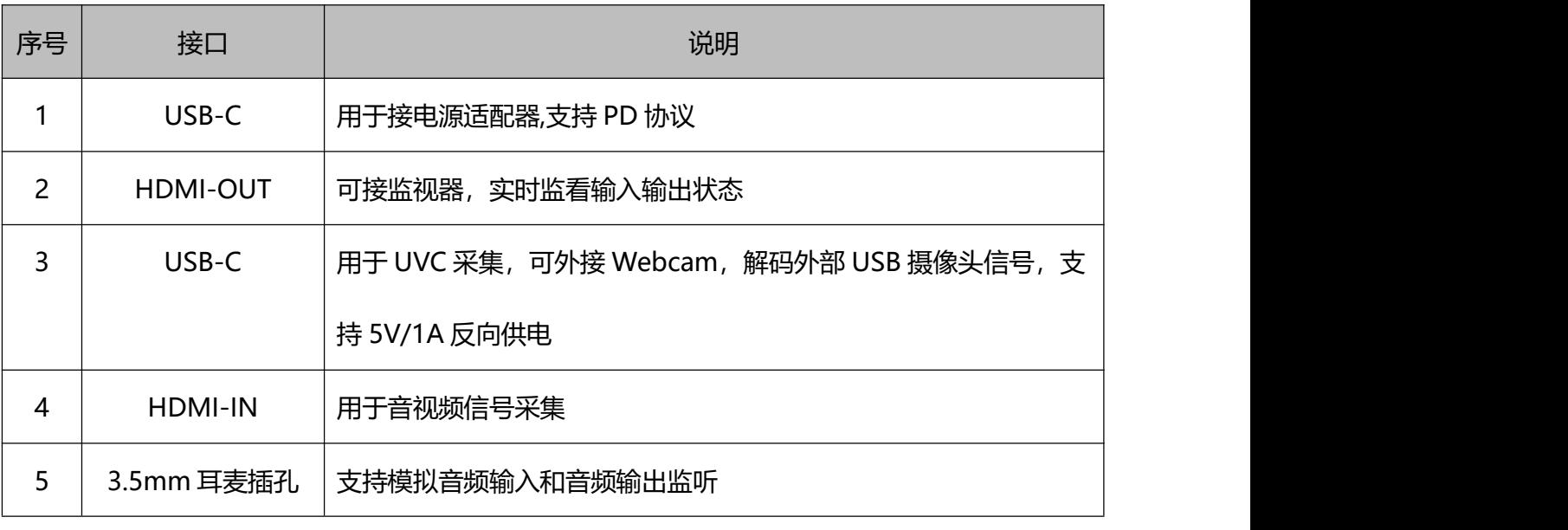

厦门视诚科技有限公司 地址:厦门火炬高新区新科广场 3 号楼坂上社 37-3 号 601A 室 视 日 日 日 日 日 日 日 日 日 日 日 日

网址: www.rgblink.cn 电话: +86-0592-5771197 传真: +86-0592-5788216 9

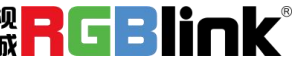

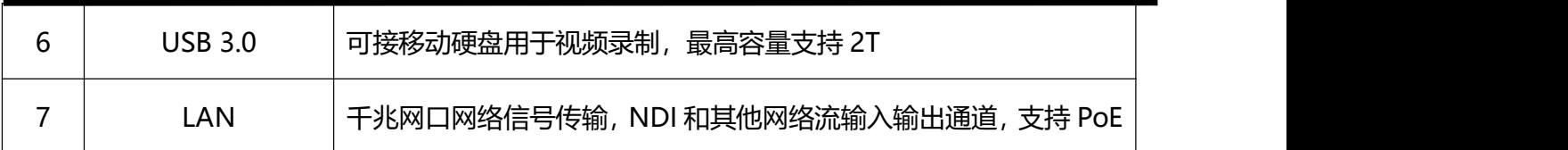

## <span id="page-10-0"></span>1.3 外形尺寸图

如下为 TAO 1mini 产品尺寸信息:91mm(直径)×40.8mm(高)。

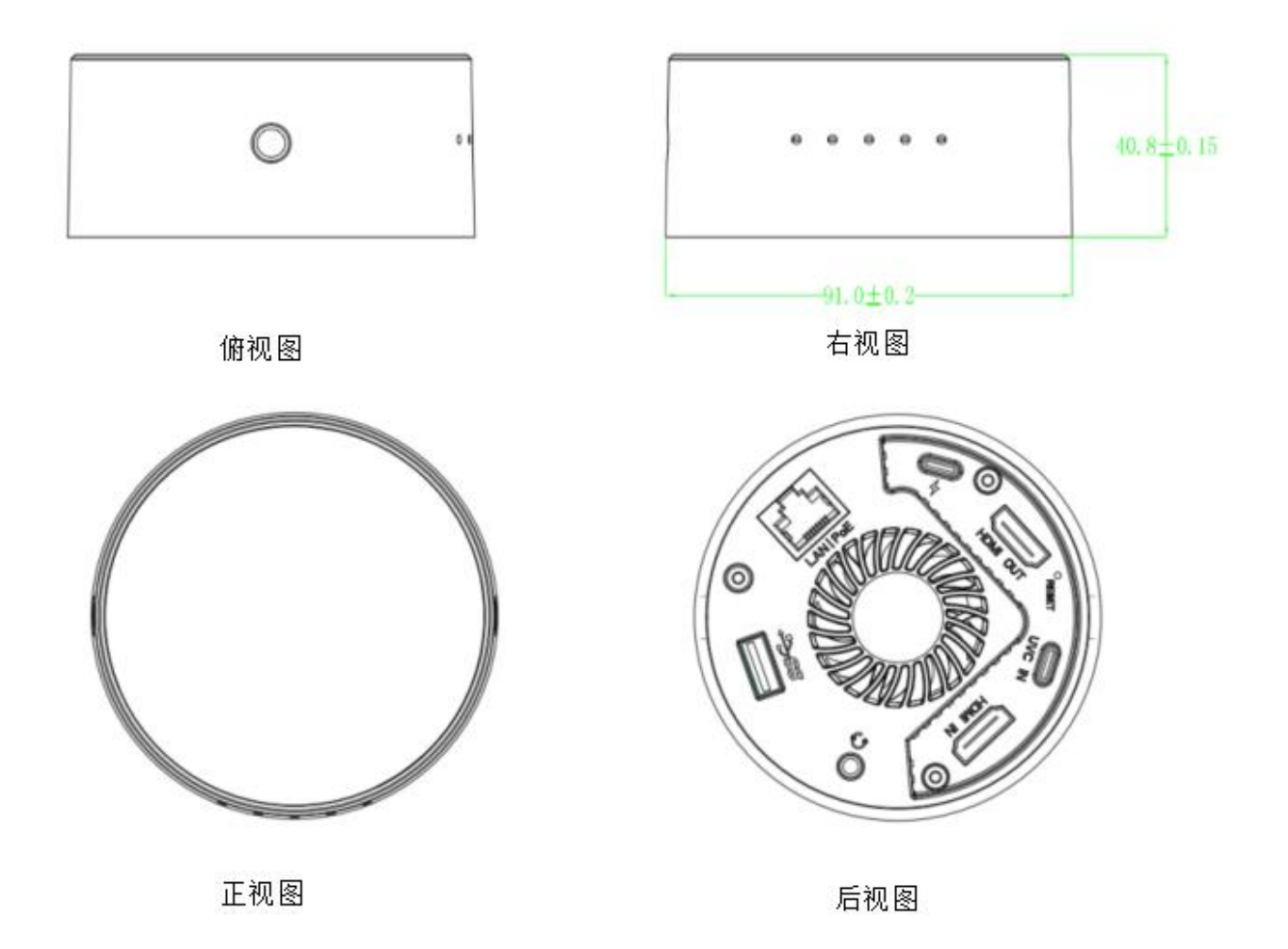

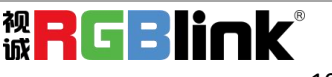

# <span id="page-11-0"></span>第 *2* 章 产品安装

### <span id="page-11-1"></span>2.1 连接输入信号源

您可以将任意一款带有 HDMI 输出的摄像头,电脑或者其他 HDMI 设备作为 TAO 1mini 的 HDMI 输入信号源接入到 TAO 1mini 的 HDMI 输入接口。

TAO 1mini 支持 USB 摄像头输入,您可以将带有 USB 接口的摄像头插入到 TAO 1mini 的 USB-C 接口或者 USB-A 接口。

接入信号后,2.1 寸的触摸屏在开机的状态下会识别显示输入的画面和分辨率。您可以通 过触摸屏实现多路信号切换。

### <span id="page-11-2"></span>2.2 连接电源

您可以使用标配的电源适配器和 USB-C 数据线或使用 PoE 电源为 TAO 1mini 供电。

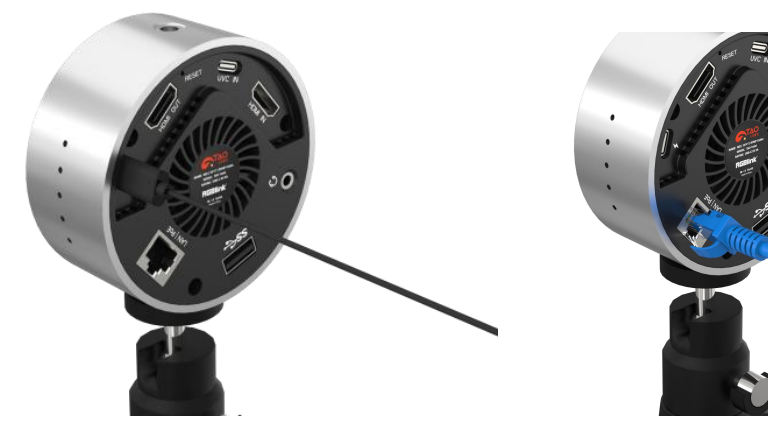

<span id="page-11-3"></span>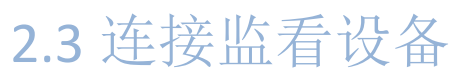

您可以使用 HDMI 线将 TAO 1mini 连接到一台带有 HDMI 接口的监视器以实时监看输入输 出和音频的显示状况。

**TAO 1mini HDMI** 输出分辨率最高支持 **4K@60**。

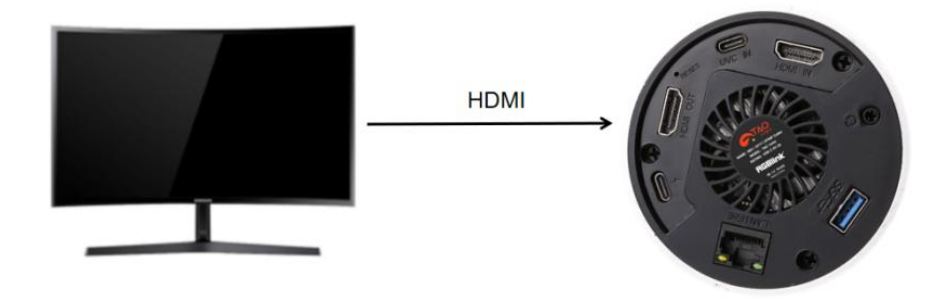

### <span id="page-11-4"></span>2.4 连接网络

您可以将网线的一端连接至设备的网络接口并将网线的另一端连接至交换机。 您也可以 直连到电脑的网络接口。

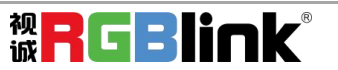

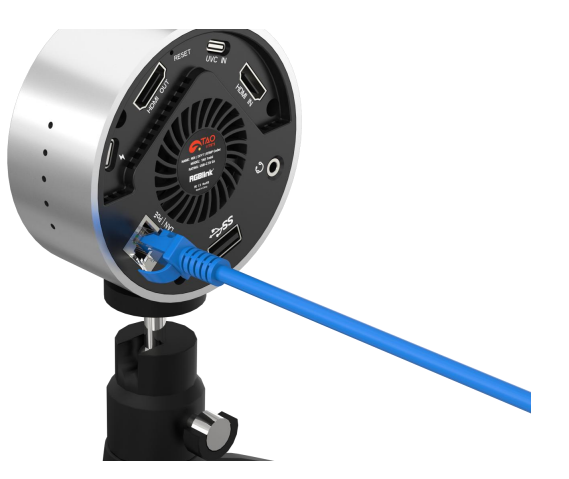

### <span id="page-12-0"></span>2.5 网络配置

TAO 1mini 和电脑的配置必须处于同一网段。

以下共有两种网络配置的方法供选择。用户可参考以下步骤进行网络配置。

#### 第一种方式是动态获取 **IP**。

将交换机接入网络后,用户需要将 TAO 1mini 与电脑连接至同一个交换机上,并保证 TAO 1mini 与电脑处于同一个网段。

完成上述步骤后打开网络设置区的 DHCP 开关,这时设备便可自动获取 IP 地址。此时电脑 不需要再进行配置。

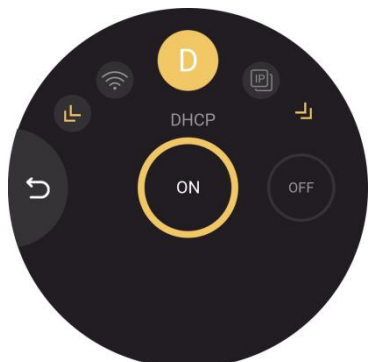

#### 第二种方式是静态 **IP** 设置。

步骤 1: 关闭 TAO 1mini 的 DHCP 开关以手动配置 IP 地址,子网掩码和网关。设备 **IP** 地址 默认为 **192.168.5.100**。

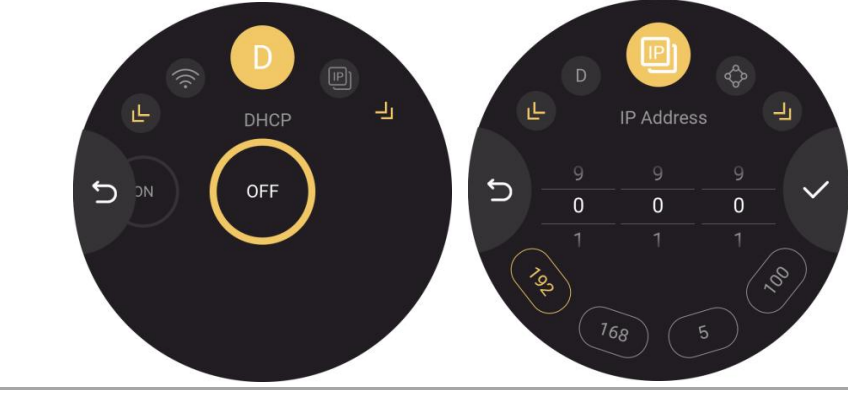

厦门视诚科技有限公司 地址:厦门火炬高新区新科广场 3 号楼坂上社 37-3 号 601A 室 <mark>视【】</mark>【】】】】 网址: www.rgblink.cn 电话: +86-0592-5771197 传真: +86-0592-5788216 12

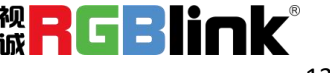

步骤 2: 关闭电脑的网络,将 TAO 1mini 和电脑配置到同一局域网。请将计算机网口的 **IP** 地址设置为 **192.168.5.\***网段。

步骤 3: 您可以参考以下步骤进行电脑的网络配置: 右键点击"网络和 Internet 设置"> "网络和共享中心">"以太网">"Internet 协议版本 4">"使用下面的 IP 地址",然后输 出 IP 地址和子网掩码,最后点击"OK"即可完成网络配置。

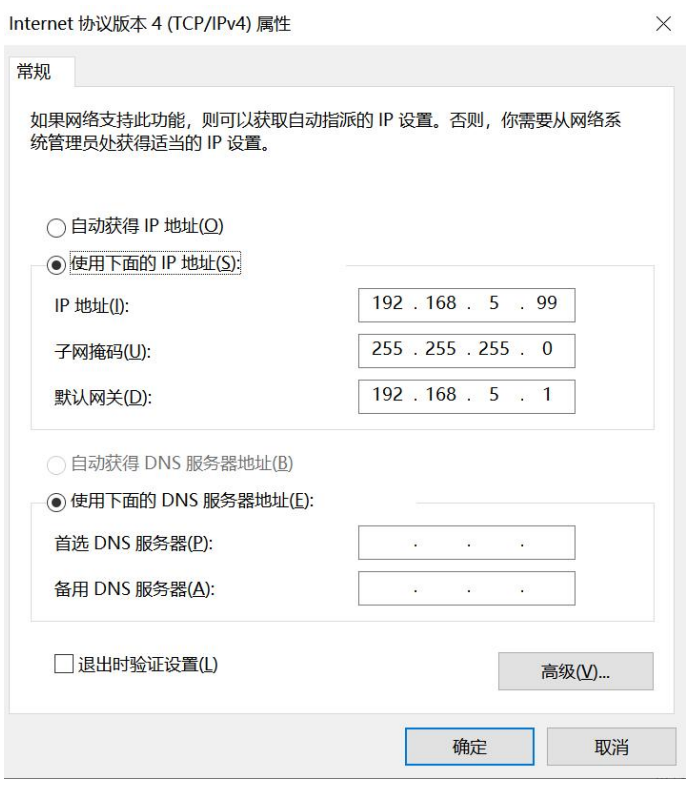

### <span id="page-13-0"></span>2.6 连接音频输入和外接监听设备

<span id="page-13-1"></span>TAO 1mini 提供一个 3.5mm 标准麦克风接口,您可以直接接入音频信号。您可以使用外接 音箱或者耳机来实时监听主输出音频信号。

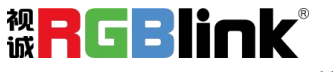

# <span id="page-14-0"></span>第 *3* 章 产品使用

连接电源后设备会自动开机,2.1 英寸的触摸全彩显示屏显示 TAO 1mini 的 logo 后便会进 入主界面。您可以参考以下操作说明来使用 TAO 1mini。

**TAO 1mini** 的主界面大致可划分为 **5** 个区域:输入区,输出区,滚轮设置区,**ON AIR** 推流 启动区以及信息提示区。

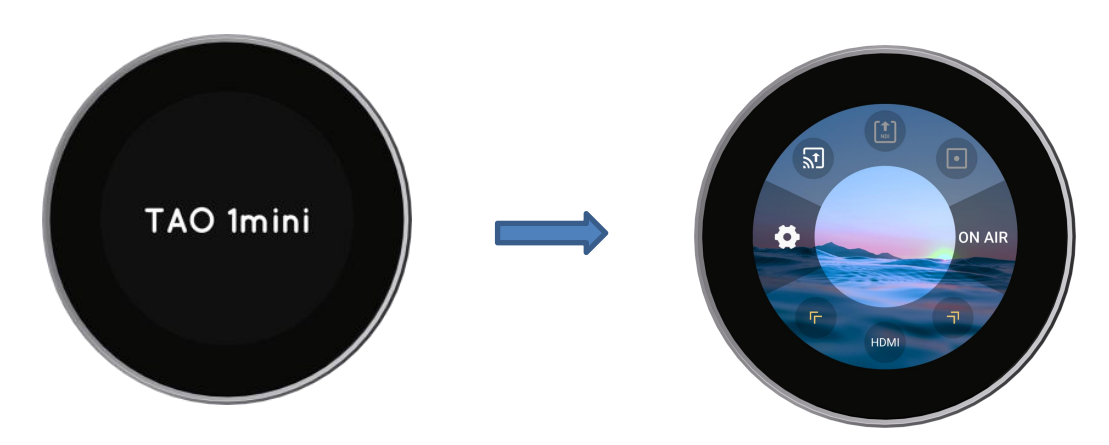

#### 注:

1.用户可通过点击功能图标启用相应的功能,通过长按图标以进入参数设置界面。 2.用户可通过轻触左右箭头控制转盘以选择不同功能图标。 3. NDI 编码模式和解码模式只能选择一种。

### <span id="page-14-1"></span>3.1 输入区

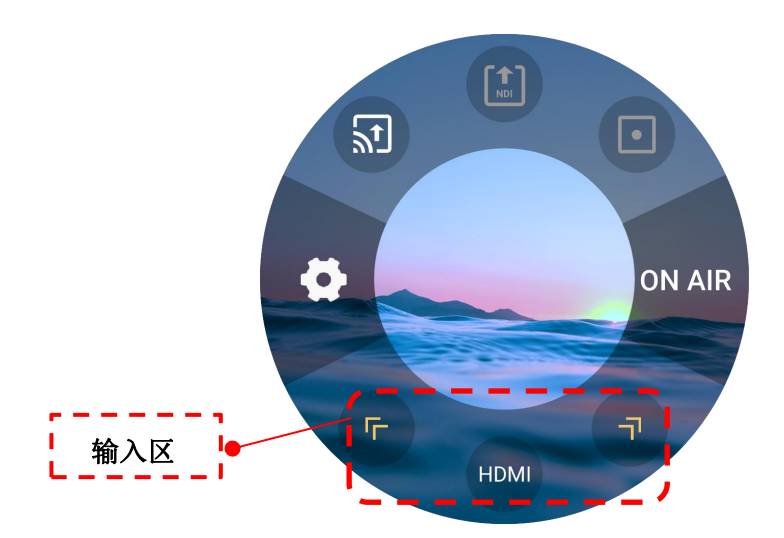

输入区共有 5 个功能可设置,包括:**HDMI** 信号源选择,**UVC** 信号源选择,**USB** 视频播放, **RTMP** 拉流和 **NDI**解码。

用户可通过轻触左右箭头选择相应功能图标后再点击该图标以开启该功能。

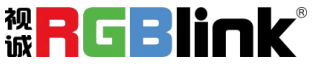

<span id="page-15-0"></span>3.1.1 输入源选择

用户可以通过轻触左右箭头进行输入信号的选择/切换。您可以选择 HDMI 或者 UVC 作为 输入信号。

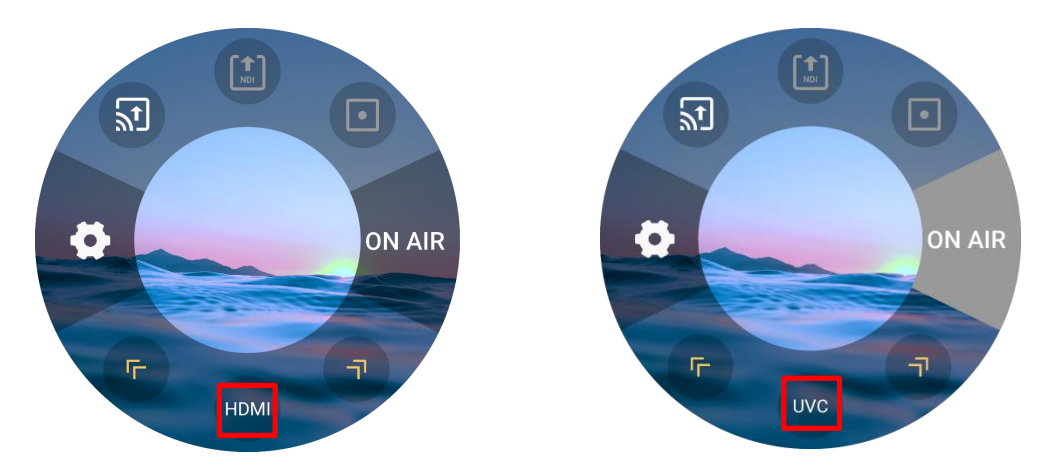

用户可通过长按 HDMI/UVC 输入信号图标进入属性设置界面。在输入信号设置界面,用户 可调节 HDMI / UVC 输入源音量大小和麦克风音量大小。

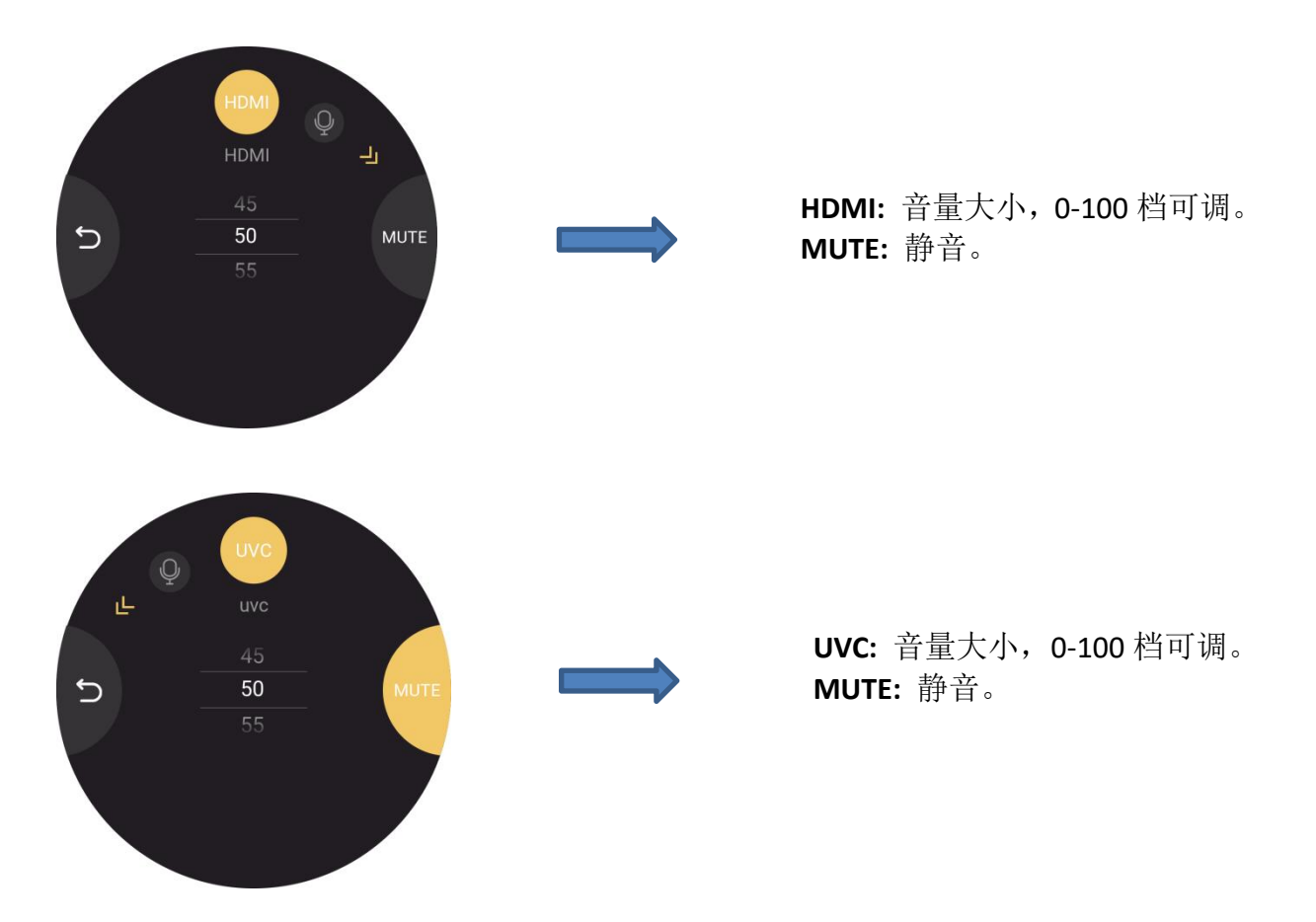

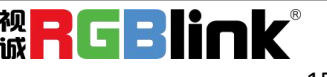

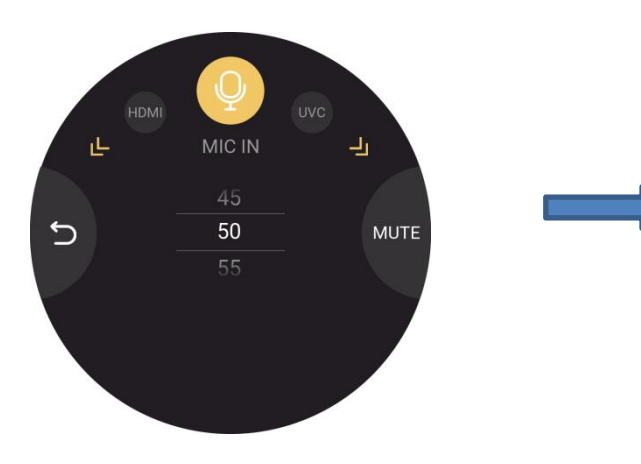

**MIC IN:** 音量大小,0-100 档可调。 **MUTE:** 静音。

#### <span id="page-16-0"></span>3.1.2 NDI 解码模式

您可以将任何带有 NDI 编码功能的相机,电脑或其他设备配置成和 TAO 1mini 同一网段。 完成配置后点击**搜索**, 设备便可发现同一网段内的 NDI 源。

点击黄色箭头选择 NDI 解码图标即可切换到 NDI 解码功能,长按该图标以进入如下界面。 同一局域网内,NDI 源可通过自动发现展示在列表中。点击 图标可实时更新网络 NDI 源。点 击 NDI 源对应的设备名称,可将此视频源直接解码输出。

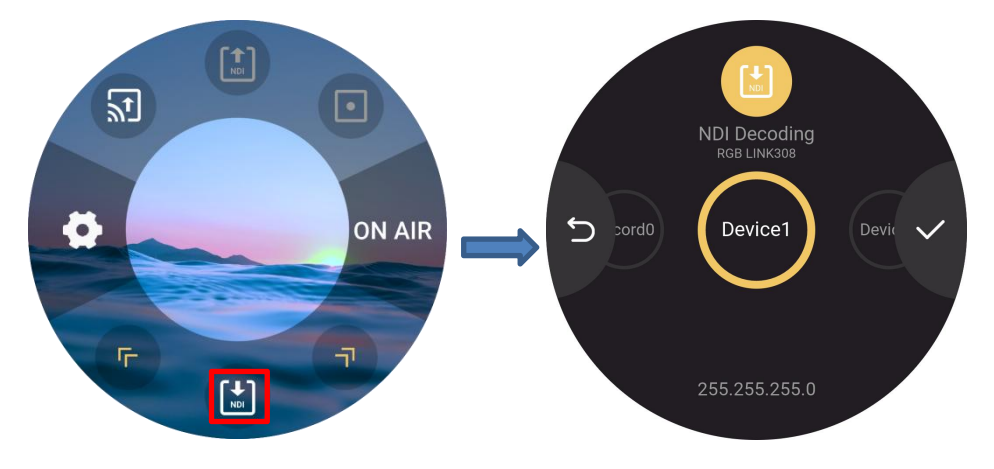

用户可以通过滑动屏幕的方式选择 NDI 信号源后点击 → 进行确认。完成以上操作, 返

回 TAO 1 mini 的主界面后便可看到 NDI 拉流画面。 若没有搜索到可用的 NDI 源,将会显示如下界面以提醒用户再次进行 NDI 信号源的搜索。

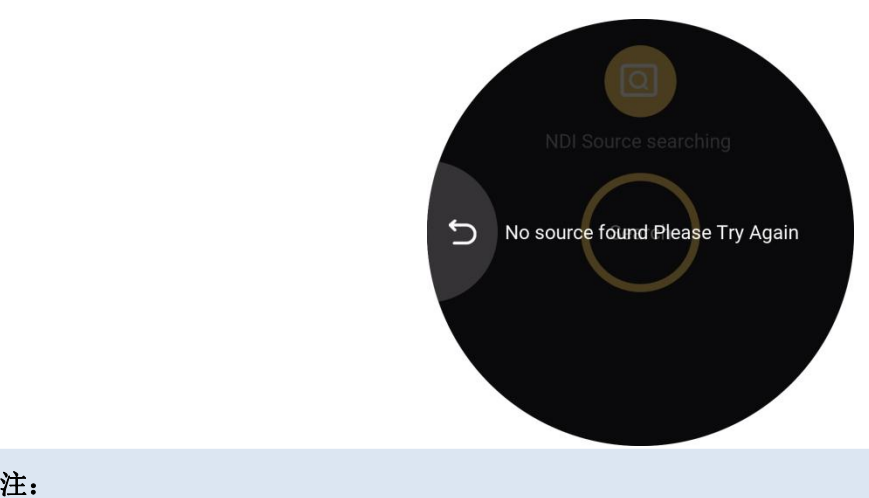

NDI 编码模式和 NDI 解码模式仅可选择一种, 不可同时进行。当切换到解码功能后, 设备将停止编码功能。

#### <span id="page-17-0"></span>3.1.3 RTMP 拉流

用户可以通过轻触左右箭头选择 RTMP 拉流图标后开启 RTMP 拉流。

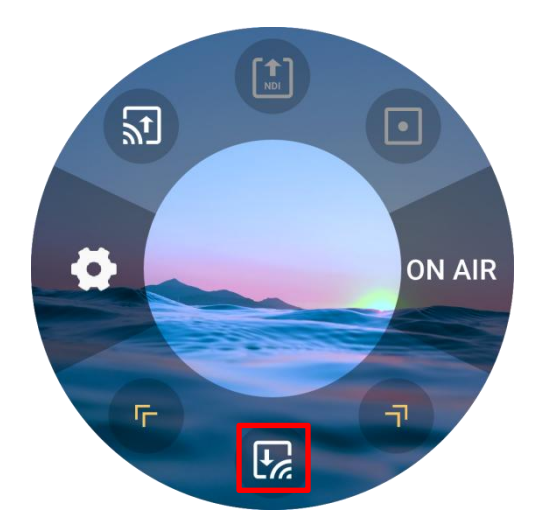

您可以打开蓝牙将 TAO 1mini 与您的手机配对(具体操作请参照 3.3.4 蓝牙设置), 这样 TAO 1mini 便可通过 TAO APP 导入 RTMP 流地址, 如下图所示。

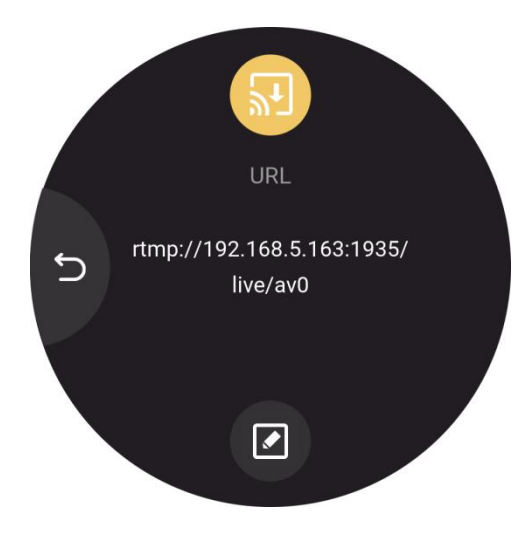

若您的手机中没有下载 TAO APP,您可以通过点击下方的编辑按钮,下载 TAO APP 后再进 行以上操作。

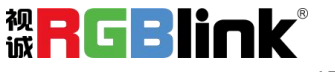

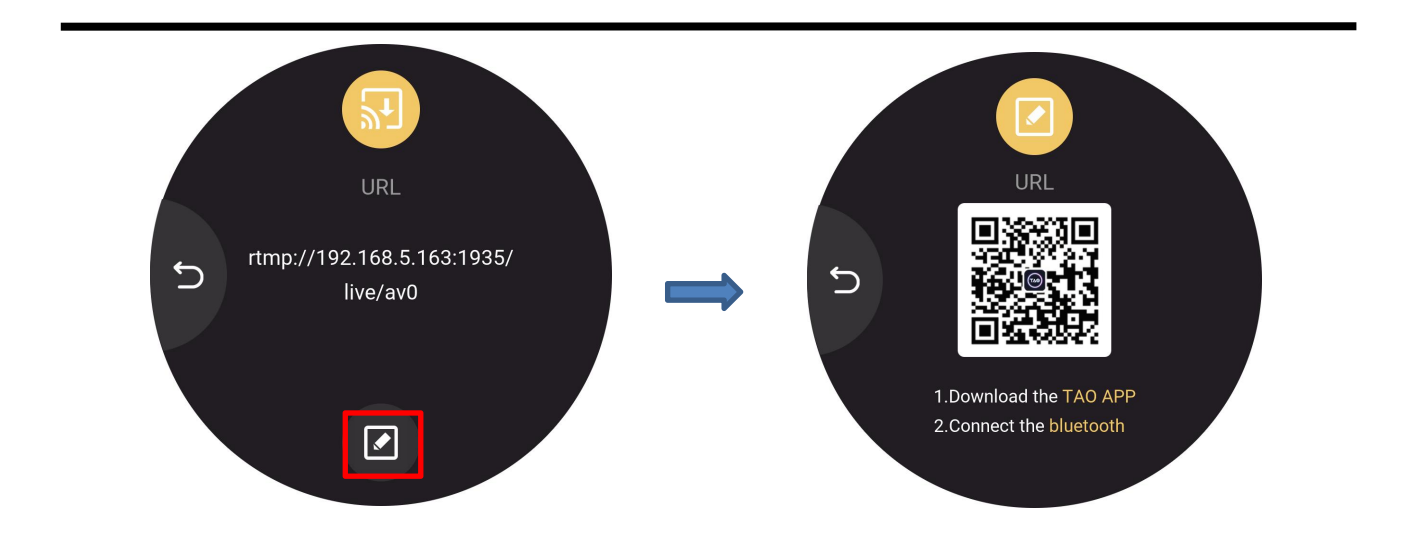

#### <span id="page-18-0"></span>3.1.4 USB 视频播放

您可以将 U 盘插入 TAO 1mini 的 USB 3.0 接口,这时便可以播放储存在 U 盘中的视频。

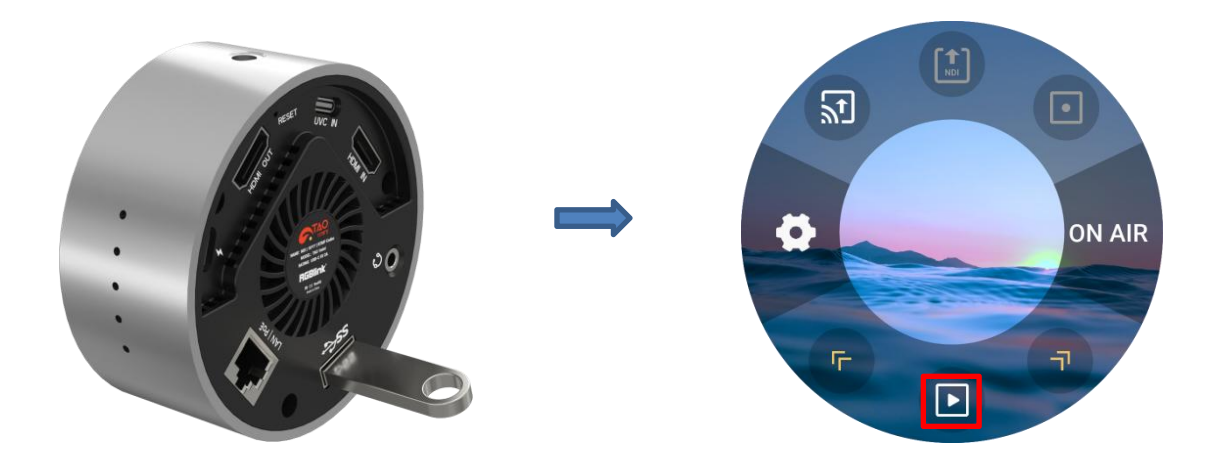

轻触左右箭头选择视频播放图标,长按此图标可进入视频源选择页面。 在播放器页面,用户可以通过直接点击或左右滑动屏幕的方式选择视频源。 选择完想要播放的视频后点击界面下发的暂停/开启按键即可播放或暂停视频,如下图所

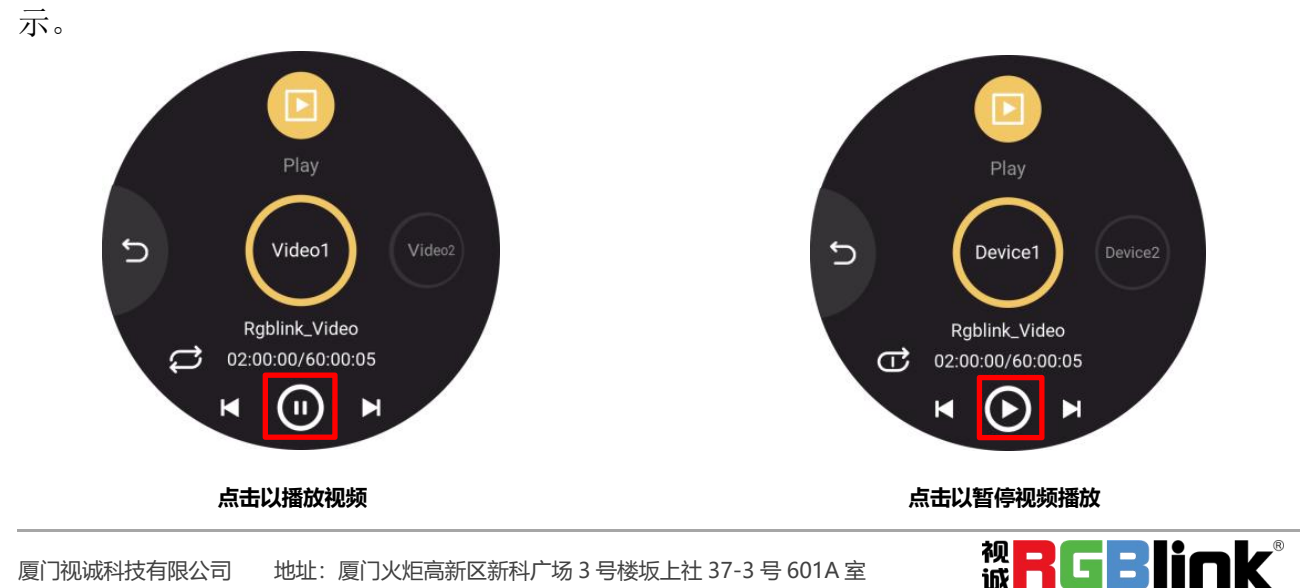

网址[:www.rgblink.cn](http://www.rgblink.com) 电话: +86-0592-5771197 传真: +86-0592-5788216 18

在播放器界面,用户可查看视频名称(如上图所示,此视频源名称为: Rgblink Video),视 频总时长以及视频播放的进度。

用户可以点击 3 → 以切换播放模式。

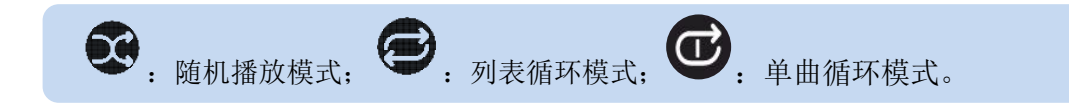

<span id="page-19-0"></span>3.2 输出区

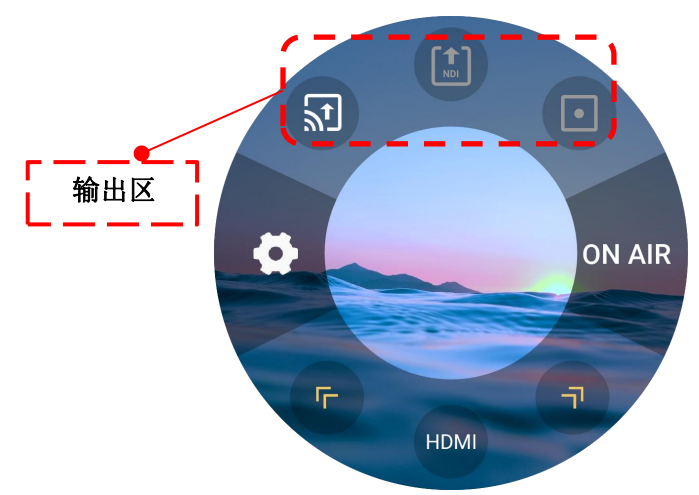

输出区共有 3 个图标可选择, 功能包括: RTMP 推流, NDI 编码, 视频录制。用户可以通 过轻触图标以开启相应功能。

#### <span id="page-19-1"></span>3.2.1 RTMP 推流

轻触设置输出区的 RTMP 推流图标后,界面有 RTSP/RTMP/SRT 三个选项可以选择。

用户可通过滑动屏幕的方式选择对应选项后点击 Ø 以确认选择。界面将显示 TAO 1mini 本机的 RTSP/ RTMP/SRT 流地址, 如下图所示。

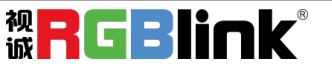

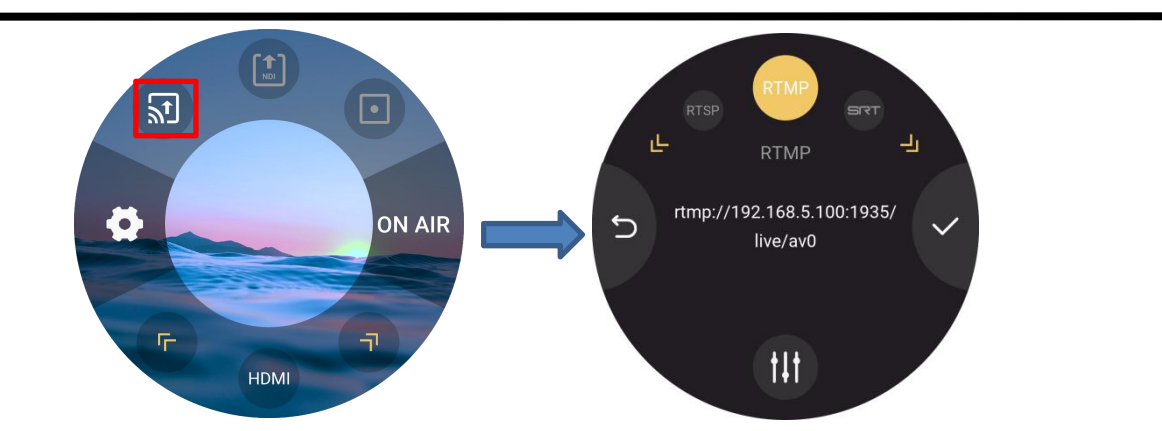

用户可在网络设置中修改 TAO 1mini 的 IP 地址。若修改本机 IP 地址,RTMP / RTSP / SRT 流 地址将同步进行修改。

点击界面下方的编辑键进行分辨率,比特率和屏幕旋转设置,如下图所示。

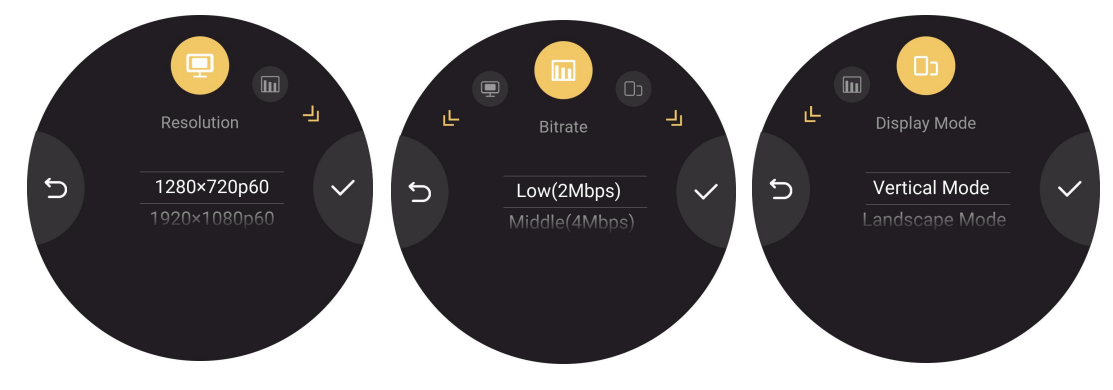

### <span id="page-20-0"></span>3.2.2 NDI 编码模式

TAO 1mini 支持 NDI 5.0,支持推送 H.264/H.265/RGB/YUV422 格式的数据。

TAO 1mini 在 NDI 编码时,充当的是发送数据的角色,它能将其他渠道(比如 IP 视频流、 HDMI 等)的视频数据,转成 NDI 格式的数据发送给接收端。

您可以通过长按 NDI 编码图标进入设置界面。

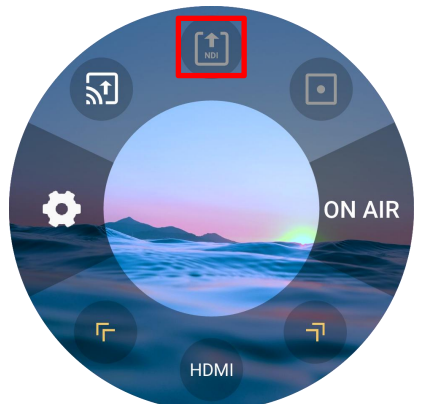

在 NDI 编码界面, 您可以选择编码格式(默认为 NDI | HX)。编码格式选择完毕后, 再进 行 NDI 编码相关参数的设置。

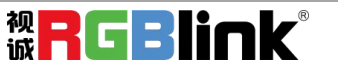

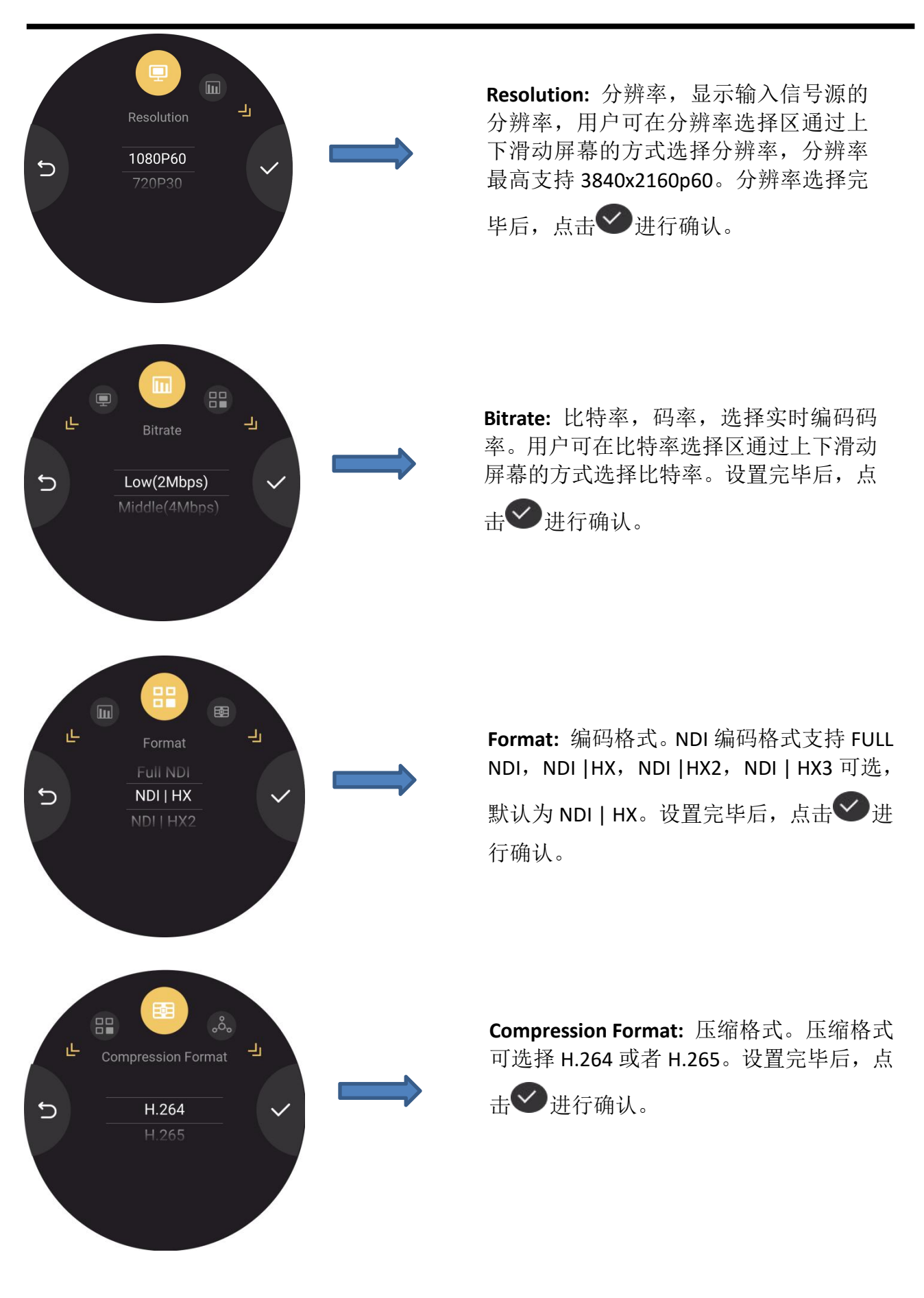

厦门视诚科技有限公司 地址:厦门火炬高新区新科广场 3 号楼坂上社 37-3 号 601A 室 <mark>视【】</mark>【】】】 网址[:www.rgblink.cn](http://www.rgblink.com) 电话:+86-0592-5771197 传真:+86-0592-5788216 21

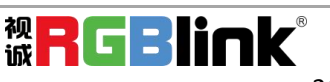

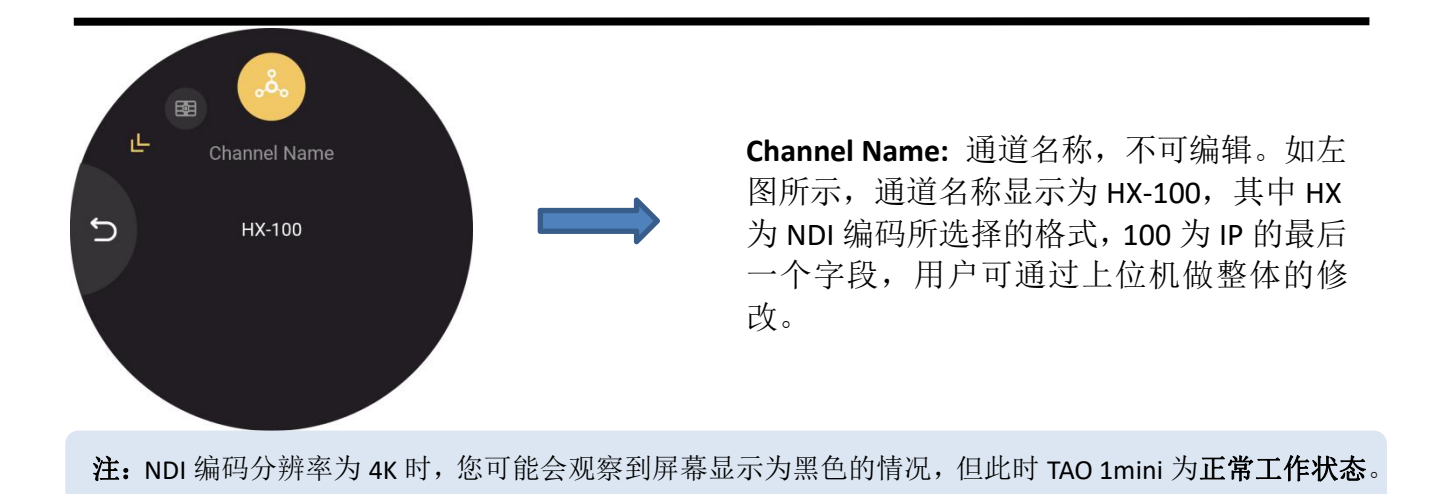

#### <span id="page-22-0"></span>3.2.3 USB 录制

您可以将 U 盘插入 TAO 1mini 下方的 USB 接口,这时 TAO 1mini 便可作为录制机使用。U 盘支持的最大容量为 2T。

您可以通过长按录制图标进入参数设置界面。

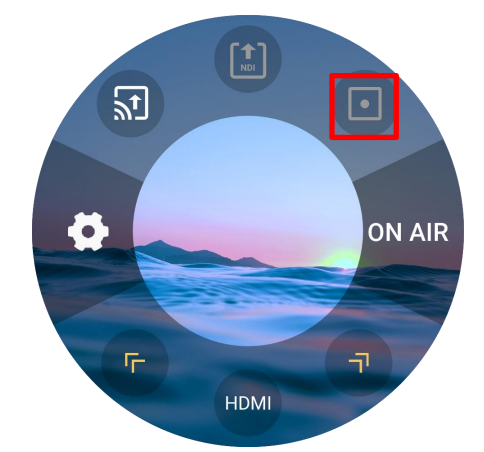

在录制参数设置界面,用户可以通过滑动或者轻触左右箭头以设置分辨率,比特率以及查 看磁盘信息。

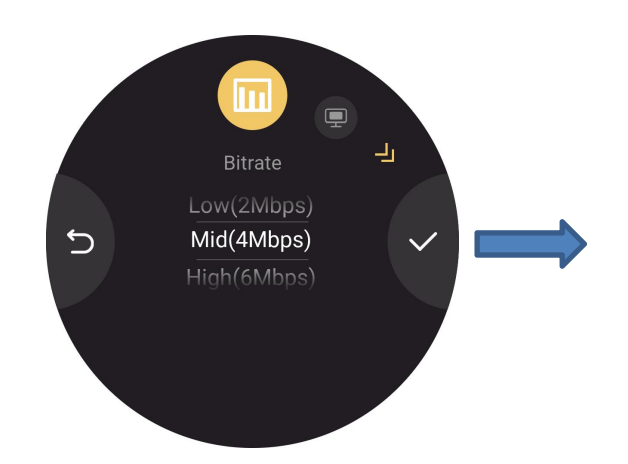

**Bitrate**: 比特率,用户可通过上下滑动屏幕的 方式设置比特率。比特率最高支持 64Mbps。

选择完毕后,点击》进行确认。

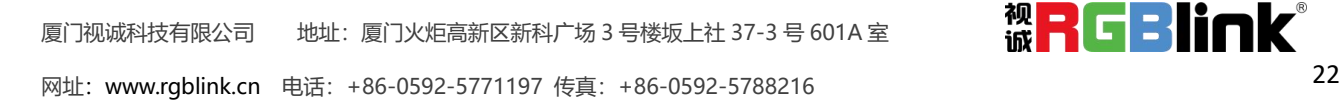

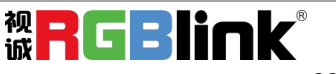

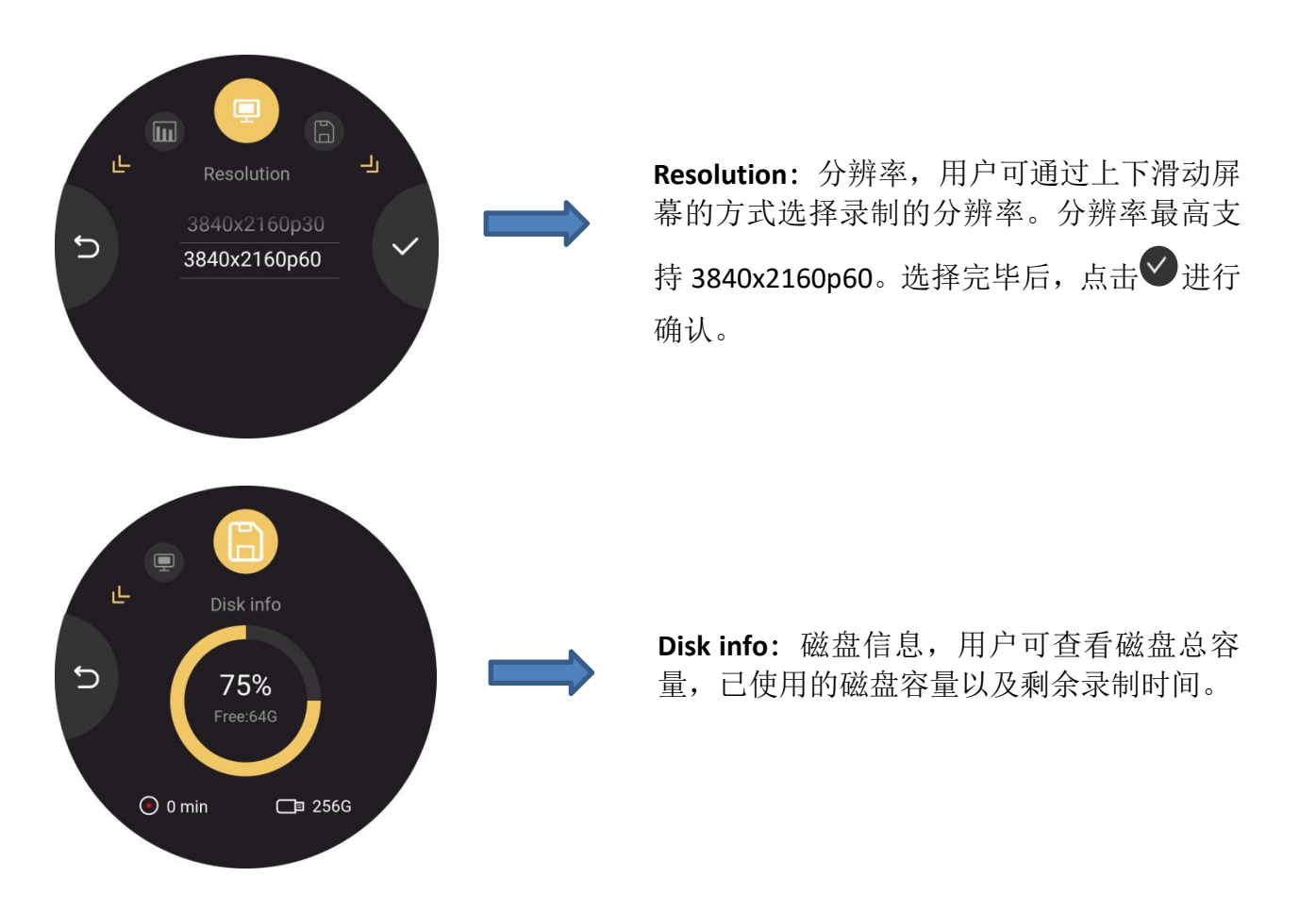

您可以返回主界面查看录制状态。在录制过程中,TAO 1mini 主界面上方将显示录制的标 识,表示此时设备处于录制状态。同时,界面还会显示录制时长,如下图所示。

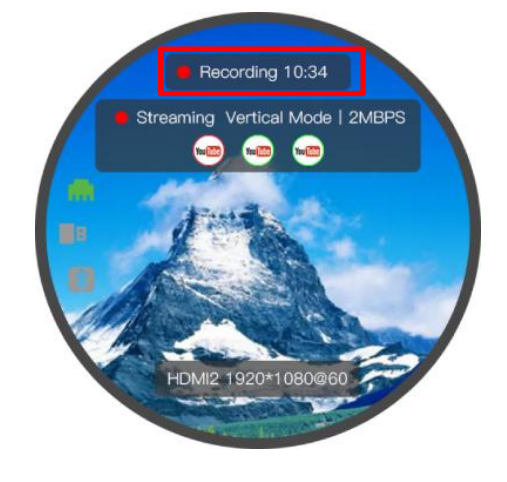

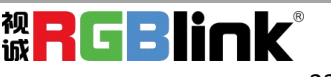

## <span id="page-24-0"></span>3.3 设置区

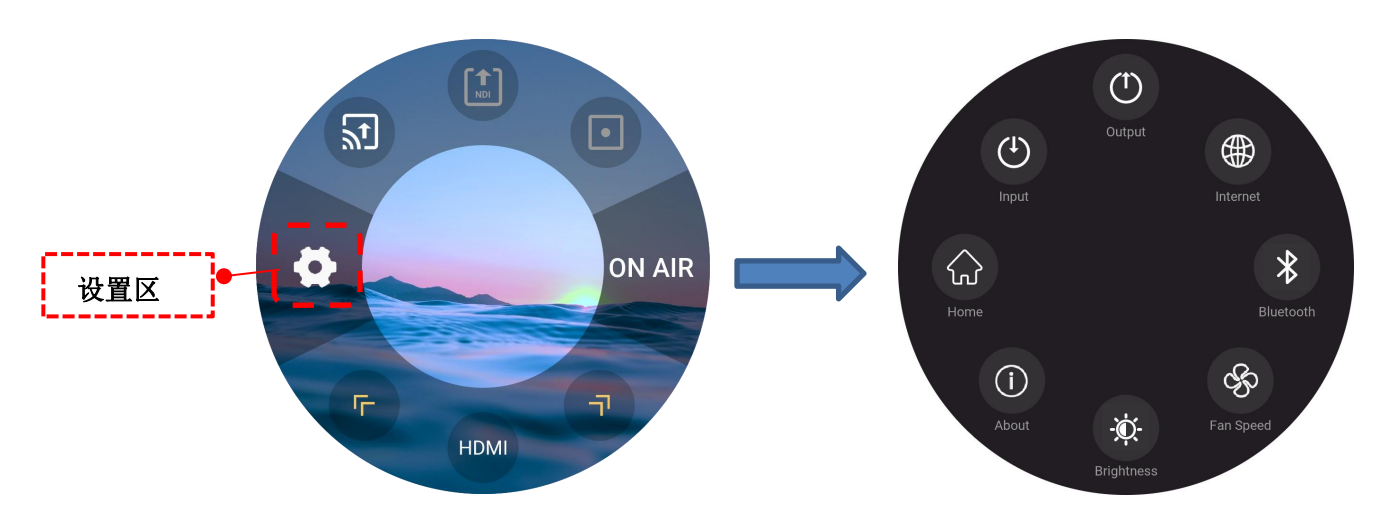

TAO 1mini 界面左边区域为设置区,目前设置区主菜单包括 8 个部分的功能: 返回主界面、 输入设置、输出设置、网络设置、蓝牙、风扇、显示设置、版本信息。

用户可通过点击图标进入设置区菜单。进入主菜单后,点击相应的图标可进入参数设置界 面。

<span id="page-24-1"></span>3.3.1 返回主界面

若用户想要返回到 TAO 1mini 的主界面,点击<sup>(3)</sup>图标即可。

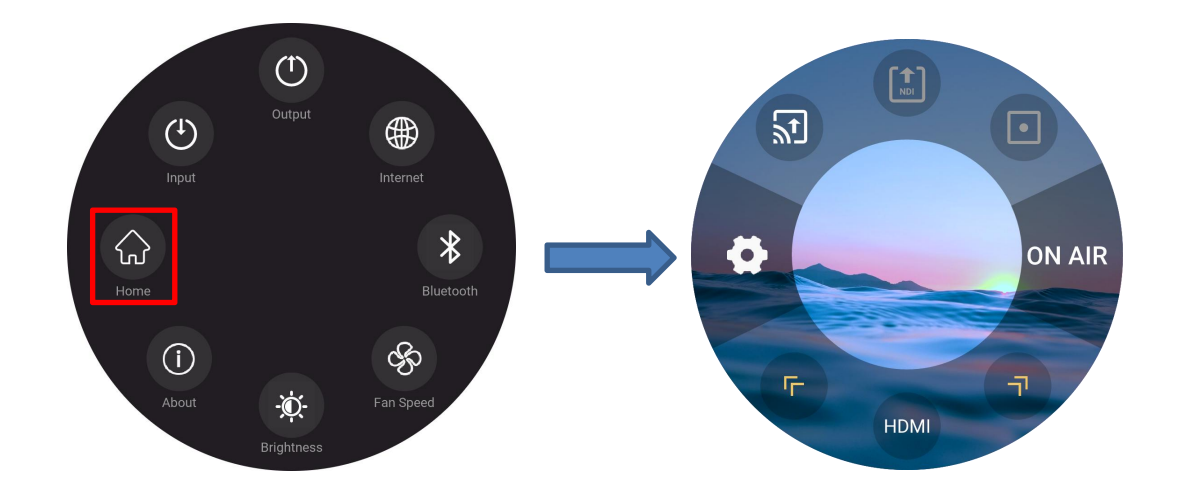

<span id="page-24-2"></span>3.3.2 输入设置

### 点击 输入设置图标后进入输入设置界面。输入设置界面包含 5 个功能区:**RTMP** 拉流、 **NDI** 解码、**UVC** 输入设置、视频播放、音频设置。

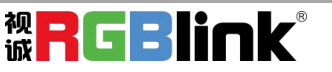

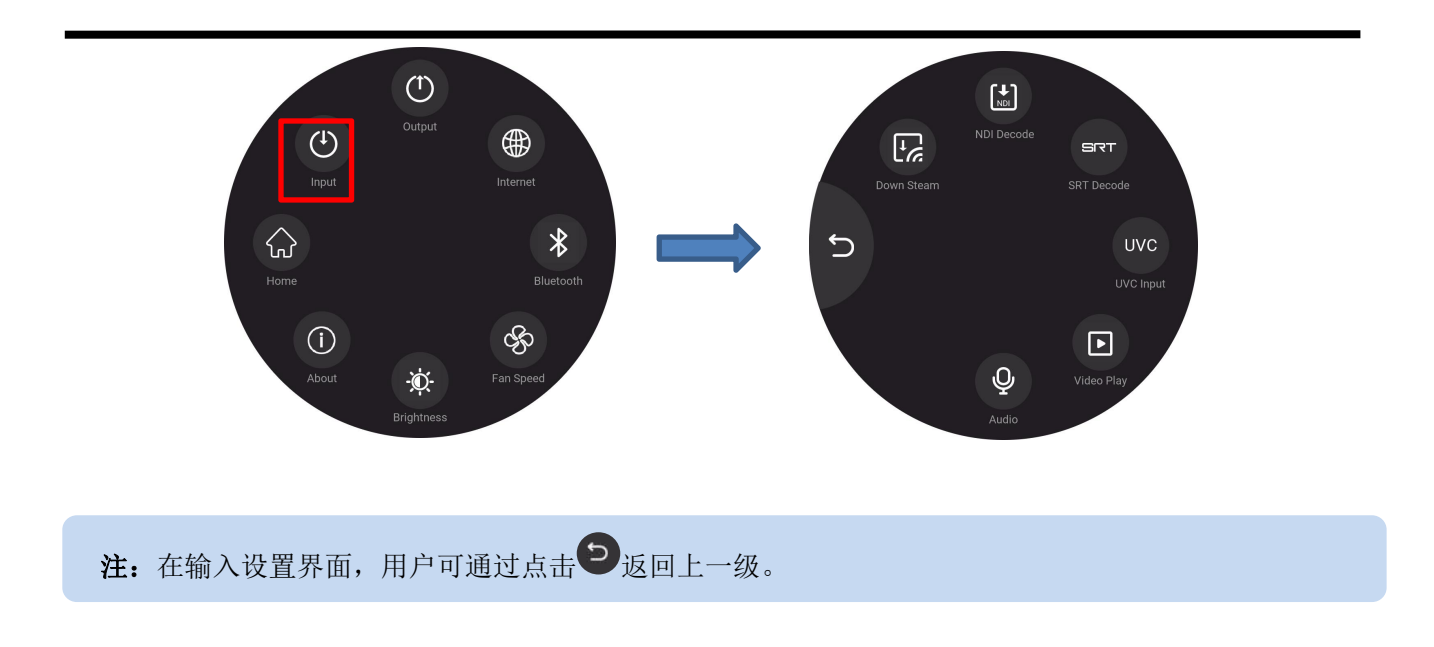

#### 3.3.2.1 RTMP 拉流

在输入设置界面,您可以通过点击 RTMP 拉流图标后和 TAO APP 配合使用开启 RTMP 拉流 功能,如下图所示。

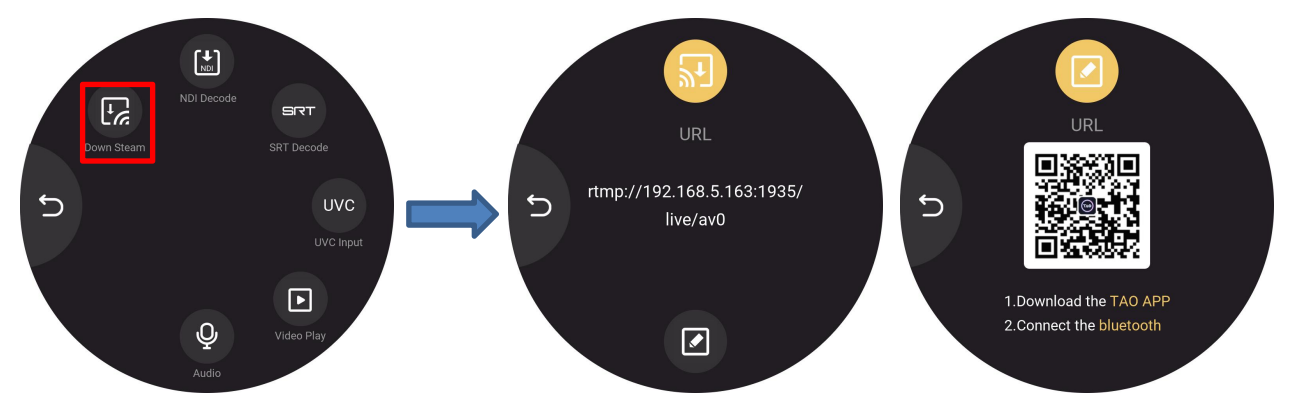

具体操作请参考 3.1.3 RTMP 拉流。

#### 3.3.2.2 NDI 解码

在输入设置界面,您可以通过点击 NDI 解码图标进行相关设置,如下图所示。

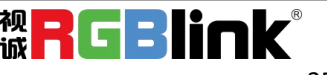

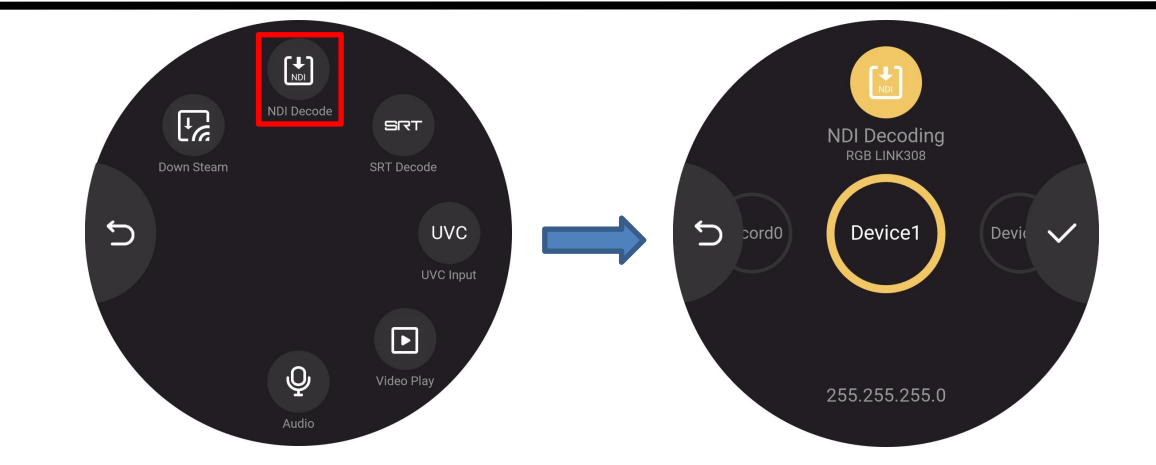

具体的操作和介绍可参照 3.1.2 NDI 解码模式。

#### 3.3.2.3 UVC 输入设置

在输入设置界面,您可以通过点击 UVC 图标进行 UVC 输入信号源的设置界面。

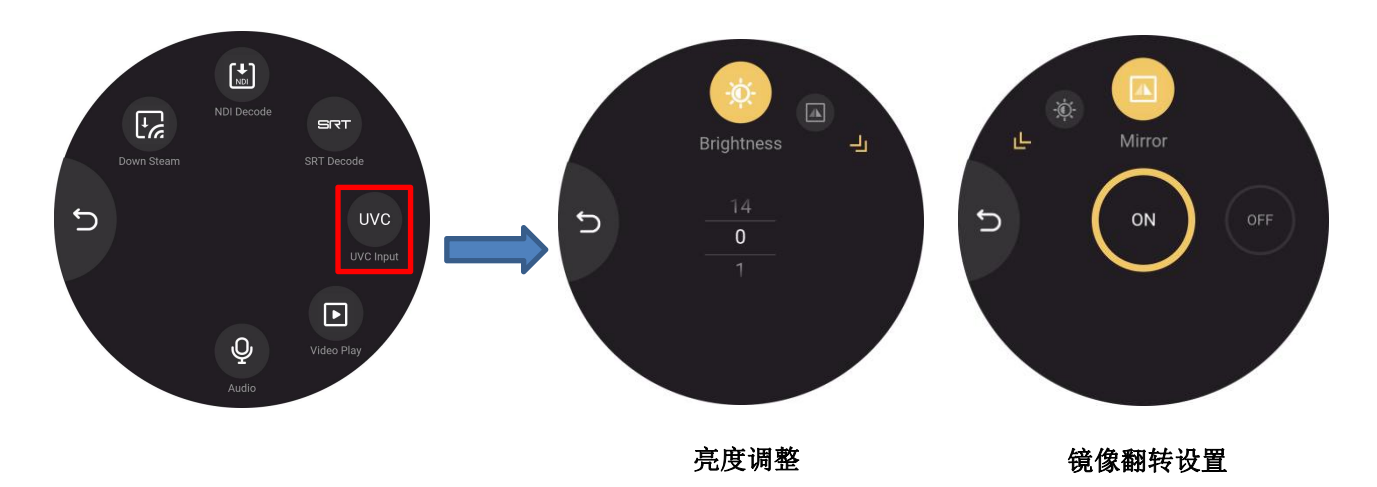

在 UVC 输入信号设置界面,用户可轻触箭头以调节亮度和设置图像翻转。

#### 3.3.2.4 USB 播放模式

TAO 1mini 可作为播放器使用以播放储存在 U 盘中的视频。 在输入设置界面,您可以通过点击播放器图标后进入视频源选择页面。

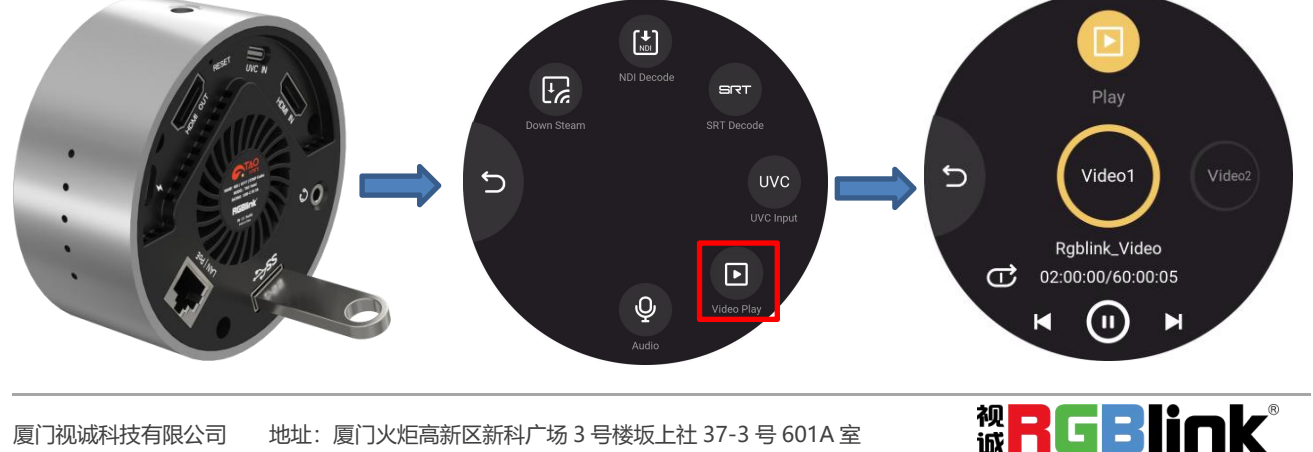

网址[:www.rgblink.cn](http://www.rgblink.com) 电话:+86-0592-5771197 传真:+86-0592-5788216 26

在播放器页面,用户可以选择需要播放的视频源,切换播放模式等,具体操作请参照 3.1.2 USB 视频播放。

#### 3.3.2.5 音频

在输入设置界面,您可以通过点击音频图标进入设置界面。

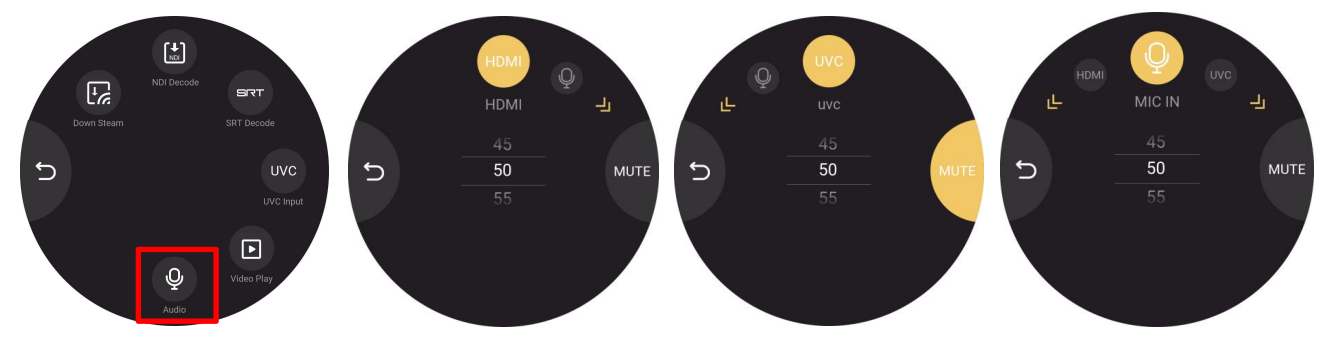

在此界面,用户可调节 HDMI / UVC 输入源音量大小和麦克风音量大小。

#### <span id="page-27-0"></span>3.3.3 输出设置

点击 输出设置图标后进入输出设置界面。输出设置界面包含 6 个功能区:**RTMP** 推流、 **NDI** 编码、录制、**HDMI** 输出、**UVC** 输出、音频设置。

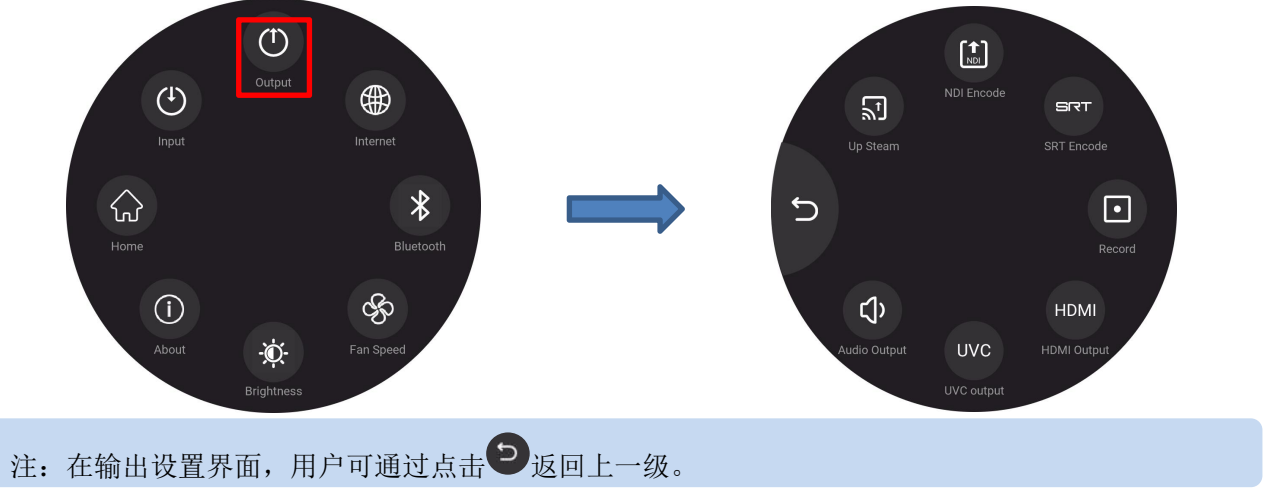

#### 3.3.3.1 RTMP 推流

在输出设置界面,您可以通过点击 RTMP 推流图标以开启 RTMP 推流功能,具体操作请参 照 3.2.1 RTMP 推流。

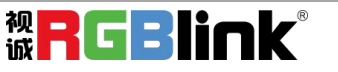

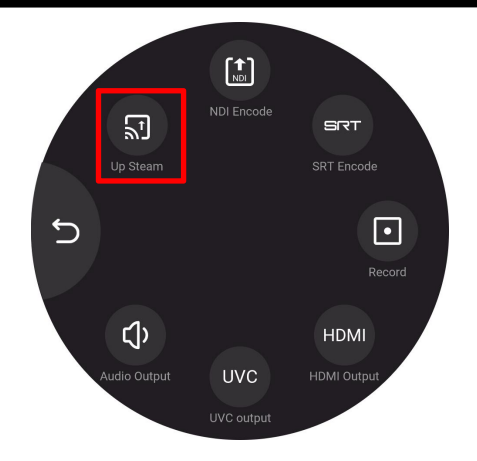

3.3.3.2 NDI 编码

在输出设置界面,您可以通过点击 NDI 编码图标进入设置界面。进入设置界面后,用户可 以通过滑动或者轻触左右箭头以选择相应功能。

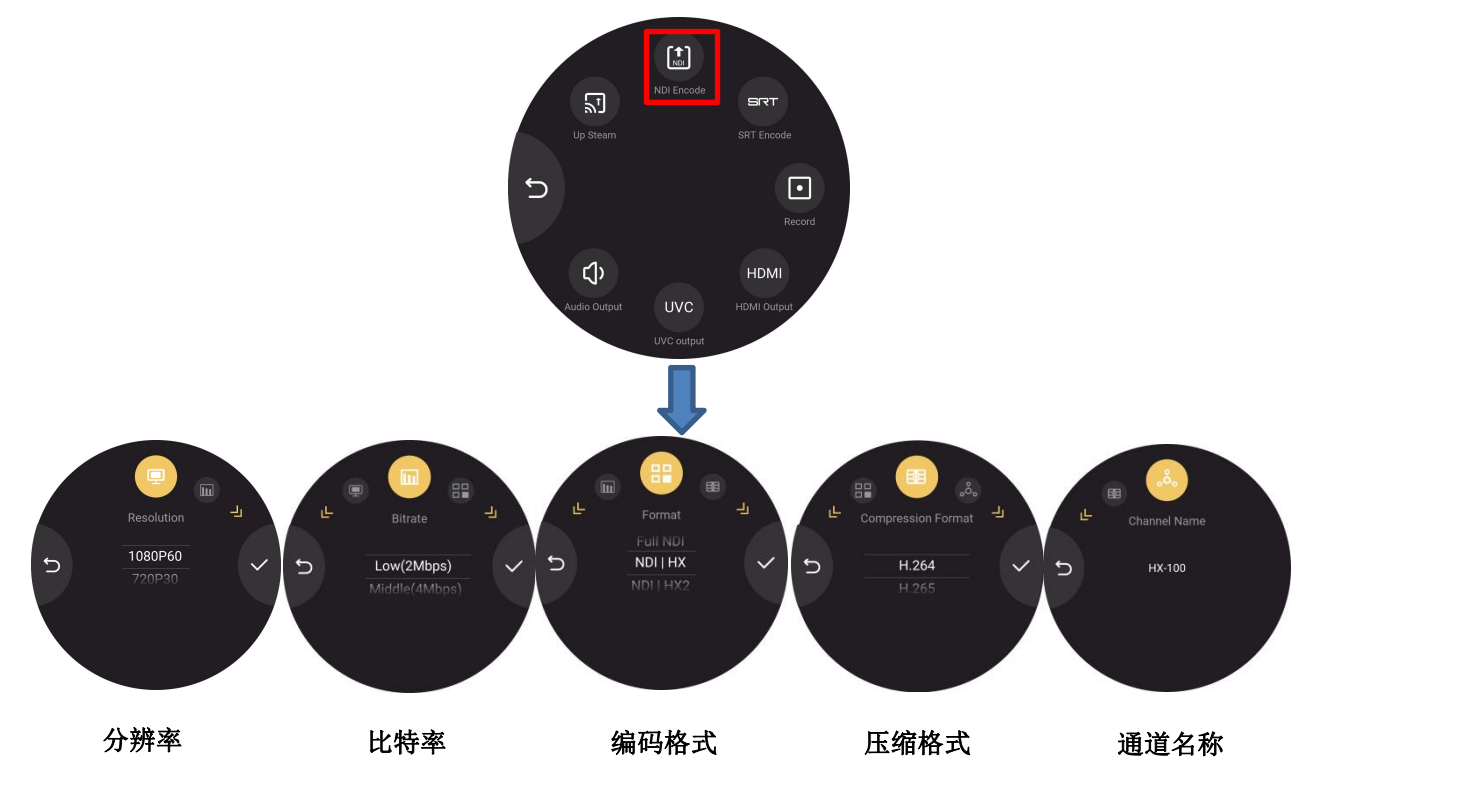

在 NDI 编码界面,用户可设置输出分辨率,比特率,编码格式和压缩格式。此外,用户还 可以查看通道名称。具体操作请参照 3.2.2 NDI 编码模式。

#### 3.3.3.3 USB 录制

在输出设置界面,您可以通过点击 USB 录制图标进入设置界面。

厦门视诚科技有限公司 地址:厦门火炬高新区新科广场 3 号楼坂上社 37-3 号 601A 室 <mark>视</mark>中全日前的文化 网址[:www.rgblink.cn](http://www.rgblink.com) 电话:+86-0592-5771197 传真:+86-0592-5788216 28

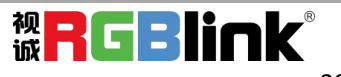

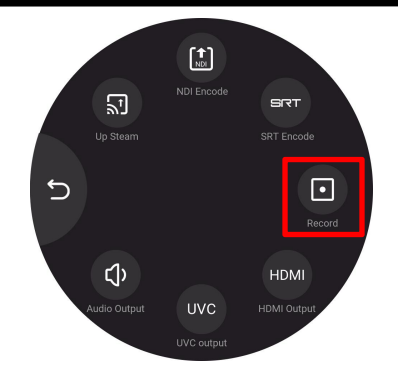

在录制参数设置界面,用户可以通过滑动或者轻触左右箭头以设置比特率,分辨率以及查 看磁盘信息。

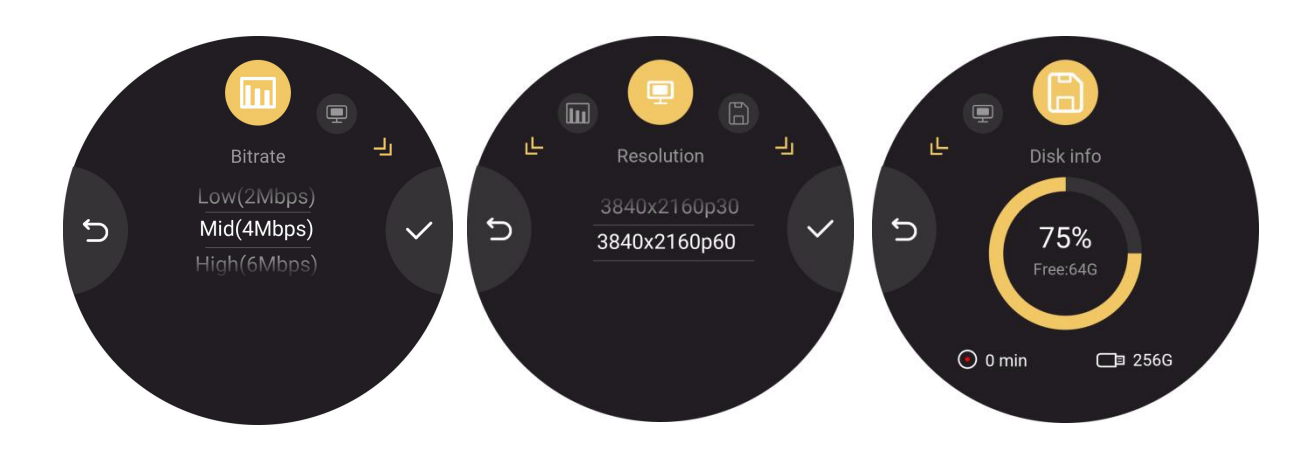

#### 3.3.3.4 HDMI 输出

在输出设置界面,您可以通过点击 HDMI 图标进入 HDMI 输出设置界面。

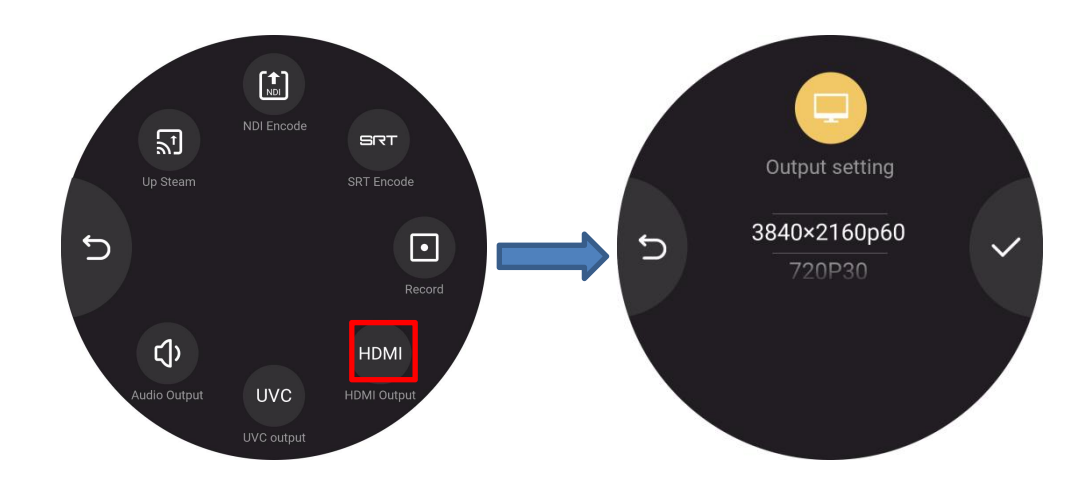

在 HDMI 输出设置界面,用户可以通过上下滑动屏幕的方式设置 HDMI 输出分辨率, HDMI 输出分辨率最高支持 3840x2160p60。设置完毕后,点击 进行确认。 3.3.3.5 UVC 输出

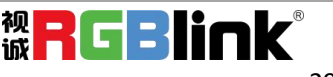

在输出设置界面,您可以通过点击 UVC 图标进入 UVC 输出设置界面。

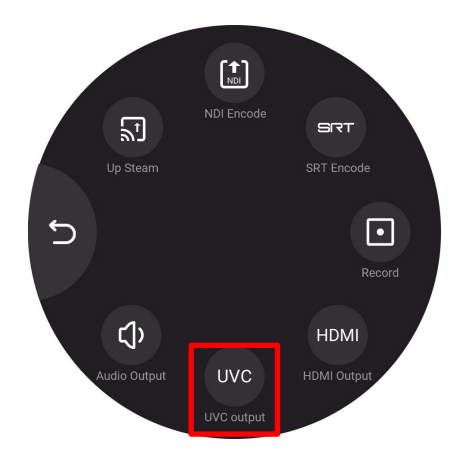

在 UVC 输出参数设置界面,用户可以通过滑动或者轻触左右箭头以设置输出分辨率以及 开启/关闭镜像模式, 设置显示模式。

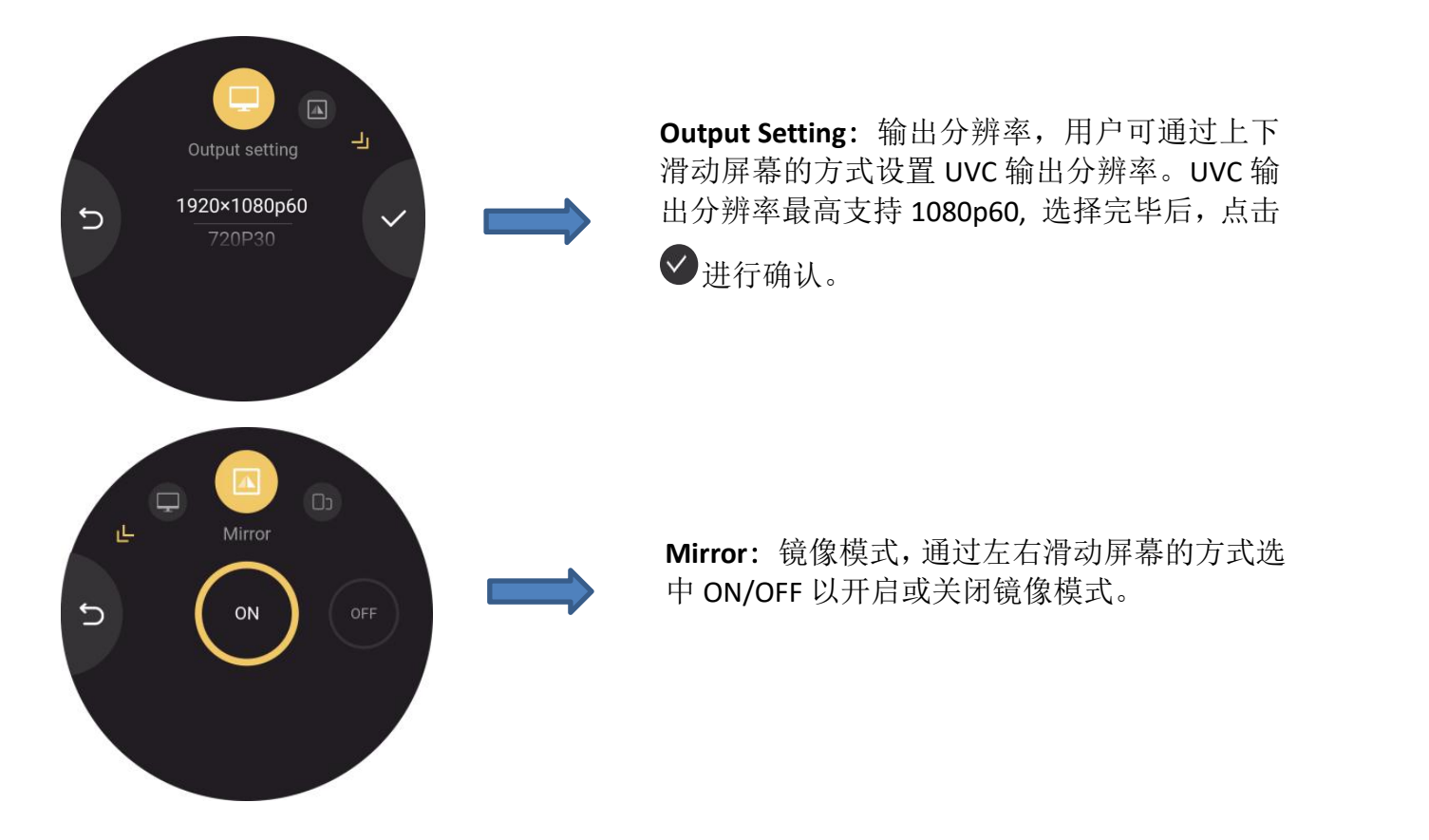

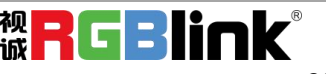

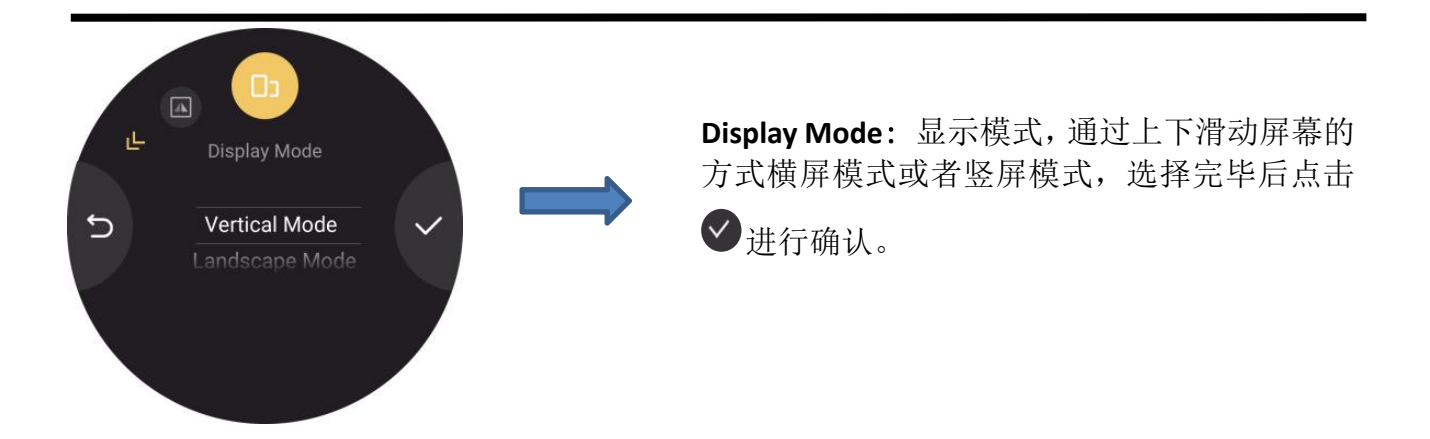

3.3.3.6 音频设置

在输出设置界面,您可以通过点击音频图标进入音频输出设置界面。

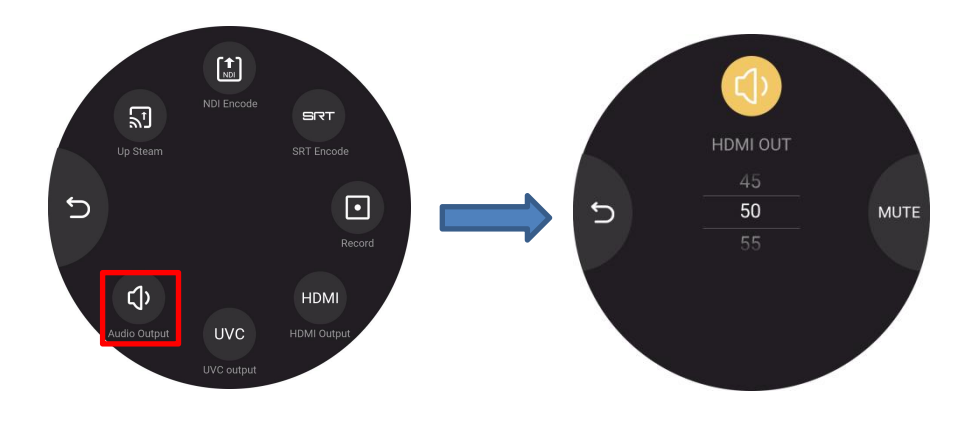

在此界面,你可以通过上下滑动的方式选择 HDMI 输出的音量。输出音量可调节范围为 0-100,您也可以点击 MUTE 以开启静音模式。

#### <span id="page-31-0"></span>[3.3.4](#page-13-1) 网络

TAO 1mini 支持网络设置。点击相应图标后进入网络设置界面。

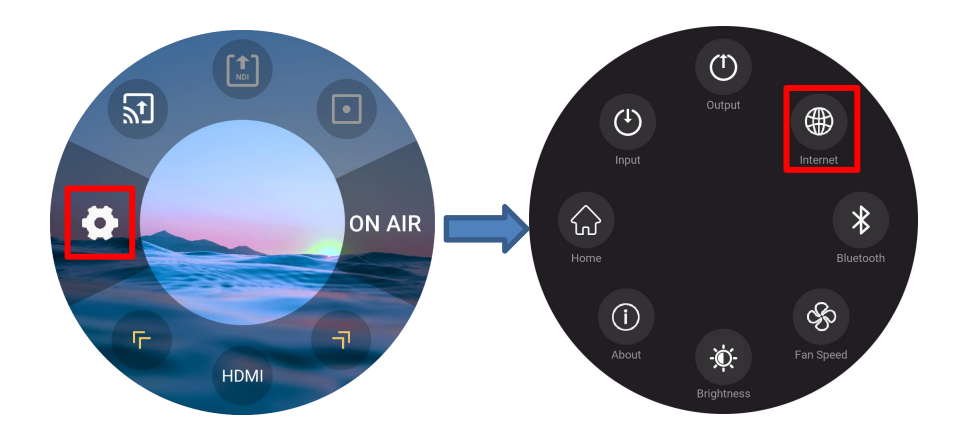

进入网络设置界面后,用户可以通过滑动或者轻触左右箭头以选择相应功能。

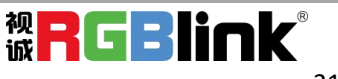

TAO mini 支持 WIFI 功能。您可以将 TAO 1mini 与 TAO APP 连接至同一个 WIFI, 这样, TAO 1mini 便可与 TAO APP 配合使用以用于推流。

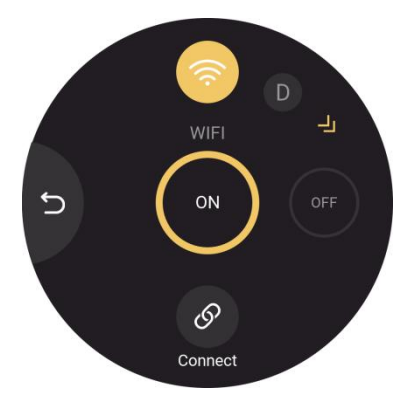

TAO mini 支持 DHCP, 即动态主机配置协议, 您可以通过左右滑动屏幕的方式选择打开或 者关闭 DHCP。若打开 DHCP, TAO 1mini 则会自动获取 IP 地址。

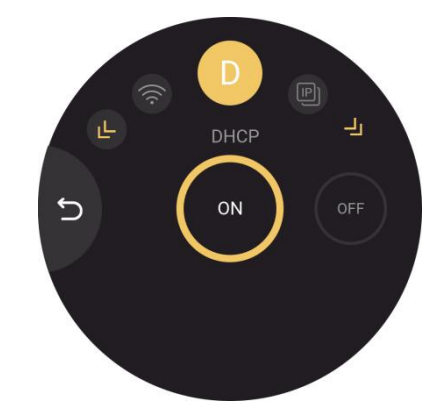

TAO 1mini 默认关闭 DHCP。若关闭 DHCP, 用户可以手动设置 IP 地址, 子网掩码和网关。 在设置 IP 地址,子网掩码和网关时,用户可在点击下方相应窗口后通过上下滑动屏幕的方式 在数字区进行选择,如下图所示。

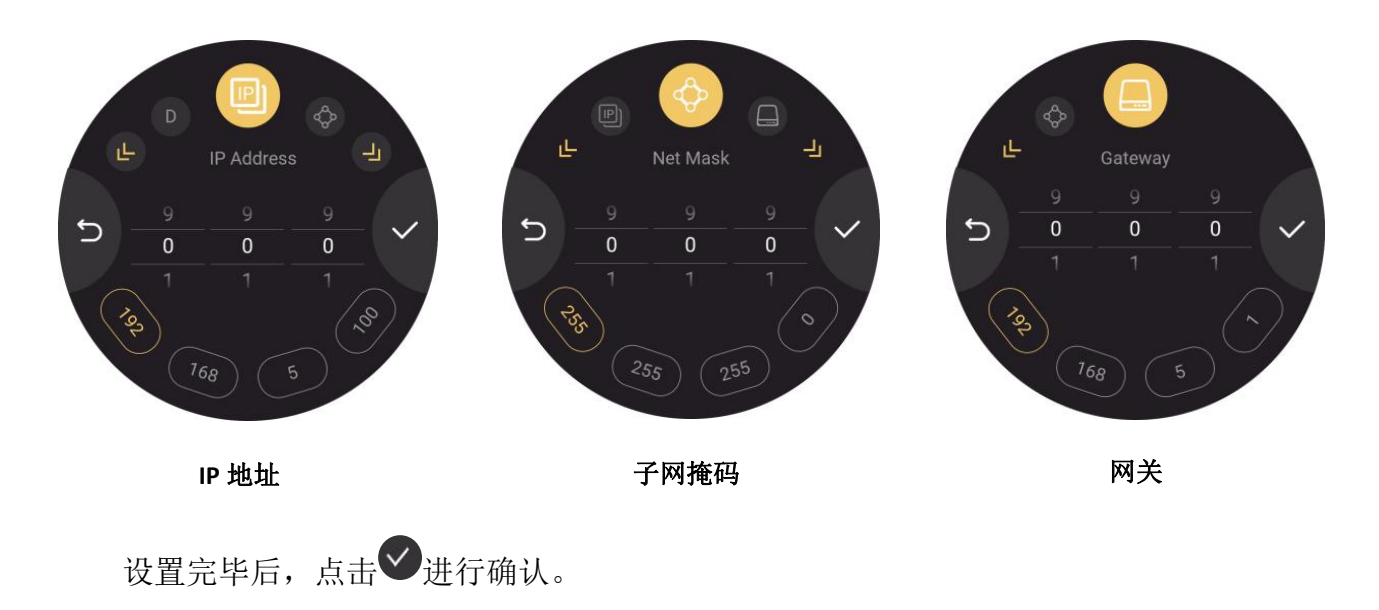

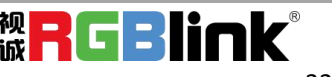

#### <span id="page-33-0"></span>3.3.5 蓝牙设置

TAO 1mini 支持蓝牙控制。用户可通过点击设置图标,选择蓝牙图标后进入蓝牙设置界面。

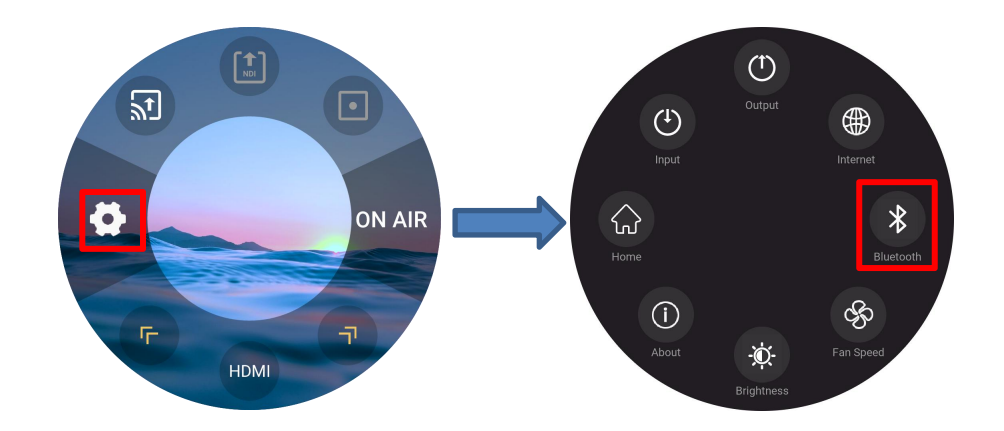

进入蓝牙设置界面后,用户可以通过左右滑动的方式开启/关闭蓝牙。

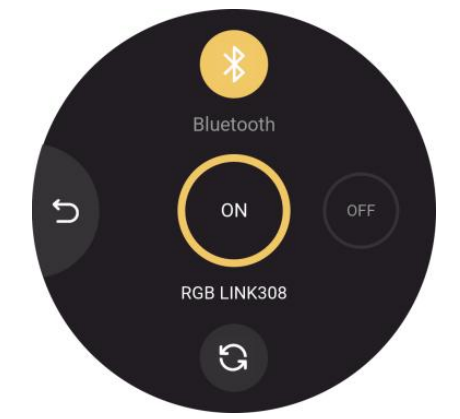

TAO 1mini 可借助 TAO APP 来导入推流地址。导入推流地址之前,**TAO 1mini** 和 **TAO APP** 需同时开启蓝牙功能并进行配对。若配对成功,且用户通过TAO APP下发推流地址,则TAO 1mini 会显示如下界面的提示语以提醒用户是否导入新的流地址。

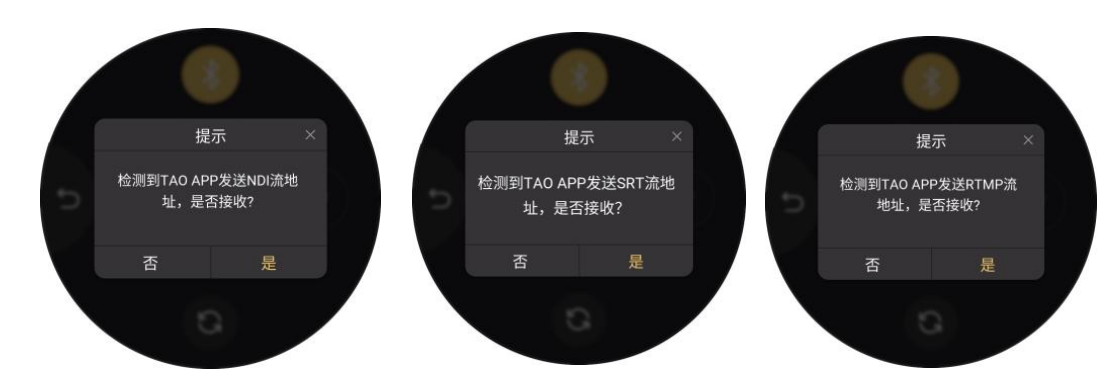

您可以点击"是"来接收 TAO APP 发送的流地址。

注:需保证 TAO 1mini 与手机的距离在 2 米之内以确保蓝牙连接的稳定性。

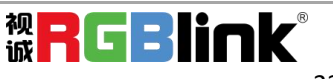

TAO 1mini 开启蓝牙后,需要在 **300s** 内完成配对。超过这个时间,就需要重新点击界面 下方的刷新图标重新进行搜索。

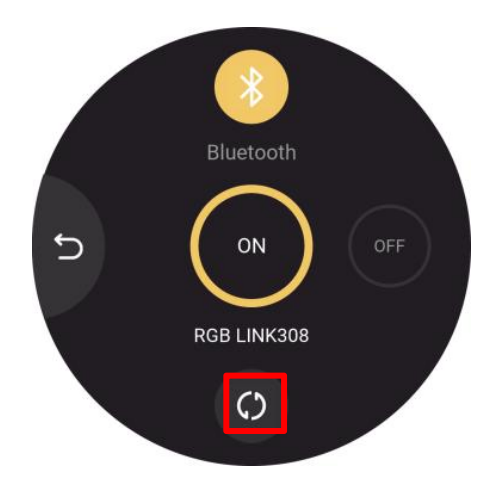

#### <span id="page-34-0"></span>3.3.6 风扇控制

点击设置图标,选择风扇图标后进入风扇转速调整界面。

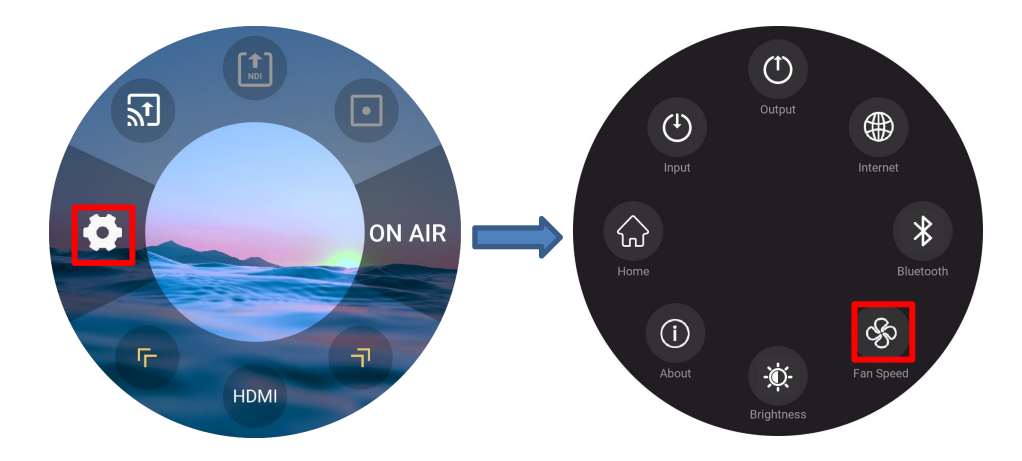

在此界面,您可以设置风扇的转速。风扇转速支持四档可选,您也可以点击 **Auto** 以开启 对风扇转速的自动调整,如下图所示。

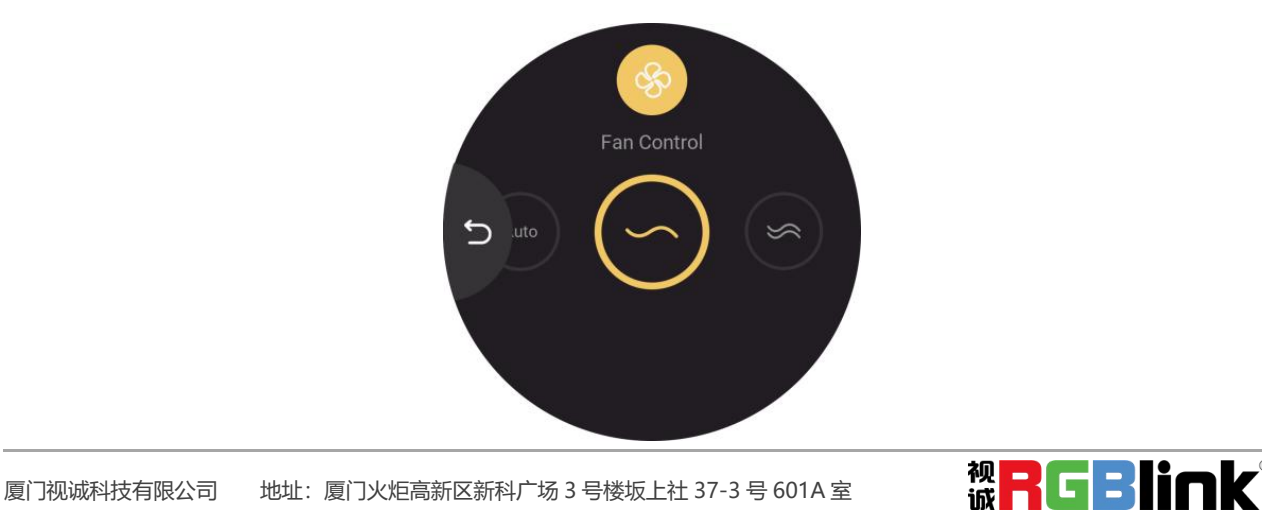

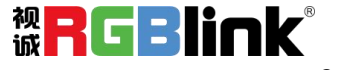

网址[:www.rgblink.cn](http://www.rgblink.com) 电话:+86-0592-5771197 传真:+86-0592-5788216 34

#### <span id="page-35-0"></span>3.3.7 显示

点击设置图标,选择显示图标后进入显示模式设置页面。

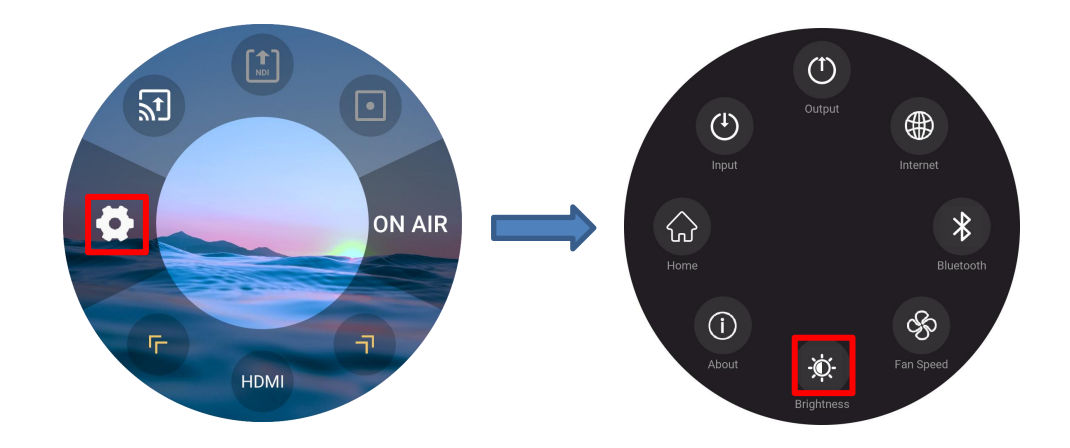

在显示模式设置界面,您可以设置输出显示的亮度。此外,TAO 1mini 具备屏幕旋转功能。 用户可以通过轻触黄色箭头选择需要的功能后进行相关设置。

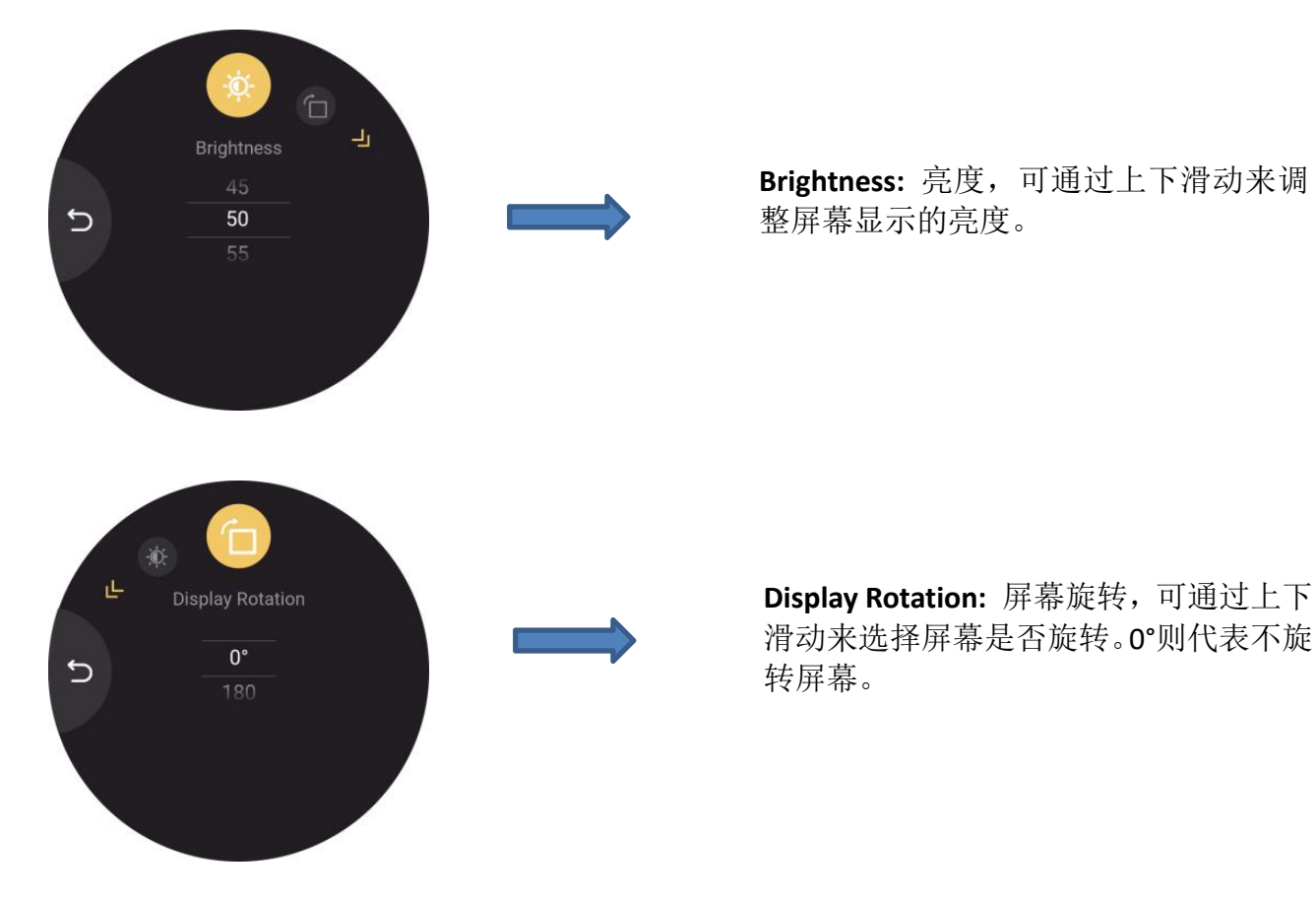

<span id="page-35-1"></span>3.3.8 版本信息

在设置区点击版本信息图标后进入如下页面。

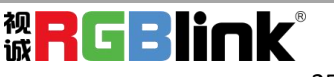

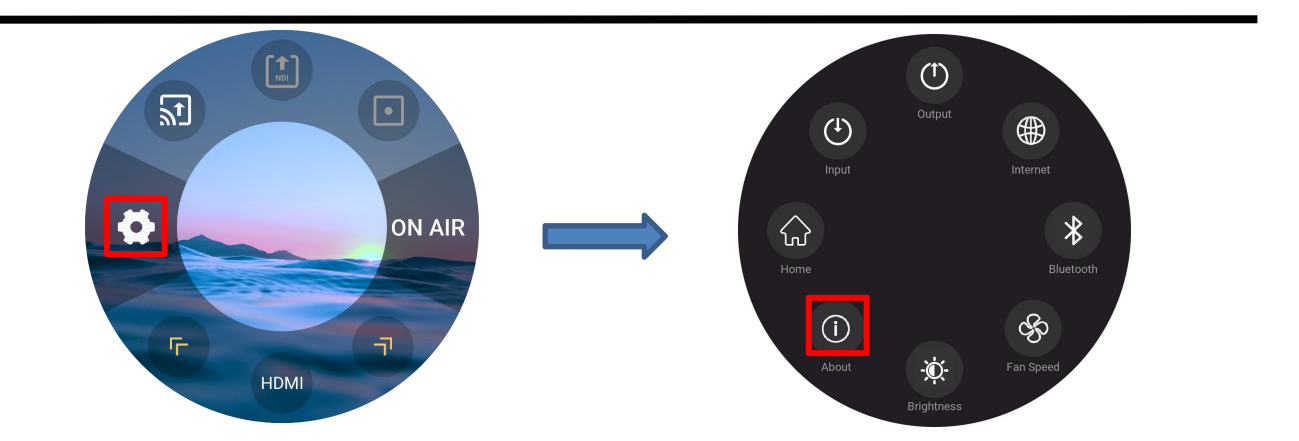

点击版本信息图标后用户可查看设备信息,开启 TALLY 灯控制功能,进行版本升级以及选 择工厂复位。

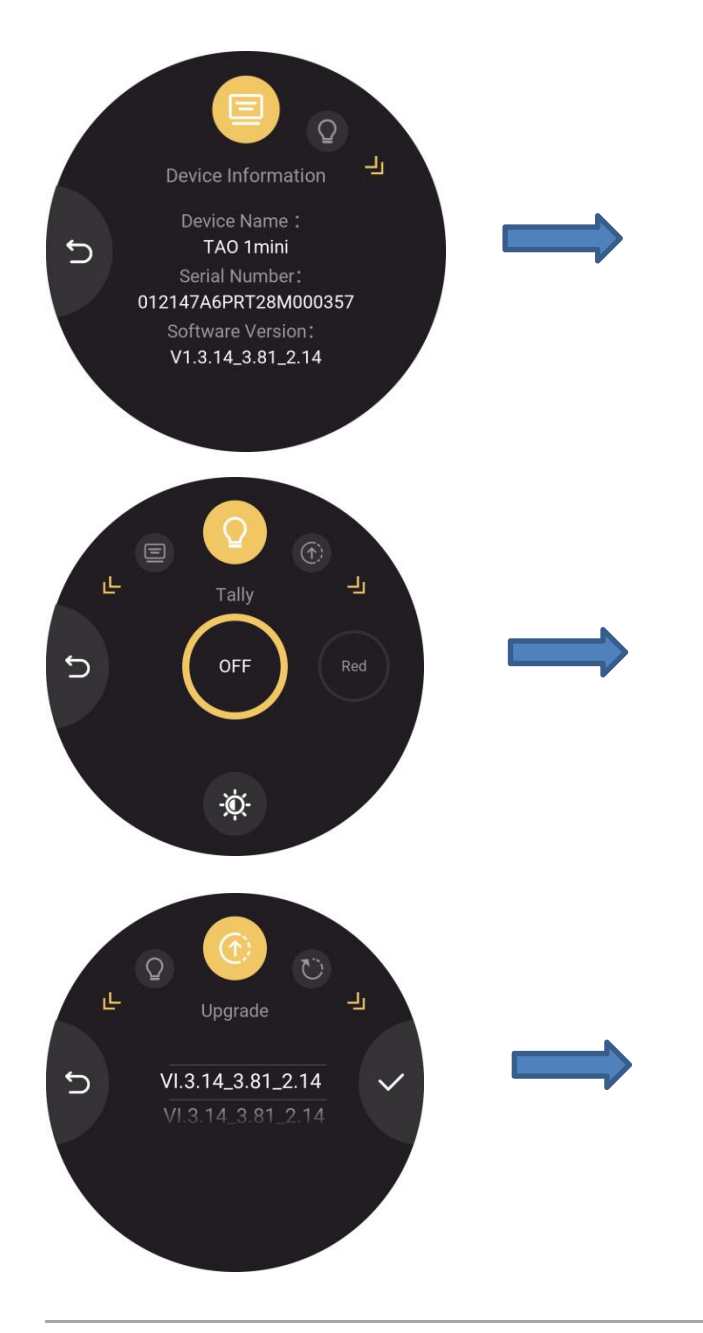

**Device Information:** 设备信息,显示设备 名称,序列号以及软件版本。

**Tally:** Tally 灯控制。用户可通过左右滑动 屏幕的方式选择关闭 Tally 灯或设置 Tally 灯颜色, Tally 灯共有红, 绿, 蓝三种颜 色可选。点击界面下方的显示图标,用 户可为 Tally 灯调整亮度。

**Upgrade:** 设备升级,用户可根据 U 盘识别 出的软件版本进行设备升级。点击相应的 版本号,若确认进行升级,点击 9即可。 升级成功后,界面会显示升级前的版本以 及当前版本。

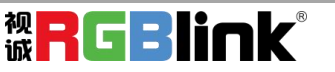

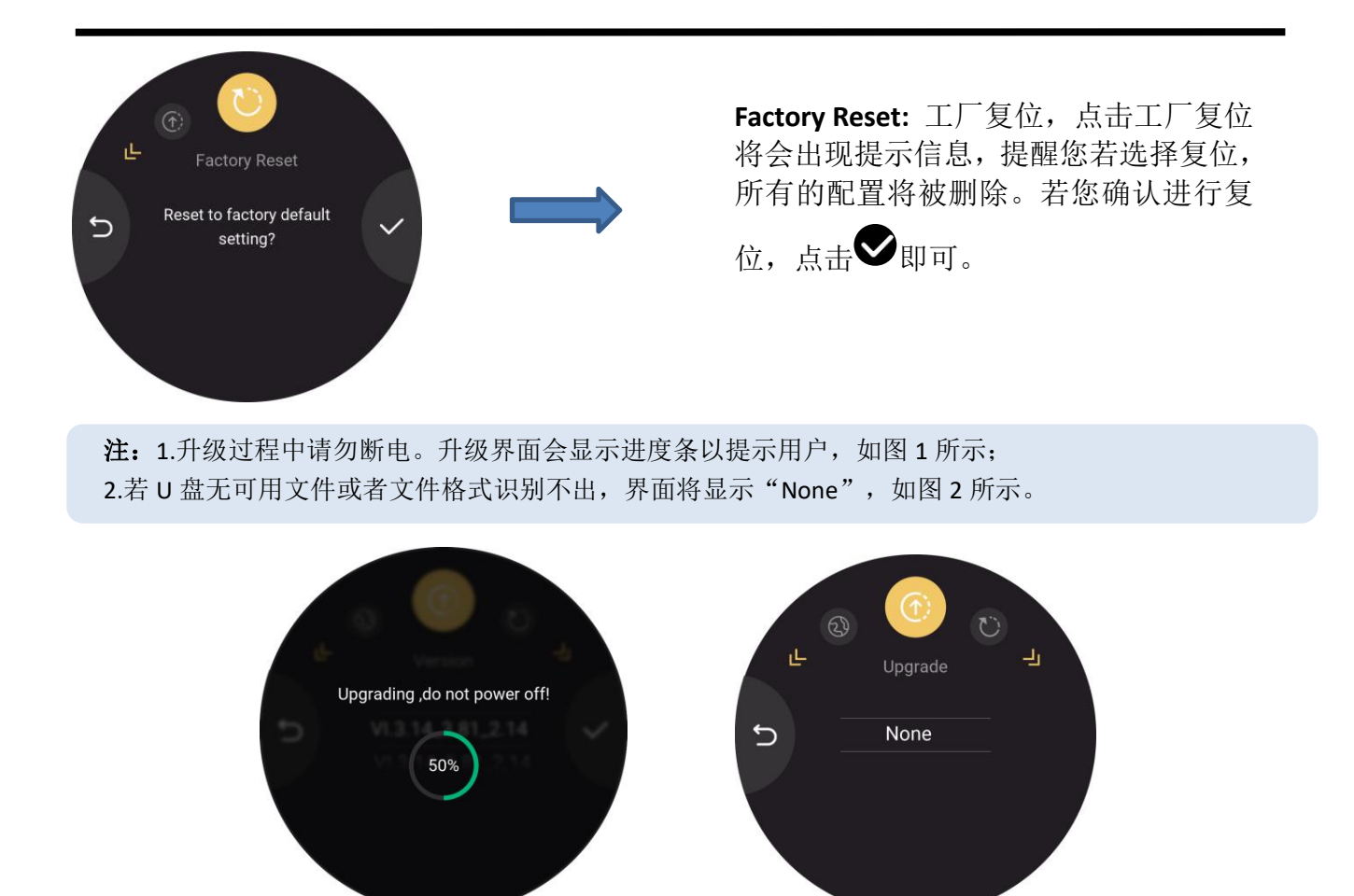

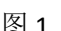

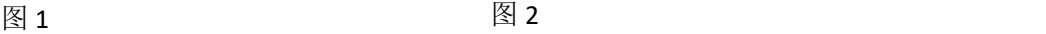

## <span id="page-37-0"></span>3.4 ON AIR 推流启动区

点击 ON AIR 图标后 TAO 1mini 便会开启推流模式,长按可进入推流配置界面。

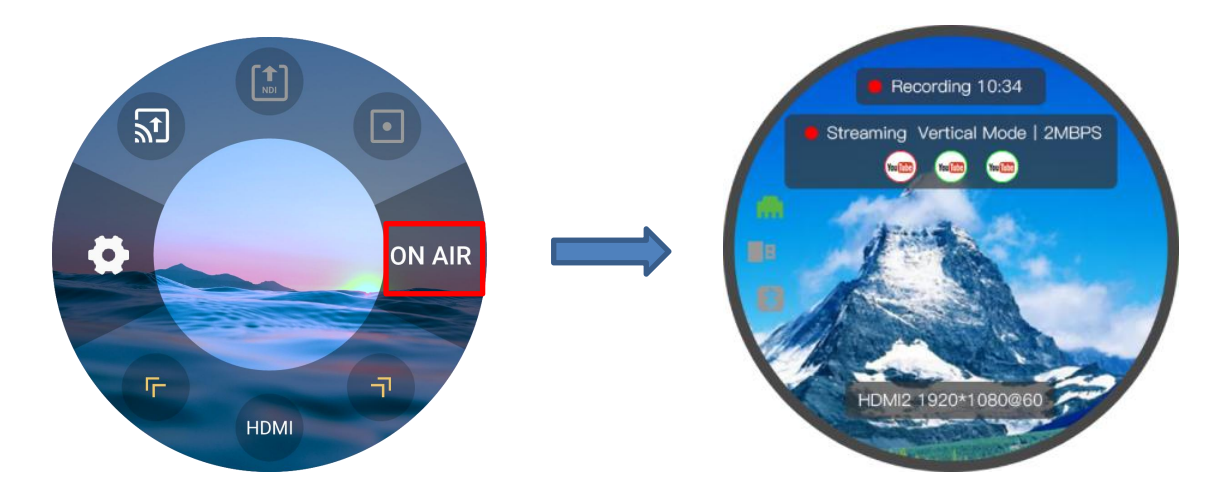

#### 以下操作以 Bilibili 推流为例。

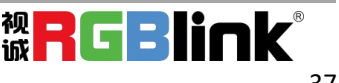

步骤一:连接 TAO 1mini 设备,查看并设置 TAO 1 mini-N 本机的 IP 地址,且需要保证 TAO 1mini 与当前局域网处在相同的网段。共两种方式可选:第一种方式即打开 DHCP, TAO 1mini 可自 动获取 IP; 第二种方式即手动修改 IP 地址, 查看 IP 地址, 确认设备是否已接入网络。 步骤二:打开 bilibili,登录后,点击您的头像,选择【直播中心】--【我的直播间】,设置好 直播分类,标题等信息后,点击【开始直播】,即可复制服务器地址和串流密钥。

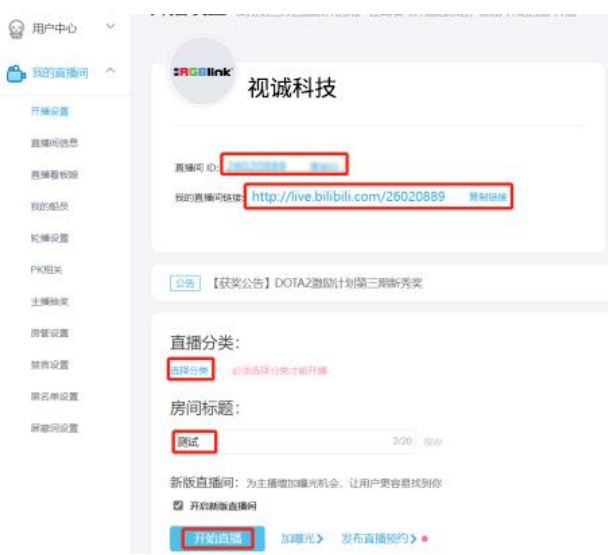

步骤三:用户可通过 U 盘导入流地址,也可以通过 TAO APP 下发流地址。

第一种方式为 U 盘导入: 在电脑上新建一个 TXT 文件, 将推流地址和串流密钥复制粘贴进去, 拷贝进 U 盘并保存成 rtmp.ini 格式。并将 U 盘插入 TAO 1mini,TAO 1mini 的推流界面显示平台 图标,点击即可启用;(推流地址格式为: rtmp: //推流地址/密钥。若您选择 YouTube 进行推 流,则推流地址与密钥之间需添加"/")。

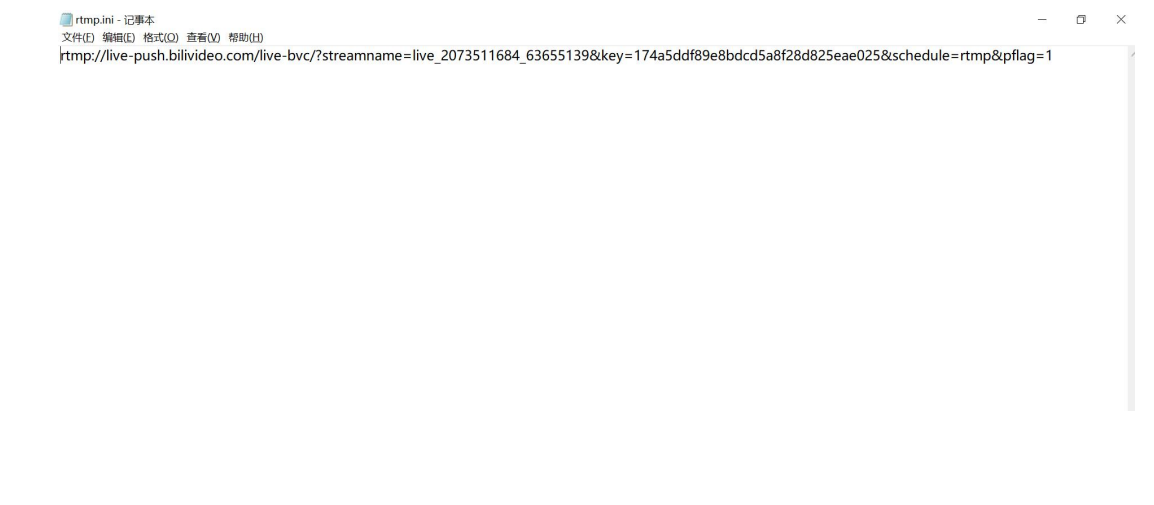

第二种方式为通过 TAO APP 进行流地址下发。用户可参考以下步骤下发流地址。

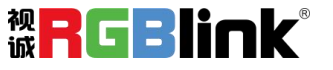

1.将直播的流媒体地址和密钥复制到如下网址,并点击生成二维码。随后,用户可在界面右方 预览生成的二维码。

[https://live.tao1.info/stream\\_code/index.html](https://live.tao1.info/stream_code/index.html)

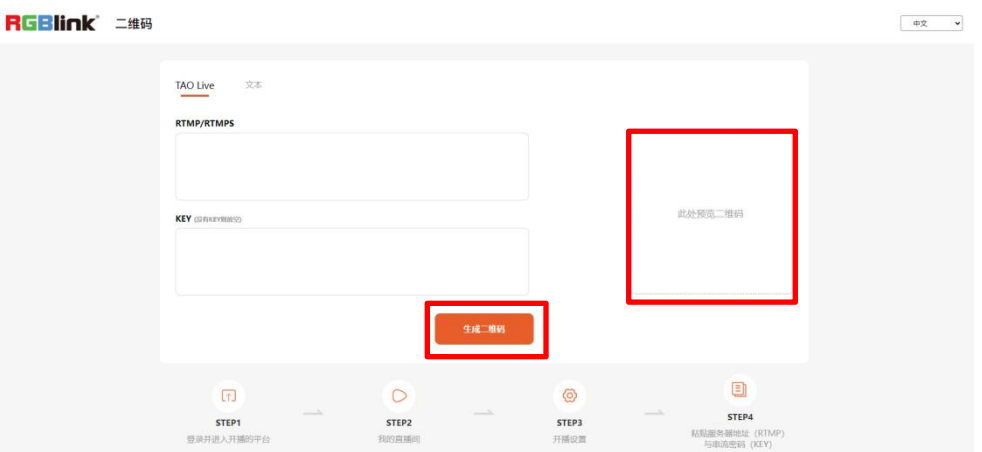

2.扫描如下二维码,下载 TAO APP。

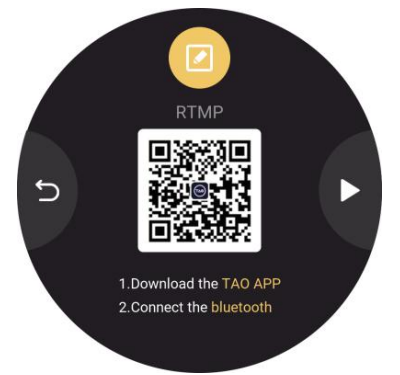

3.打开 TAO APP, 点击右上角的扫一扫后点击下发流地址到设备, 如下图所示。

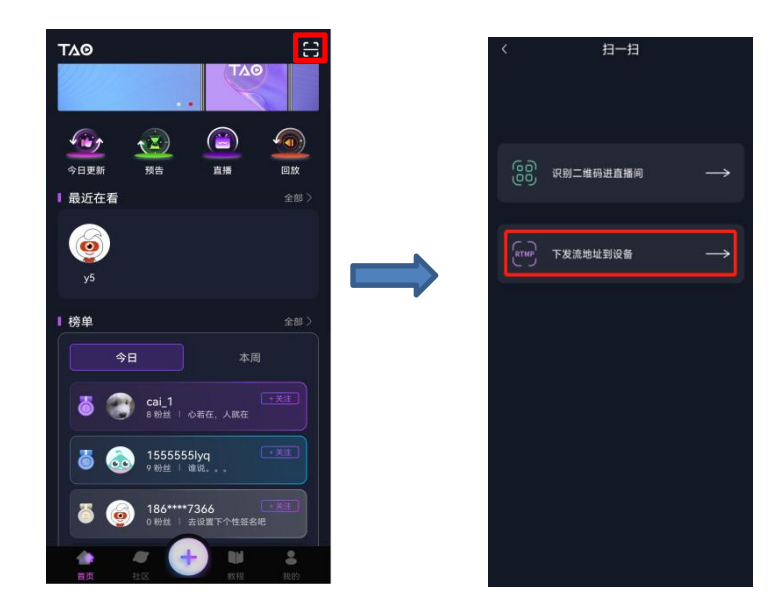

4. 按如下操作打开 TAO 1mini 的蓝牙。

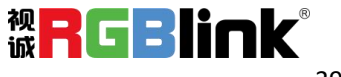

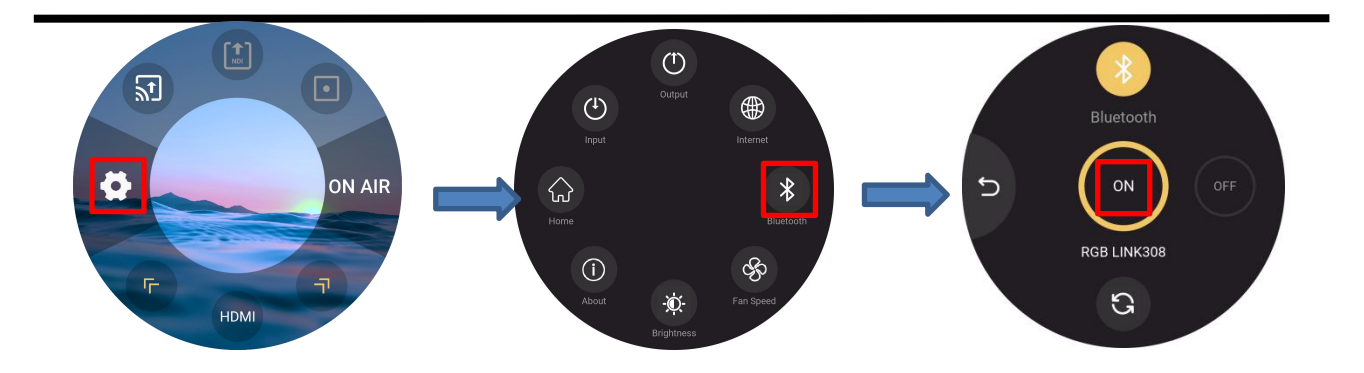

5. 打开 TAO APP 的蓝牙。随后 TAO APP 就会识别到 TAO 1mini 的设备名称。如下图所示, 点 击连接,并同步在 TAO 1mini 上点击允许连接。

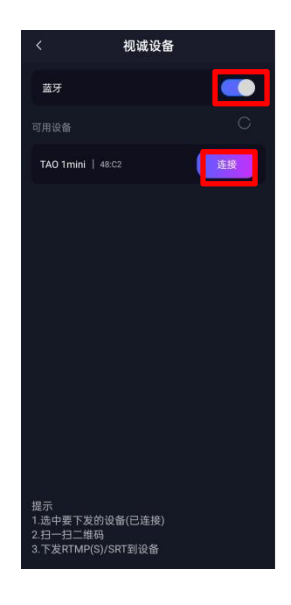

6. TAO 1mini 与 TAO APP 配对成功后, 将会显示如下界面。用户需要在点击设备名称后再点击 界面右上方的扫一扫,扫描第一步生成的二维码。

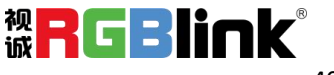

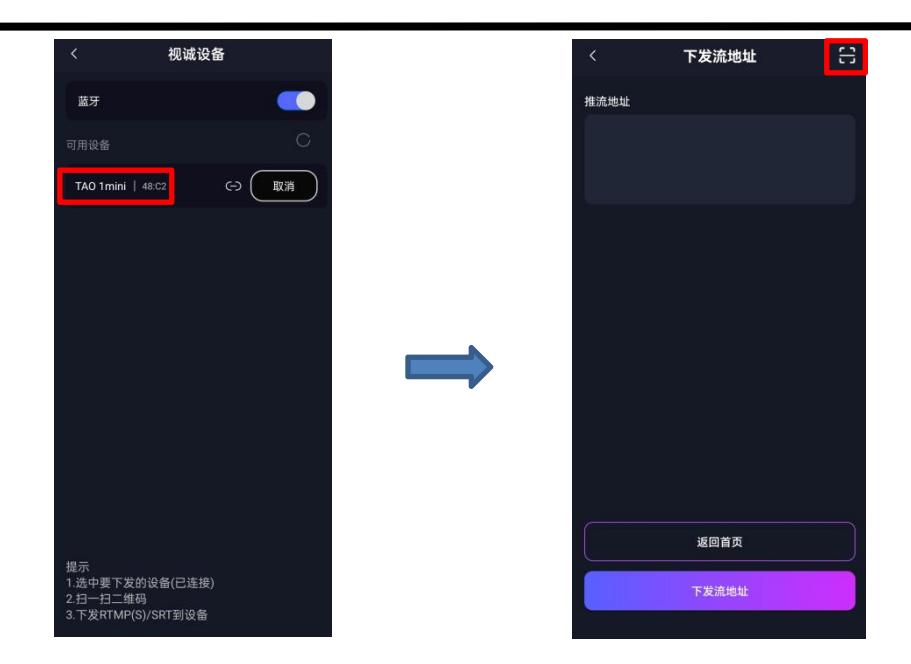

7.扫描成功后,会出现如下画面,点击下发流地址。

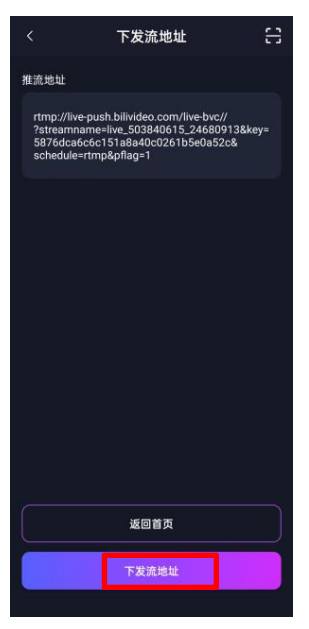

8.随后 TAO 1mini 界面会弹出提示语, 提醒用户是否要接收导入的推流地址, 您可以点击"是" 来接收 TAO APP 发送的流地址, 如下图所示。

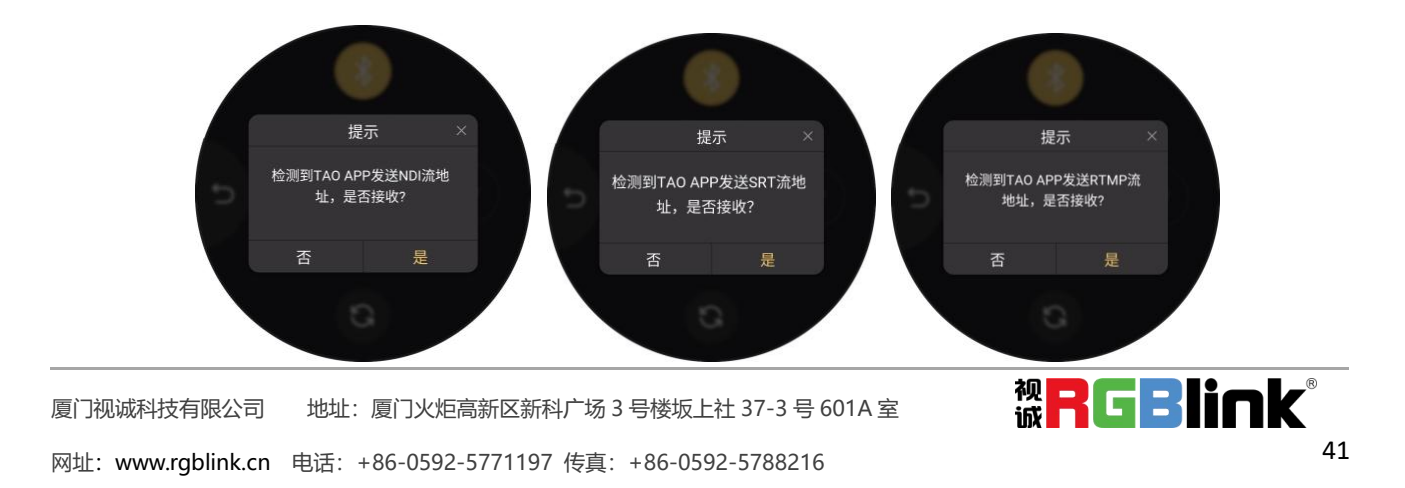

注:

1.需保证 **TAO 1mini** 与手机的距离在 **2** 米之内以确保蓝牙连接的稳定性。

2. TAO 1mini 开启蓝牙后, 需要在 300s 内完成配对。超过这个时间, 就需要重新点击界面下方的 刷新图标重新进行搜索。

步骤四:完成以上步骤后,如下图所示,界面下方显示新导入的推流平台, 界面上方显示已经 保存过的推流平台。

点击上方直播推流图标,图标显示绿色,代表确认对推流平台的选择。您也可以通过长按推流 图标查看流地址或者点击 Edit 后轻触右上角删除键以删除不再需要的推流地址。

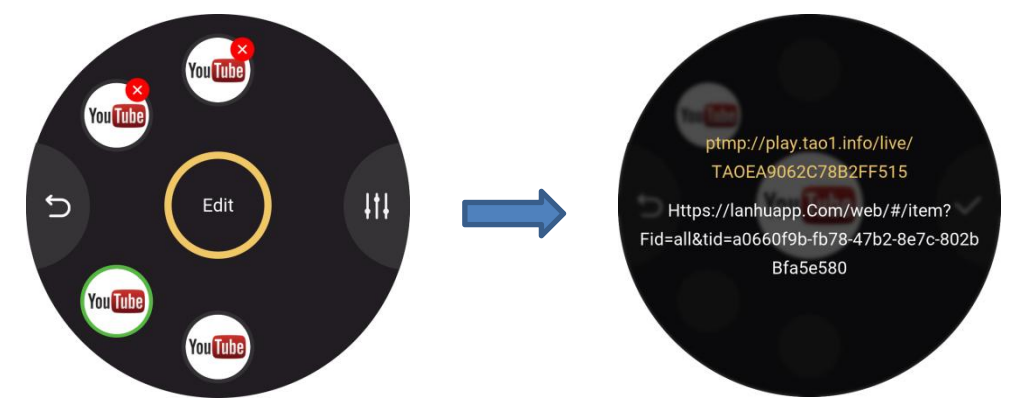

在此界面,您可以点击右方的编辑键进行分辨率,比特率和屏幕旋转设置,如下图所示。

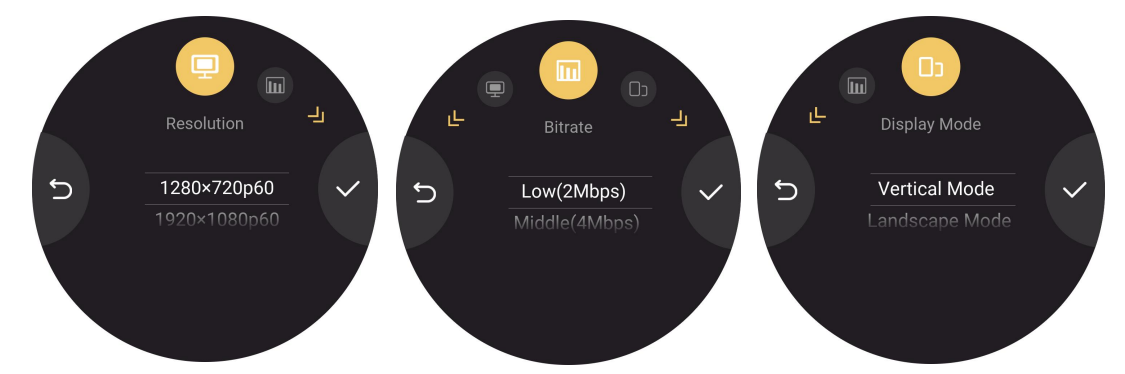

步骤五:打开首页的推流开关 **ON AIR**,即可将输入信号通过网络推流到第三方直播平台(最 多支持同时推流 4 个直播平台), 此时主界面将会显示推流的相关信息, 如输入源, 分辨率, 码率,屏幕显示模式,比特率等信息,如下图所示:

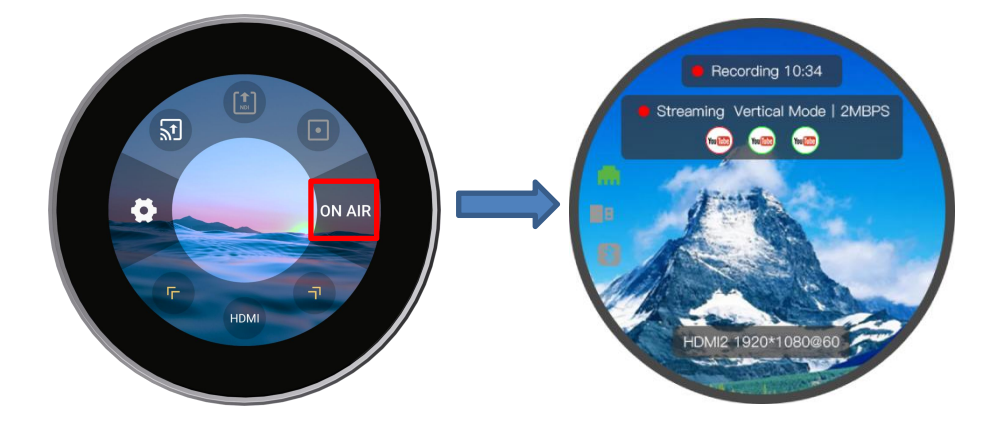

厦门视诚科技有限公司 地址:厦门火炬高新区新科广场 3 号楼坂上社 37-3 号 601A 室 <mark>视【】</mark>【】】】 网址[:www.rgblink.cn](http://www.rgblink.com) 电话:+86-0592-5771197 传真:+86-0592-5788216 42

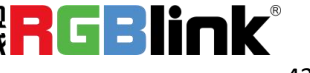

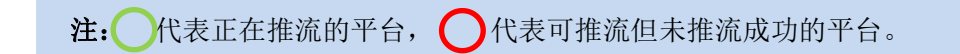

若开启推流模式,用户可进行如下操作:

操作 1: 用户可通过单击空白屏幕的方式隐藏设置选项,此时设备界面将会同步显示推流的相 关信息,上方显示输出信息、下方显示输入信息。如上图所示,此时推流界面上方显示录制的 时长,推流的平台,下方输出分辨率等信息。

操作 2: 在操作 1 的基础上,用户可再点击一次屏幕以隐藏所有信息,此时屏幕只出现直播画 面。

操作 3: 在操作 2 的基础上, 用户可再点击屏幕以恢复设置界面。

### <span id="page-43-0"></span>3.5 信息指示区

单击首页空白区域后,TAO 1mini 界面的左侧部分为信息指示区,主要显示设备的相关状 态。

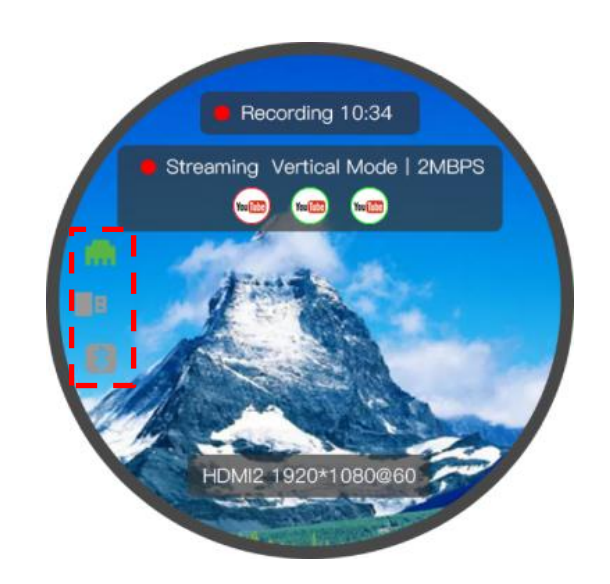

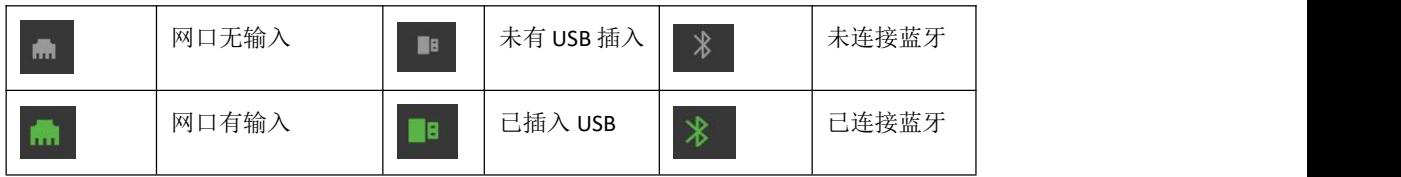

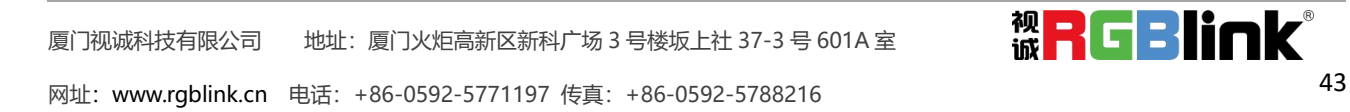

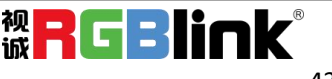

<span id="page-44-0"></span>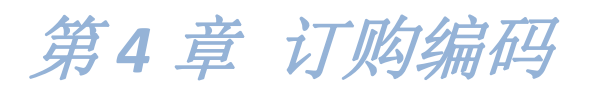

<span id="page-44-1"></span>4.1 产品编码

410-5513-05-1 TAO 1mini

厦门视诚科技有限公司 地址:厦门火炬高新区新科广场 3 号楼坂上社 37-3 号 601A 室 网址[:www.rgblink.cn](http://www.rgblink.com) 电话:+86-0592-5771197 传真:+86-0592-5788216 44

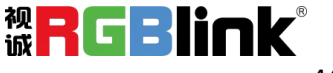

# <span id="page-45-0"></span>第 *5* 章 技术支持

# <span id="page-45-1"></span>5.1 联系我们

#### www.rgblink.cn

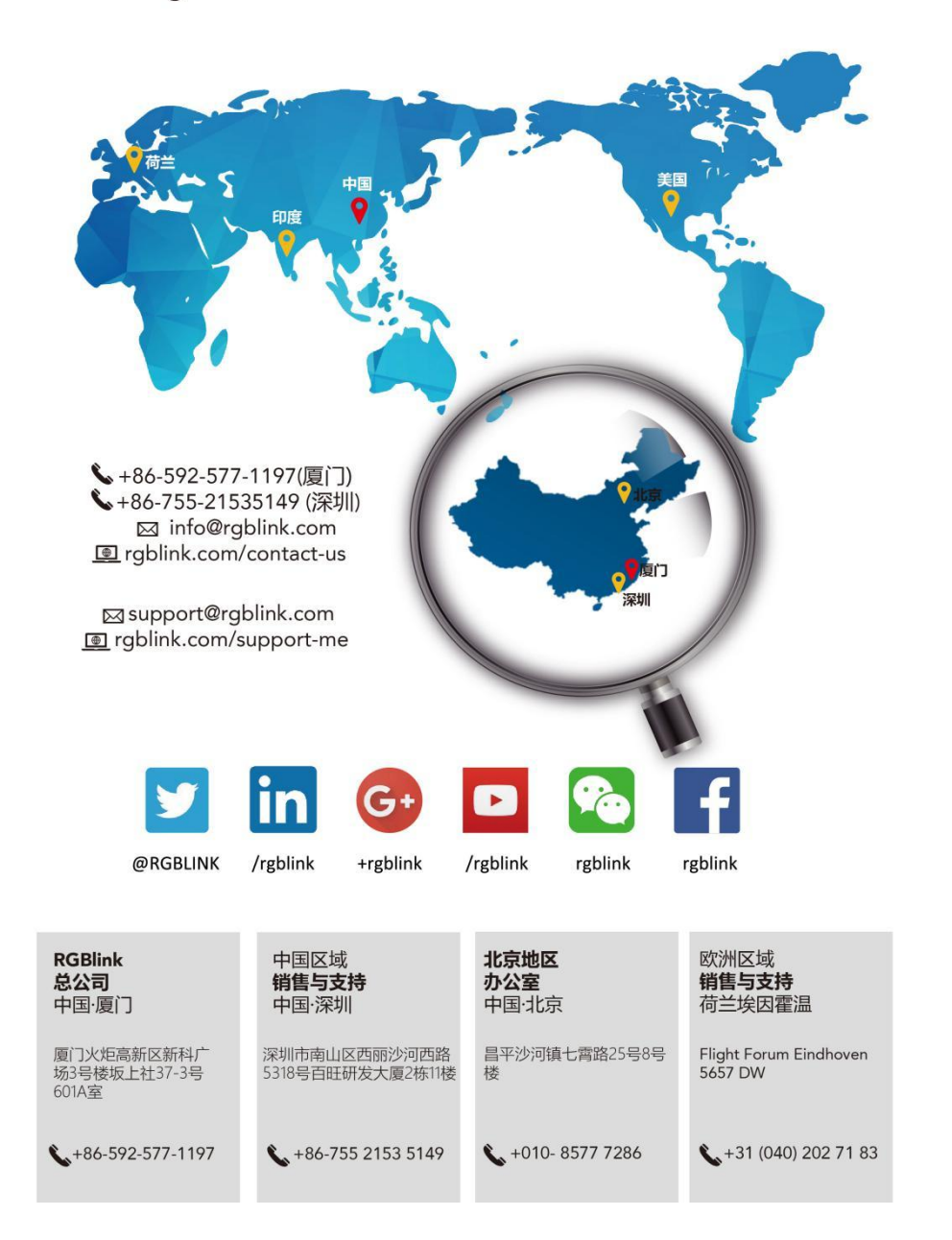

**厦门视诚科技有限公司 地址:厦门火炬高新区新科广场 3 号楼坂上社 37-3 号 601A 室 视 | 一 | 【 \_ \_ \_ 】 【 \_ \_ \_ 】** 网址[:www.rgblink.cn](http://www.rgblink.com) 电话:+86-0592-5771197 传真:+86-0592-5788216 45

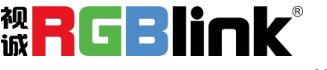

# <span id="page-46-0"></span>第 *6* 章 附录

# <span id="page-46-1"></span>6.1 规格

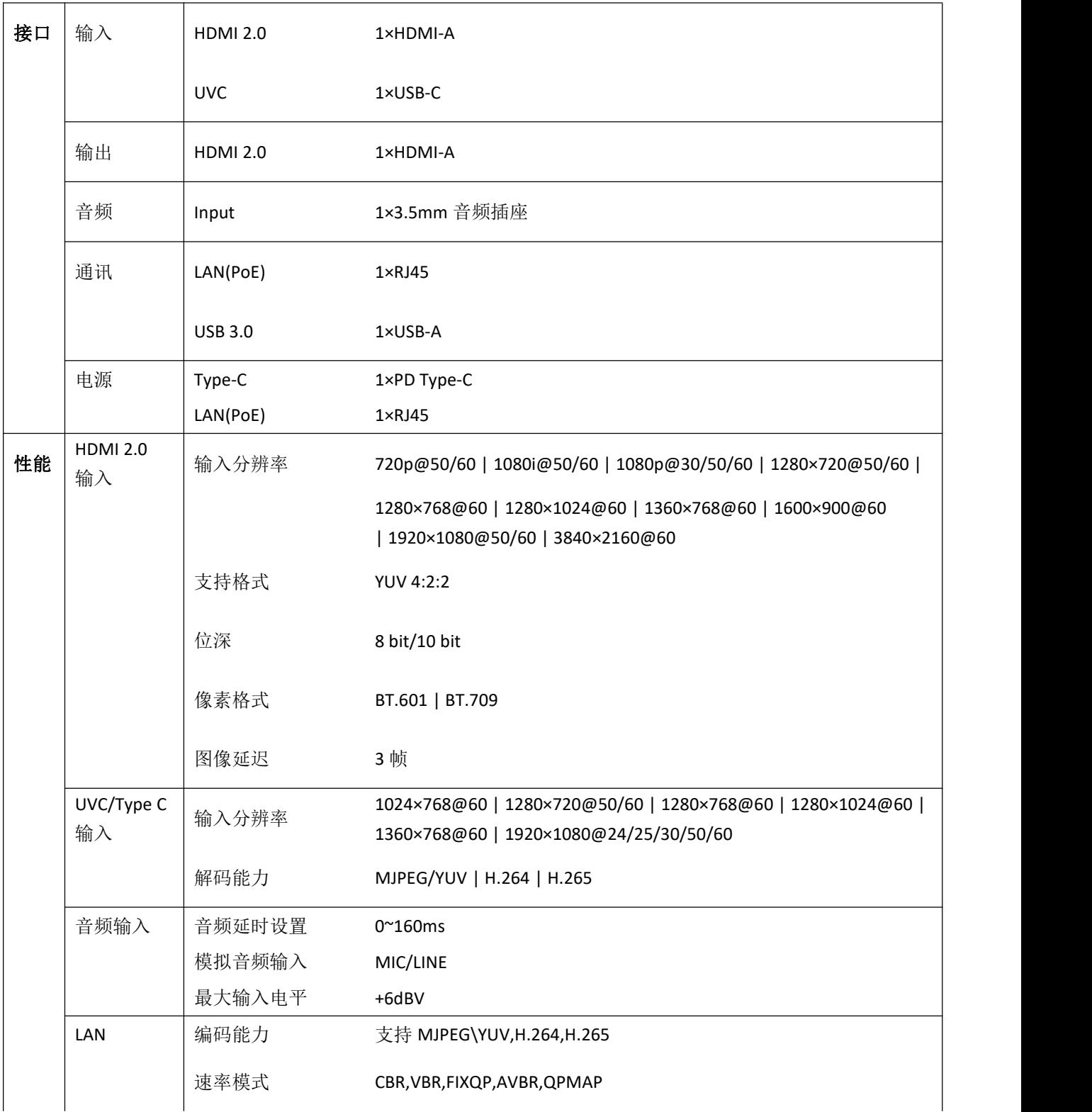

原门视诚科技有限公司 地址:厦门火炬高新区新科广场 3 号楼坂上社 37-3 号 601A 室 <br>【1】 【1】 【1】 【1】 【1】 【1】 【1】 【1】 【1】 】 【1】 】 【1】 】 【1】 】 【1】 】 【1】 】 【1】 】 【1】 】 【

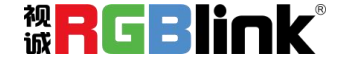

网址[:www.rgblink.cn](http://www.rgblink.com) 电话:+86-0592-5771197 传真:+86-0592-5788216 46

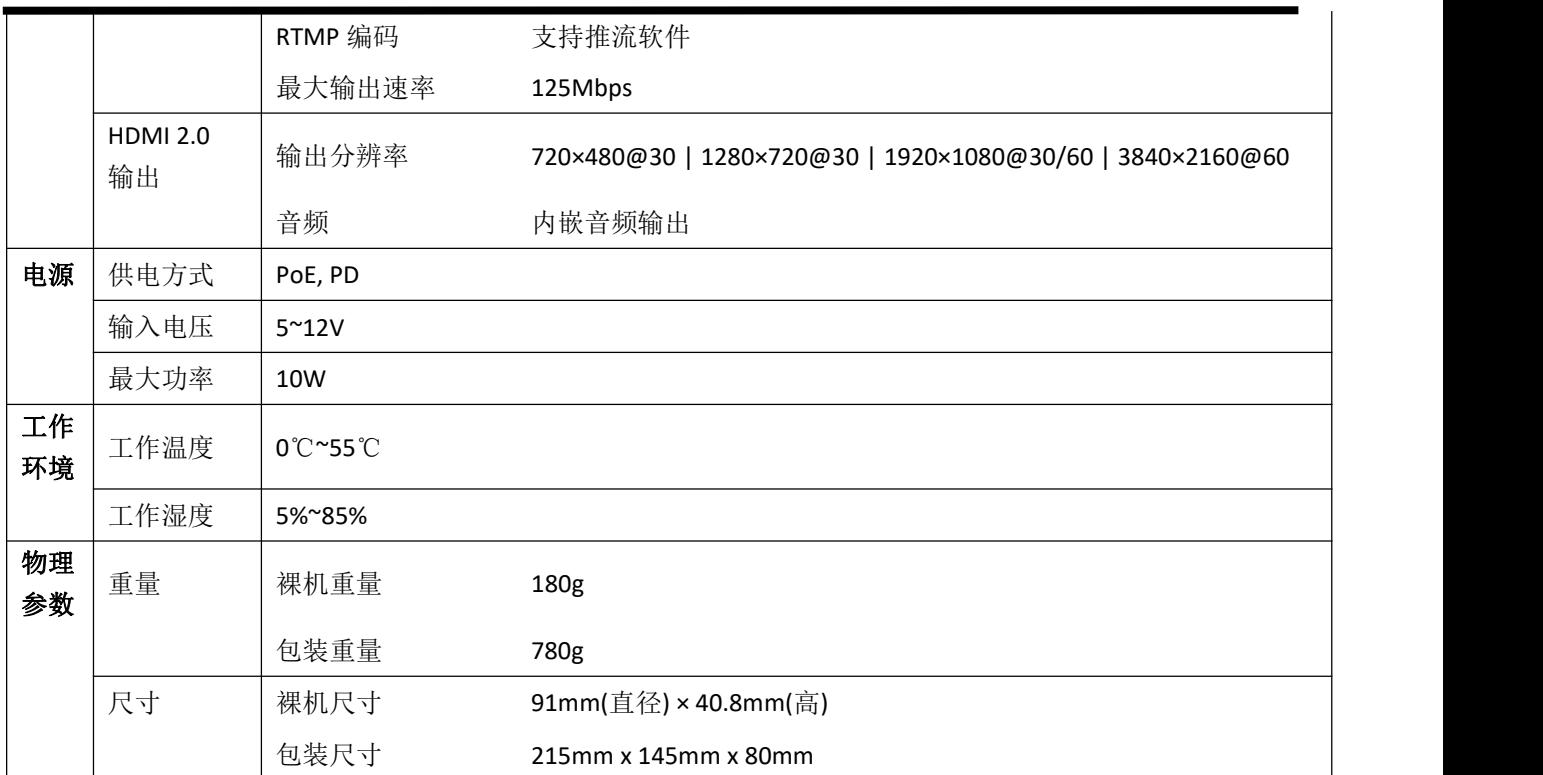

### <span id="page-47-0"></span>6.2 FAQ

#### **1.**若出现操作错误或者设备异常,需要复位,如何复位?

A: 如果出现此现象,请尝试拔掉电源,供电再开机。

#### **2.TAO 1mini** 支持编码和解码同时工作吗?

A: 不支持。TAO 1mini 支持编/解码两种功能, 但是同一时间只支持一种工作模式。

#### **3.TAO 1mini** 录制文件失败,**U** 盘里没有录制文档时,怎么办?

A: 视频录制点击结束后,会有倒计时的提示,并且显示倒计时没有结束,不允许拔掉 U 盘否则会出现文件损 坏的提示。(建议使用 FAT32 格式的 U 盘,避免使用 EXFAT 格式 U 盘)

#### **4.TAO 1mini** 的 **HDMI** 信号不识别,无输入,怎么办?

A: 输入格式暂不支持 YUV444 格式, 也不支持 HDCP, 用户可以尝试更换输入源。(输入源支持 RGB/YUV422/YUV420)

#### **5.TAO 1mini** 拔插输入会出现采集不到的现象,怎么办?

A: 禁止在使用过程中频繁的拔插输入源。

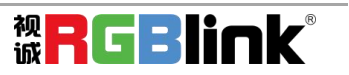

#### **6.TAO 1mini** 的推流功能介绍。

A: TAO 1mini 有三种推流功能, 第一种是使用 YouTube 等网站的 RTMP 推流码, 直接进行推流直播。第 二种为使用 TAO 1mini 的 NDI 编码功能。第三种为使用本地 RTMP、SRT、RTSP 推流码进行本地推流。三 者只能选择一个推流方式,不允许同时存在。

#### **7.TAO 1mini** 的推流延迟和外网延迟大概多少?

A: TAO 1mini 的推流延迟大概在 100ms 以内。外网的延迟具体看不同的网络,一般在 10-20S 之间。

**8.TAO 1mini** 的五种功能特点,即 **monitor**,**recorder**,**switcher**,**encoder**,**streaming** 是否相互影响? A: TAO 1mini 除了 switcher 功能外,其他的 4 大功能,建议只使用其中一者,否则 LCD 和 HDMI 输 出画面的帧数会降低到 10-15 帧以确保 60 帧的推流。

#### **9. TAO 1mini** 设备可以跨网段工作吗?

A: 可以。手动拉取指定 IP 地址设备的 NDI 流,只要网络带宽允许也是可行的。

## <span id="page-48-0"></span>6.3 术语和定义

#### 以下术语和定义,用于整个手册:

● RCA: RCA 端子 (RCA jack, 或 RCA connector), 由美国无线电公司开发, 俗称梅花头、莲花头, 是一 种应用广泛的端子,可以应用的场合包括了模拟视频/音频(例:AV [端子](https://baike.baidu.com/item/AV%E7%AB%AF%E5%AD%90)(三色线))、数字音频(例[:S/PDIF](https://baike.baidu.com/item/S/PDIF)) 与色差分量(例:[色差端子](https://baike.baidu.com/item/%E8%89%B2%E5%B7%AE%E7%AB%AF%E5%AD%90))传输等。

● BNC: BNC 接头, 是一种用于同轴电缆的连接器, 全称是 Bayonet Nut Connector (刺刀螺母连接器, 这 个名称形象地描述了这种接头外形), 又称为 British Naval Connector(英国海军连接器, 可能是英国海 军最早使用这种接头)或 Bayonet Neill Conselman (Neill Conselman 刺刀,这种接头是一个名叫 Neill Conselman 的人发明的)。

● CVBS: CVBS 或者复合视频信号, 是一种不含音频的模 拟视频信号, 通常用于传输标准视频信号。在日 常使用中通常是用 RCA 连接头;在专业使用中则用 BNC 的连接头。

● YPbPr: 模拟分量视频接口

● VGA: 是 IBM 在 1987 年随 PS/2 机一起推出的一种视频[传输标准](https://baike.baidu.com/item/%E4%BC%A0%E8%BE%93%E6%A0%87%E5%87%86/6944585)。是一种常用的模拟视频信号。具有分 辨率高、显示速率快、颜色丰富等优点,在彩色显示器领域得到了广泛的应用。

● DVI: 数字视频接口, 是由 DDWG 推出的接口标准。分为两种不同的接口, 一个是 24 针的 DVI-D, 只 传输数字信号;另外一种是 29 针的 DVI-I,可同时兼容数字和模拟信号。

● SDI: 数字信号串行接口 (Serial digital interface),串行接口是把数据的各个比特相应的数据通过 单一通道 顺序传达的接口。SDI 包含 SD SDI、HD SDI、3G SDI 、6G SDI、12G SDI 等不同版本格式接口。

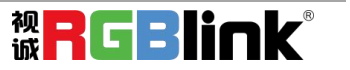

● HD-SDI: 高清串行数字接口, 接口标准 SMPTE292M, 传输数率 1.485Gbps, 支持分辨率 720P, 1080i.

● 3G-SDI: 2006 发布, 接口标准 SMPTE424M, 传输数率 2.97Gbps, 支持分辨率 1080p@60Hz。

● 6G-SDI: 2015 年发布, 接口标准 SMPTE ST-2081, 传输数率 6Gbit/s, 支持分辨率 2160p@30Hz。

● 12G-SDI: 2015 年发布, 接口标准 SMPTE ST-2082, 传输数率 6Gbit/s, 支持分辨率 2160p@30Hz

● HDMI:高清多媒体接口,是一种全[数字化](https://baike.baidu.com/item/%E6%95%B0%E5%AD%97)[视频](https://baike.baidu.com/item/%E8%A7%86%E9%A2%91)和[声音发](https://baike.baidu.com/item/%E5%A3%B0%E9%9F%B3)送接口,在单根线缆上发送传输[未压缩](https://baike.baidu.com/item/%E5%8E%8B%E7%BC%A9)的[音频及](https://baike.baidu.com/item/%E9%9F%B3%E9%A2%91) [视频](https://baike.baidu.com/item/%E8%A7%86%E9%A2%91)信号。

● HDMI 1.3: 2006年 6月 HDMI 1.3 更新, 带来最大的变化是将单链接带宽频率提升到 340MHz, 传输速率 达到 10.2Gbps, 将 HDMI1.1、1.2 版本所支持的 24 位色深大幅扩充至 30 位、36 位及 48 位 (RGB 或 YCbCr)。 HDMI 1.3 支持 1080P。

● HDMI 1.4: 2009年 6 月发布 HDMI 1.4 版本已经可以支持 4K 了, 但是受制于带宽 10.2Gbps, 最高只能 达到 3840×2160 分辨率和 30FPS 帧率。相较于 HDMI 1.3 主要增加了三个功能, HEC(网络功能), ARC(音 频回传)和支持 3D。

● HDMI 2.0: 2013 年 9 月发布, 增加带宽到 18Gbit/s,支持即插即用和热插拔, 支持 3840×2160 分辨率 和 50FPS、60FPS 帧率。同时在音频方面支持最多 32 个声道, 以及最高 1536kHz 采样率。

● HDMI 2.0a: 发布于 2015 年 4 月 8 日, 增加支持静态数据元 HDR 的功能。

● HDMI 2.0b:发布于 2016 年 3 月, 支持 HDR 视频传输和 HLG 静态数据元。

● HDMI 2.1: 发布于 2017 年 11 月 8 日,最新的 HDMI 规格支持一系列更高的视频分辨率、包括 8K60 和 4K120 在内的刷新频率,以及高达 10K 的分辨率。同时支持动态 HDR 格式,带宽能力增加到 48Gbps

● DP: 全称 Displayport, 是属于 VESA 标准下的信号接口, 同时兼容音频和视频, DP 目前包含 DP1.1、 DP1.1a、DP1.2 等信号接口格式版本,其对应的信号分辨率由 2K 到 4K 逐渐递增。

● DP 1.1:发布于 2007 年 4 月 2 日, 2008 年 1 月 11 日通过 1.1a. DP 1.1 带宽 10.8Gbps(数据率 8.64Gbps), 支持 1920×1080@60Hz.

● DP 1.2:发布于 2010 年 1 月 7 日有效带宽 17.28Gbps, 支持更高的分辨率和刷新率, 最高支持 3840×2160@60Hz

● DP 1.4: 发布于 2016 年 3 月 1 日, 整体传输数率 32.4Gbps, 增加视觉无损压缩编码功能 DSC, 使之可支 持 8K UHD 7680× 4320@60Hz 或者 4K UHD 3840 × 2160@120Hz, 30 位色深。

● DP 2.0: 发布于 2019 年 6 月 26 日,传输带宽 77.4Gbps,可支持 16K (15,360 x 8,460) @60Hz。

● 光纤: 是光导[纤维的](https://baike.baidu.com/item/%E7%BA%A4%E7%BB%B4)简写, 是一种由[玻璃](https://baike.baidu.com/item/%E7%8E%BB%E7%92%83/287)[或塑料](https://baike.baidu.com/item/%E5%A1%91%E6%96%99/573005)制成的[纤维,](https://baike.baidu.com/item/%E7%BA%A4%E7%BB%B4/3242959) 可作为光传导工具。

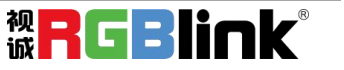

● 多模光纤:在给定的工作波长上传输多种模式的光纤,通常多模光纤的芯径较大,光纤的带宽窄,色散大, 损耗也大,只适于中短距离和小容量的光纤通信系统。

● 单模光纤:中心玻璃芯很细(芯径一般为 9 或 10μm),只能传一种模式的光纤。因此,其模间色散很小, 适用于远程通讯,通常用于传输超过 1000 米的距离。

● SFP 光模块: 是 SFP 封装的热插拔小封装模块,最高速率可达 10.3G,接口为 LC。SFP 光模块主要由[激](https://baike.baidu.com/item/%E6%BF%80%E5%85%89%E5%99%A8/2374206) 光器构成。

● 光纤接口**:** 是用来连接光纤线缆的物理接口。其原理是利用了光从光密介质进入光疏介质从而发生了全 反射。通常有 SC、ST、FC、LC 等几种类型。

● SC: SC 接口也叫方形接口, 日本电报电话公司 (NTT) 研发, 是一种推拉式连接的光纤接口, 采用 2.5mm 采用 2.5 陶瓷插针,目前主要用于单纤光模跳线,模拟信号, GBIC 和 CATV, 是目前最常见的一种光纤接口 之一。

● LC: LC 接口是一种使用 1.25mm 插针的小型的封装接口,卡扣式连接, 由于体积小适用于高密度的连接, 如 XFP, SFP 和 SFP++的收发器。

● FC: 圆型带螺纹的接口, 2.5mm 插针, NTT 开发于 1988 年, 最早是用来提高硬盘协议的传输[带宽,](https://baike.baidu.com/item/%E5%B8%A6%E5%AE%BD/266879) 侧重 于数据的快速、高效、[可靠传输](https://baike.baidu.com/item/%E5%8F%AF%E9%9D%A0%E4%BC%A0%E8%BE%93/5588347),主要用于电话数据通讯,测量工具,单模机关发射器。

● ST: 圆形带卡扣锁紧结构的光纤接口, 2.5mm 插针, AT&T 开发于 1988 年。

● USB: 是英文 Universal Serial Bus [\(通用串行总线](https://baike.baidu.com/item/%E9%80%9A%E7%94%A8%E4%B8%B2%E8%A1%8C%E6%80%BB%E7%BA%BF/8635470))的缩写, 是一个定义线材, 接口和通讯协议的[外](https://baike.baidu.com/item/%E5%A4%96%E9%83%A8%E6%80%BB%E7%BA%BF) 部总线标准,用于规范电脑[与外部设备](https://baike.baidu.com/item/%E5%A4%96%E9%83%A8%E8%AE%BE%E5%A4%87)的连接和通讯和供电。

● USB 1.1: 1998 年 9 月, USBIF 提出 USB1.1 规范, 频宽为 12Mbps。全速(Full-Speed) USB, 目前已经 比较少用。

● USB 2.0: 高速 (High-Speed) USB, 2000 年提出, 频宽为 480Mbps 即 60 MB/s, 但实际传输速度一般不 超过 30 MB/s,目前采用这种标准的 USB 设备比较多。

● USB 3.2: 超速 USB, 2019 年 2 月 26 日 USBIF 提出 USB 3.2 包含了 3 个版本, 3.2 Gen 1 (原名 USB 3.0), 3.2 Gen 2(原名 USB3.1),3.2 Gen 2x2 (原名 USB 3.2),速度分别达到 5Gbps, 10Gbps, 20Gbps。

#### **USB** 版本和接口

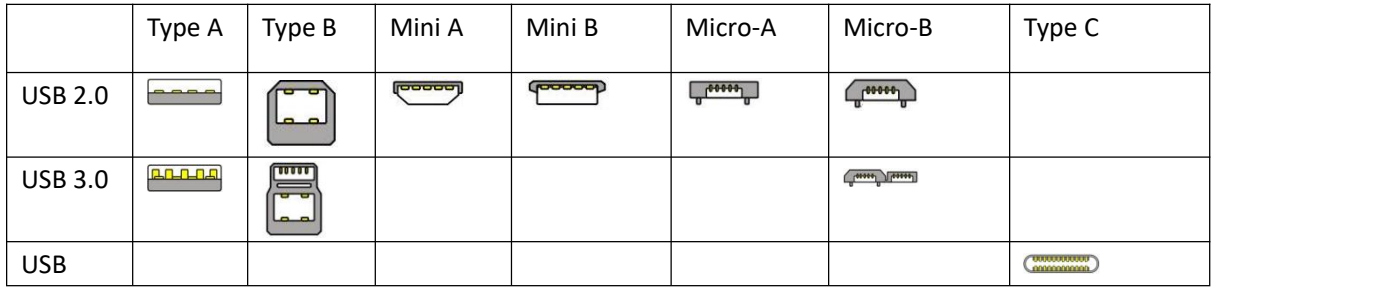

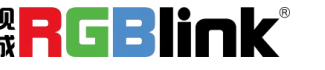

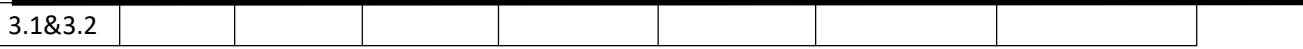

● NTSC : NTSC 制式在北美和世界其他一些地区的国家电视标准委员会在 20 世纪 50 年代创建的彩色视频 标准。颜色信号,必须用黑色和白色的电视机兼容。NTSC 制式采用的隔行扫描视频信号,525 行的分辨率 和刷新率为每秒 60 场。每帧由 262.5 行,每行的两个领域,在每秒 30 帧的有效的速度运行。

● PAL: 英文 Phase Alteration Line 的缩写, 意思是逐行倒相, 也属于同时制。它对同时传送的两个色 差信号中的一个色差信号采用逐行倒相,另一个色差信号进行正交调制方式。这样,如果在信号传输过程 中发生相位失真,则会由于相邻两行信号的相位相反起到互相补偿作用,从而有效地克服了因相位失真而 起的色彩变化。因此,PAL 制对相位失真不敏感,图像彩色误差较小,与黑白电视的兼容也好。

● SMPTE: 位于美国的电影电视工程师协会, 是一个全球性的组织, 为电影, 电视, 视频的视觉通信设置 基础带宽标准。SMPTE 时间码,目前在影音工业中被广泛应用。该码用于[设备间](https://baike.baidu.com/item/%E8%AE%BE%E5%A4%87%E9%97%B4/9034636)驱动的时间同步,计数方式 , 主要参数格式是:[小时](https://baike.baidu.com/item/%E5%B0%8F%E6%97%B6),分钟,秒,帧。通常表示为 1080P、720P、1080i 等.

● VESA: 是制定[计算机](https://baike.baidu.com/item/%E8%AE%A1%E7%AE%97%E6%9C%BA/140338)和小型工作站视频设备标准的国际组织,1989 年由 [NEC](https://baike.baidu.com/item/NEC) 及其他 8 家显卡制造商赞助 成立。也称为电脑制式,通常表示 1920X1080@60 等

● HDCP: 高带宽[数字内容保](https://baike.baidu.com/item/%E6%95%B0%E5%AD%97%E5%86%85%E5%AE%B9)护技术,是由好莱坞与半导体界巨人 Intel 合作开发,保护未经压缩的数字音 视频内容,适用于高速的数字视频接口([Displayport、](https://baike.baidu.com/item/Displayport/6212709)[HDMl](https://baike.baidu.com/item/HDMl/5622752)、[DVI](https://baike.baidu.com/item/DVI/259195)),内容加扰实现保护。HDCP 设计为内 容消费链中的最后一个环节,从内容源设备到显示设备,HDCP 不允许完全内容拷贝行为,即拷贝控制信息 CC1 只有禁止拷贝状态。在系统更新方面,HDCP 采用吊销列表来屏蔽已经被窃取的设备私钥。

● HDBaseT: 一种无损压缩传输的视频标准(HDMI信号), HDbaseT1.0 支持最高 20Gbps 的传输速率, 能完 美地支持 FULL 3D 和 4K x 2K 视频格式, 传输采用普通的 CAT5e/6 [网络线缆](https://baike.baidu.com/item/%E7%BD%91%E7%BB%9C%E7%BA%BF%E7%BC%86/627132)进行无压缩传输,连接器也采 用普通的 RJ45 接头,而传输距离达到了 100 米,此外,还提供以以太网功能、100W 的供电能力([PoE](https://baike.baidu.com/item/PoE/65616))和 其他控制信号通道。

● ST2110: SMPTE 的 ST2110 标准描述了如何通过 IP 网络传输数字视频。无压缩的视频信号和音频信号以 及其他的数据通过不同的码流传输。SMPTE ST 2110 主要是为需要高画质和高灵活性的广播制作和分发而制 定的。

● SDVoE: 是一种使用 TCP/IP 以太网基础设施进行低延迟率传输,分发和管理 AV(音视频)信号的方法。 通常在集成应用上使用。SDVoE 网络架构基于现成的以太网交换机,因此与传统方法相比,可显着降低成本 并提高系统灵活性和可扩展性。

● Dante AV: Dante 是由澳大利亚 Audinate 研发的专利技术, Digital Audio Network Though Ethernet, 通过以太网传输数字音频网络,使用第三层 IP 数据包通过以太网传输未压缩的 8 通道音频。这项技术包含 了传输协议,标准化的硬件和软件。Dante AV 是同一家公司开发的整合之前的 Dante 技术,通过 IP 网络同 步传输音频和视频的解决方案。

● NDI: .NewTek 开发的 ND 的一种无版税标准, Network Device Interface, 网络设备接口, 就是一个 IP 信号源, 所有的 NDI 输出都是通过网络中传输, 所有其他设备都可以查看并访问制作切换器、采集系统、 媒体服务器等网络中任何启用 NDI 设备上的内容,让实时制作的信号源比以前任何时候都要丰富,适用于

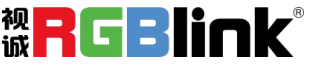

互连制作工作流的应用程序。

● RTMP: Real Time Messaging minitocol (实时消息传输[协议](https://baike.baidu.com/item/%E5%8D%8F%E8%AE%AE/13020269)), 它是一种设计用来进行实时数据通信的 网络协议,主要用来在 Flash/AIR 平台和支持 RTMP 协议的流媒体/交互服务器之间进行音视频和数据通信。

● RTSP: Real Time Streaming minitocol 是由 Real Network 和 Netscape 共同提出的如何有效地在 IP 网 络上传输流媒体数据的应用层协议。RTSP 对流媒体提供了诸如暂停,快进等控制,而它本身并不传输数据, RTSP 的作用相当于流媒体服务器的远程控制。

● MPEG:(运动图像专家组)根据国际标准组织的主持下的标准委员会工作的算法标准,使数字压缩,存 储和传输的图像信息,如运动的视频,CD 质量的音频,并在 CD-ROM 的宽带控制数据移动。MPEG 算法提供 视频图像的帧压缩,并能有一个有效的 100: 1 到 200: 1 的压缩率。

● H. 264: 也就是 AVC (高级视频编码)或者 MPEG-4i, 一种常见的视频压缩标准。H. 264 标准由 ITU-T 和 MPEG 共同制定。

● H. 265: 也就是 HEVC (高效视频编码) H. 265 是 ITU-T VCEG 继 H. 264 之后所制定的新的视频编码标准, H. 265 旨在在有限带宽下传输更高质量的网络视频,仅需原先的一半带宽即可播放相同质量的视频, H. 265 标准也同时支持 4K(4096×2160)和 8K(8192×4320)超高清视频。H. 265 标准让网络视频跟上了显示屏 "高 分辨率化"的脚步。

● API: 全称 Application minigramming Interface, 即应用程序编程接口。API 是一些预先定义函数, 目的是用来提供应用程序与开发人员基于某软件或者某硬件得以访问一组例程的能力,并且无需访问源码 或无需理解内部工作机制细节。API 就是操作系统给应用程序的调用接口,应用程序通过调用操作系统的 API 而使操作系统去执行应用程序的命令(动作)

● DMX512: DMX 协议是由美国舞台灯光协会(USITT)提出了一种数据调光协议, 它给出了一种灯光控制器 与灯具设备之间通信的协议标准。该协议的提出为使用[数字信号控](https://baike.baidu.com/item/%E6%95%B0%E5%AD%97%E4%BF%A1%E5%8F%B7/915663)制灯光设备提供了一个良好的标准。DMX 协议也被视频控制器广泛地采用,DMX512 由双绞线和 5 针 XLR 接口传输。

● ArtNet: 是一种基于 TCP/IP 协议栈的以太网协议。目的是在于使用标准的网络技术允许在广域内传递 大量的 DMX512 数据。其可以工作在 DHCP 管理地址方案或者使用静态地址。

● MIDI: 是 Musical Instrument Digital Interface 的缩写, 意思是音乐设备数字接口。 这种接口技术 的作就是使电子乐器与电子乐器,电子乐器与电脑之间通过一种通用的通讯协议进行通讯,这种协议自然 就是 MIDI 协议了。MIDI 传输的不是声音信号,而是音符、控制参数等指令,而这些音符、控制指令等典 型的传输是由 5 针 DIN 接口和双脚线组成。

● OSC: 开放声音控制 (OSC) 是一种用于计算机, 声音合成器和其他多媒体设备之间通信的协议, 该协议 针对现代联网技术进行了优化。将现代网络技术的好处带到电子乐器的世界中,OSC 的优势包括互操作性, 准确性,灵活性以及增强的组织和文档编制能力,原理和 UDP 差不多,都是服务端将信息推送(广播)到前端 或者另外一个数据接收系统,只不过对传输格式做了进一步的封装。就像电视台广播一样,如果你的电视 接收端没有打开,那么这一段时间的数据将会丢失,不可复现。

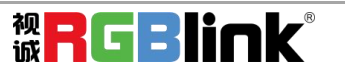

● 亮度: 通常是指视频信号在不考虑颜色的显示屏上显示的数量或强度, 有时也被称为"黑电平"。

● 对比度: 高的光输出比率是相对于低的光输出水平而言, 理论上来说, 电视系统的对比度至少在 100: 1, 如果不是在 300:1,会有一定的局限性。最佳 观看条件应该在 30:1 到 50:1 的对比度范围内。

● 色温: 代表光源色彩质量, 通常用开氏度 (K) 来表示, 色温越高, 光越蓝, 色温越低, 光越红。在 A/ V 行业中,基准色温为:5000° K、 6500° K 和 9000° K。

● 饱和度:(纯度)可定义为彩度除以明度,与彩度同样表征彩色偏离同亮度灰色的程度。 注意与彩度完 全不是同一个概念。但由于其代表的意义与彩度相同,所以才会出现视彩度与饱和度为同一概念的情况。 饱和度是指 色彩的鲜艳程度,也称为色彩的纯度。饱和度取决于该色中含色成分和消色成分(灰色)的比 例。含色成分越大,饱和度越大;消色成分越大,饱和度越小。

● Gamma:表示图像输入值与输出值关系的曲线, 显像的输出和输入电压不成正比, 其中二者的差异就是所 谓的伽玛。

**● Frame (帧):** 一帧代表隔行扫描视频中的一个完整画面, 它由 2 个字段或者两个交错隔行组成。在电 影中,一帧代表一组成动态图像中的系列静态图片中的一幅。

● Genlock: 同步锁相指视频系统中各信号源 之间的同步工作, 当两台或两台以上同步相机连用时, 必须 保证各同步相机产生的同步信号同频、同相。

**● 黑场:** 没有视频内容的视频信号, 它包括垂直同步、水平同步以及色度猝发信号。黑场主要用于同步视 频设备和视频输出对齐。

● 色同步: 彩色电视系统中位于复合视频信号后端的副载波, 它作为一种颜色同步信号为色度信号提供频 率和相位参考。色同步在 NTSC 和 PAL 的频率分别是 3.58 兆赫和 4.43 兆赫。

**● 彩条:** 用于系统校正和测试的标准参考图像, 包含以下几种基本颜色(白色、黄色、青色、绿色、紫色、 红色、蓝色和黑色)在 NTSC 制式的视频信号中,通常用 SMPTE 标准彩条;在 PAL 视频信号中,通常用 8 色 彩条;在电脑显示器上,通常是用 2 行反转彩条。

● 无缝切换:指信号源切换之间没有任何的延时, 或者任何的闪烁或者黑屏。

● Scaling: 缩放,视频或计算机图形信号采用图形优化算法,在标准分辨率之间进行缩放或者在一定的标 准分辨率下,设定一定的步长进行像素缩放的操作。

● PIP: 画中画, 它是一个画面在另一个背景影像上的一种屏幕设置(其特性为缩小尺寸)-- 或是别的画 中画。画中画可以通过程序进行缩放、镶边、设置阴影及混合。另外,画中画还可以相互重叠,这取决于 它们的视觉优先级。

● HDR: 高动态范围图像 (High-Dynamic Range, 简称 HDR), 可以提供更多的动态范围和图像细节, 根据 不同的曝光时间的 LDR(Low-Dynamic Range,低动态范围图像),并利用每个曝光时间相对应最佳细节的 LDR 图像来合成最终 HDR 图像。它能够更好的反映出真实环境中的视觉效果。

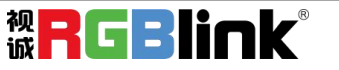

● UHD: UHD 是(Ultra High Definition Television)的简写,代表"超高清电视",是 HD (High Definition 高清)、Full HD(全高清)的下一代技术。国际电信联盟(ITU)发布的"超高清 UHD"标准的建议,将屏幕 的物理分辨率达到 3840×2160 (4K×2K)及以上的显示称之为超高清, 是普通 Fu11 HD (1920X1080) 宽高的 各两倍,面积的四倍。

● EDID: 扩展显示识别数据, EDID 是一个数据结构, 用于通信的视频显示信息, 包括原始分辨率和垂直 间隔刷新率的要求。源设备将根据 EDID 数据来显示最佳的视频格式,确保良好的视频图像质量。

# <span id="page-54-0"></span>6.4 修订记录

下表列出了修改TAO 1mini用户手册的版本记录。

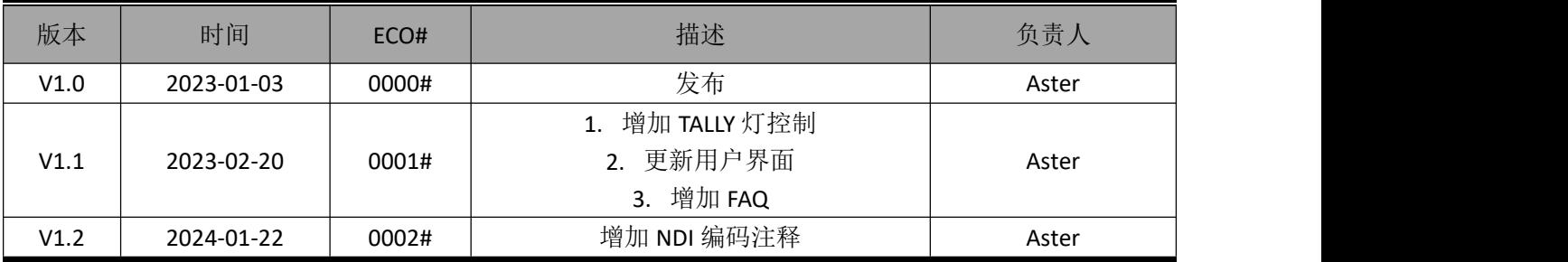

除特别说明以外,该文档所有信息和照片的著作权均属于厦门视诚科技有限公司。

**。RGBlink<sup>。</sup>RGBlink**。是厦门视诚科技有限公司注册的商标。在全力保证印刷准确性的同时,我 们保留不预先通知而做出修改的权利。

最终产品图片以实际出货为准。

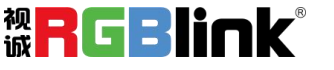